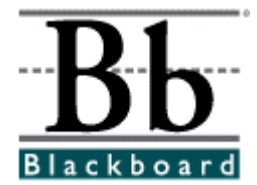

# *Blackboard Learning System* **Student Manual**

**Release 6** 

*Blackboard Learning System Blackboard Learning and Community Portal System Blackboard Learning System* **- Basic Edition** 

**Date Published: September 1, 2002 Date of last revision: September 24, 2002** 

**Copyright © 2002 by Blackboard Inc.** 

All rights reserved. No part of the contents of this manual may be reproduced or transmitted in any form or by any means without the written permission of the publisher, Blackboard Inc.

# **Copyright Information**

#### **Blackboard Inc.**

Blackboard, the Blackboard logo, Blackboard e-Education Suite, Blackboard Learning System, Blackboard Community Portal System, Blackboard Transaction System, and Bringing Education Online are either registered trademarks or trademarks of Blackboard Inc. in the United States and/or other countries.

#### **Company Trademarks**

Intel and Pentium are registered trademarks of Intel Corporation.

Microsoft, Windows, .NET, .NET Passport, Word, PowerPoint, PowerPoint Player, Active Directory, SQL Server and Excel are either registered trademarks or trademarks of the Microsoft Corporation in the United States and/or other countries.

Sun, Solaris, Java and UltraSPARC are either registered trademarks or trademarks of Sun Microsystems, Inc. in the United States and/or other countries.

Oracle is a registered trademark of Oracle Corporation in the United States and/or other countries.

Red Hat is a registered trademark of Red Hat, Inc. in the United States and/or other countries.

Linux is a registered trademark of Linus Torvalds in the United States and/or other countries.

Apache is a trademark of The Apache Software Foundation in the United States and/or other countries.

Macromedia, Authorware and Shockwave are either registered trademarks or trademarks of Macromedia, Inc. in the United States and/or other countries.

Real Player and Real Audio Movie are trademarks of RealNetworks in the United States and/or other countries.

Adobe and Acrobat Reader are either registered trademarks or trademarks of Adobe Systems Incorporated in the United States and/or other countries.

Macintosh and QuickTime are registered trademarks of Apple Computer, Inc. in the United States and/or other countries.

WordPerfect is a registered trademark of Corel Corporation in the United States and/or other countries.

Crystal Reports is a trademark of Crystal Decisions in the United States and/or other countries.

WebEQ is a trademark of Design Science, Inc. in the United States and/or other countries.

Other product and company names mentioned herein may be the trademarks of their respective owners.

# **Table of Contents**

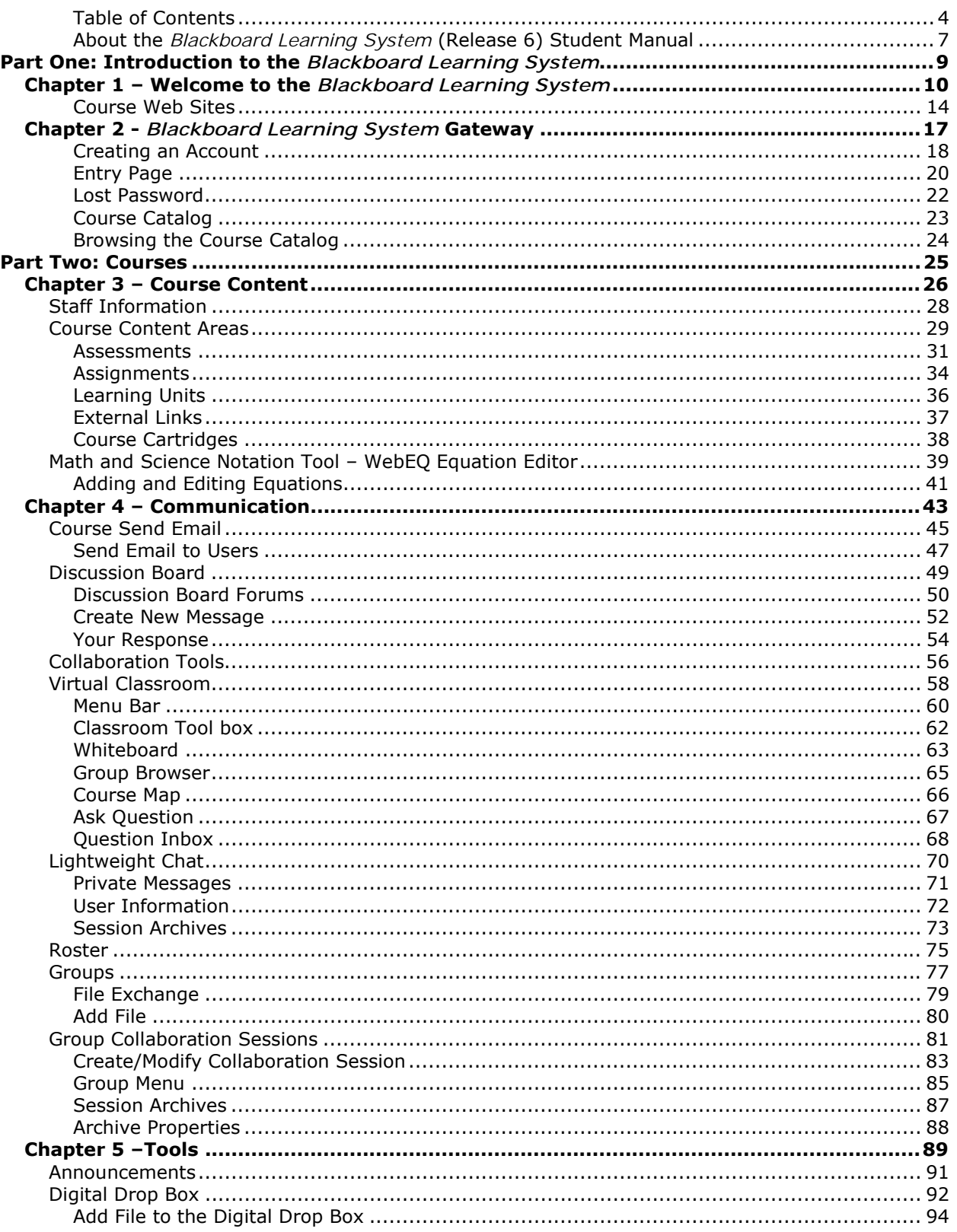

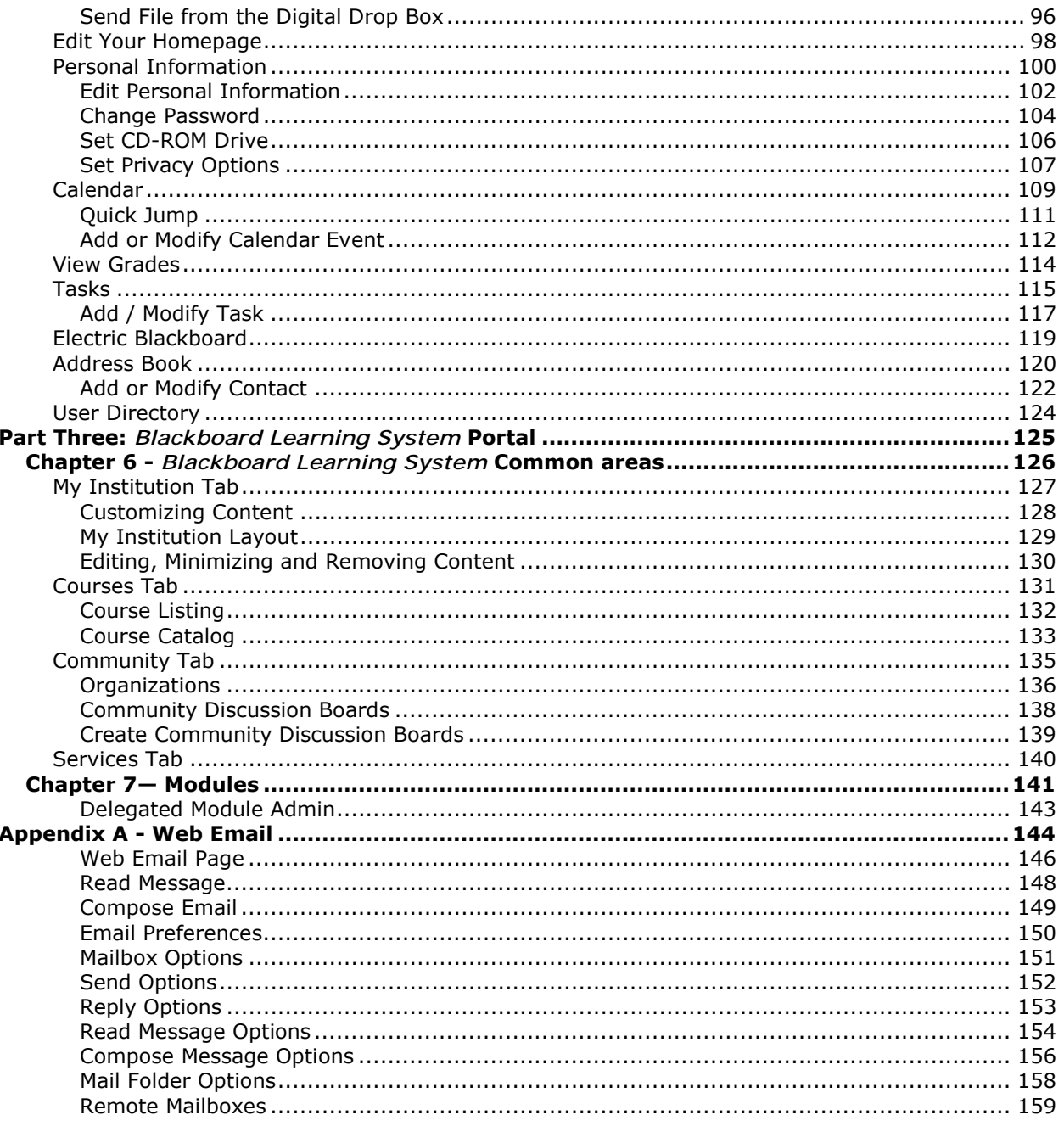

# <span id="page-6-0"></span>**About the** *Blackboard Learning System* **(Release 6) Student Manual**

#### **Overview**

Welcome to the Blackboard e-Education Suiteô! The *Blackboard Learning System* offers a robust set of tools, functions, and features for learning. Besides the features that are included as part of the *Blackboard Learning System*, there are numerous additional tools that can be added to *Blackboard Learning System* as Blackboard System Extensions.

The *Blackboard Learning System (Release 6) Student Manual* details the tools and functions included with the platform from the Student or general user perspective. Other Blackboard manuals detail the construction, customization, and management features that Instructors and Administrators use to build an impressive education environment on the *Blackboard Learning System*.

The flexibility of the *Blackboard Learning System* means that not all the tools and functions that are available are documented in this manual. Blackboard System Extensions allow System Administrators to add a variety of materials, tools, and functions to *Blackboard Learning System*. Individual System Extensions are not documented in this manual. For assistance with a System Extension, please contact your System Administrator. In addition, the tools and functions that are documented in this manual may not be available to users or only available in certain areas of the platform because Administrators and Instructors can customize the availability of most aspects of the *Blackboard Learning System*. Finally, some tools and functions may appear differently in the *Blackboard Learning System* than the examples in this manual because System Administrators and Instructors can customize the name and appearance of many aspects of the *Blackboard Learning System*.

The Blackboard 6 e-Education Suite<sup>™</sup> includes:

- *Blackboard Learning System™ (Release 6)*
- *Blackboard Learning System Basic Edition<sup>™</sup> (Release 6)*
- *Blackboard Learning and Community Portal System™ (Release 6)*
- *Blackboard Learning System ML™*

For most users, it is only important to know what Blackboard products are in use when determining if a particular function is available.

This document does not provide information on *Blackboard Learning System* - ML.

#### **Manual Organization**

The *Blackboard Learning System Student Manual* begins by introducing the *Blackboard Learning System*. The second section of the manual is dedicated to the course Web site environment and the final section provides a review of the *Blackboard Learning System* common areas and advanced Portal features.

#### **Manual Conventions**

l,

To make this manual easier to use a number of conventions appear throughout. These conventions are detailed in the table below.

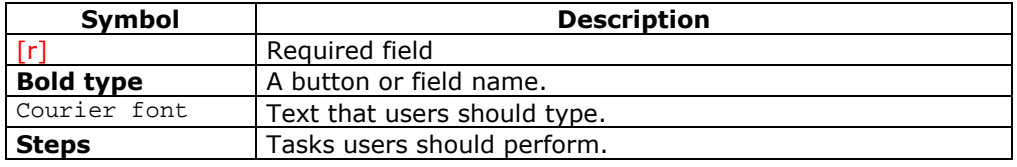

### **Using this manual**

This manual is best read as a reference, rather than as a book to be read from cover to cover. If the manual is viewed online, the embedded links enable the reader to navigate quickly through topics and follow the same workflows that appear in the software. For readers that prefer to print out and read a paper copy of the manual, refer to the table of contents to locate topics that are referenced in the text.

#### **Manual Updates**

Please note that the *Blackboard Learning System* Student Manual is updated periodically. The HTML version available through the Student Manual feature and at [http://behind.blackboard.com/](http://support.blackboard.com/) is always up-to-date. Also, the Behind the Blackboard Web site includes the most current versions of the user manuals in PDF format for those who would like to print a hard copy.

To report any comments or suggestions regarding this manual, please contact Blackboard Technical Support.

#### **Which Blackboard product is installed?**

To find out which Blackboard product you are using contact your System Administrator.

# **Part One: Introduction to the** *Blackboard Learning System*

# <span id="page-8-0"></span>**Overview**

The *Blackboard Learning System* delivers a complete course management system. Within the *Blackboard Learning System* environment navigation is simple with a header frame that includes images and buttons customized by the institution and tabs that navigate to the different common areas.

The Blackboard Gateway page welcomes users and provides an access point to the *Blackboard Learning System*. It should be noted that some institutions may choose to skip the Gateway page entirely and allow users to login through a function on the header frame.

#### **Part One Contents**

This part of the *Blackboard Learning System* Student Manual includes the following chapters:

- [Chapter 1 Welcome to the](#page-9-0) *Blackboard Learning System*
- [Chapter 2 Blackboard Platform Gateway](#page-16-0)

# **Chapter 1 - Welcome to the** *Blackboard Learning System*

### <span id="page-9-0"></span>**Introduction**

The *Blackboard Learning System* is a comprehensive and flexible e-Learning software platform that delivers a complete course management system. While the *Blackboard Learning System,* the *Blackboard Learning and Community Portal System,* and the *Blackboard Learning System* - Basic Edition are all course management systems, the *Blackboard Learning System* and the *Blackboard Learning and Community Portal System* include advanced integration tools and APIs to seamlessly assimilate the *Blackboard Learning System* with existing institution systems. Furthermore, the *Blackboard Learning System* and the *Blackboard Learning and Community Portal System* include additional customization features and the ability to build out the platform with Blackboard System Extensions. Finally, the *Blackboard Learning and Community Portal System* includes a customizable institution-wide portal with online communities.

Blackboard Building Blocks allows institutions to integrate external applications, tools, content, and services into the *Blackboard Learning System*.

The following are some things to keep in mind when using the *Blackboard Learning System*:

- Due to the fact that the *Blackboard Learning and Community Portal System* and the *Blackboard Learning System* are highly flexible and customizable platforms, which can integrate third party applications, there may be certain tools that are not documented.
- System Administrators have the ability to disable certain tools within the application. If you encounter tools that you are unable to access contact your System Administrator.
- The openness of the platform allows Instructors and Administrators to be very creative; therefore, the names for items users see in the application may differ from those in the documentation.

### **The** *Blackboard Learning System* **environment**

The *Blackboard Learning System* environment includes a header frame with images and buttons customized by the institution and tabs that navigate to different areas within the *Blackboard Learning System*. Clicking on a tab will open that area in the content frame. Web pages containing specific content, features, functions, and tools are accessed from the common areas.

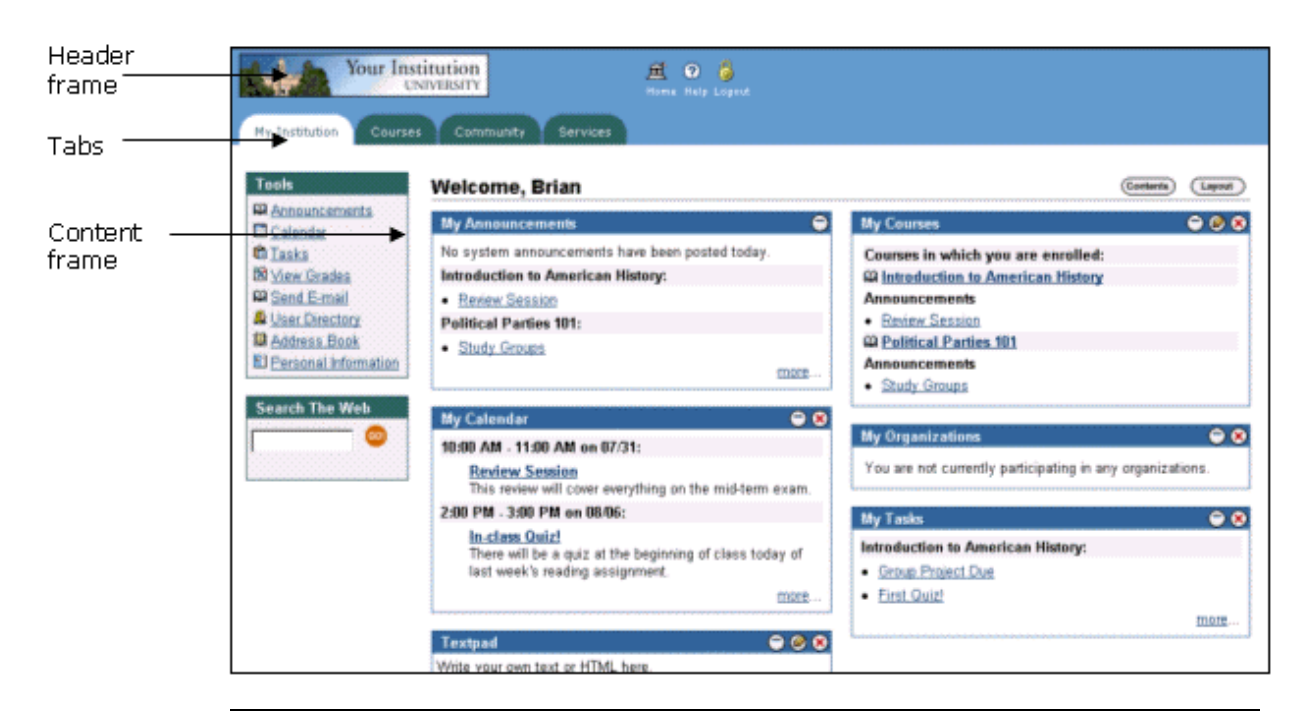

### **Header frame**

The header frame contains a customizable institution image and navigation buttons that allow the user to access the institution home page, access the Blackboard help, and logoff of the *Blackboard Learning System*.

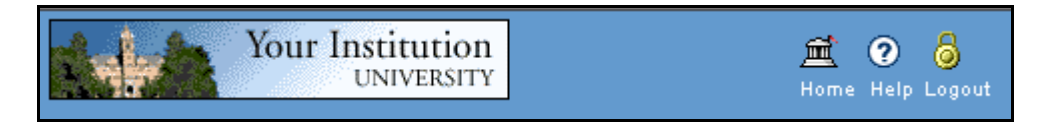

The table below details the buttons that appear in the header frame and their functions.

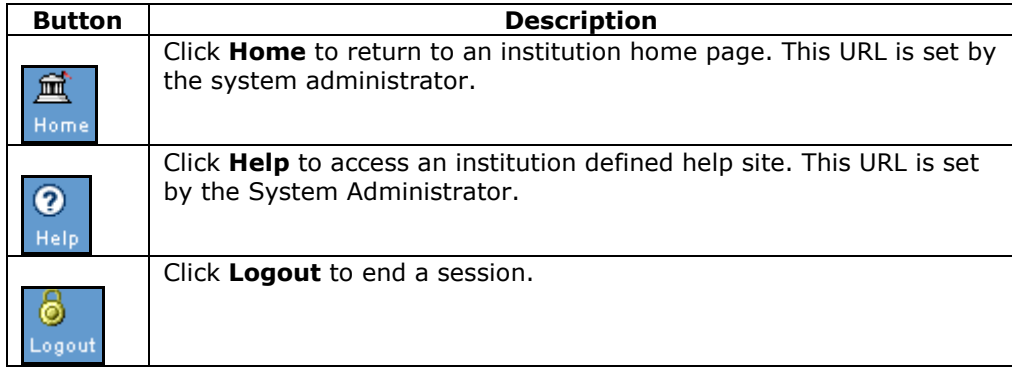

### **Common Areas**

l,

Blackboard Learning System and Blackboard Learning System-Basic Edition include two common areas for users:

• **My Institution:** The My Institution common area contains tools and information specific to each user's preferences. Tools and information are contained in modules, which users can add and remove from their My

Institution common area. While users can choose which modules appear, the Administrator may restrict access to or require specific modules.

• **Courses**: Courses are listed by role: courses that a user teaches as an Instructor and courses that a user takes as a Student. Users click on a course from the Courses common area to access the course Web site.

Users also have access to the following common areas with the *Blackboard Learning and Community Portal System*:

- **Community:** The Community common area lists organizations specific to each user, the Organization Catalog for the institution, and institution-wide Discussion Boards. User organizations are listed by role: organizations that a user administrates as a manager and organizations that a user participates in as a member. Users simply click on an organization from the Community common area to access the organization Web site.
- **Services:** The Services common area contains links to other institutional offerings outside of the *Blackboard Learning System*. The links are set by the System Administrator and cannot be modified by an individual user.

In addition, the *Blackboard Learning and Community Portal System* enables the institution to create custom tabs and present a different environment, or Portal, to users based on the User's role at the institution.

#### **Tabs**

l,

The tabs are navigation tools that access the common areas of the *Blackboard Learning System*. Tabs also appear in search boxes as a means of changing the search parameters.

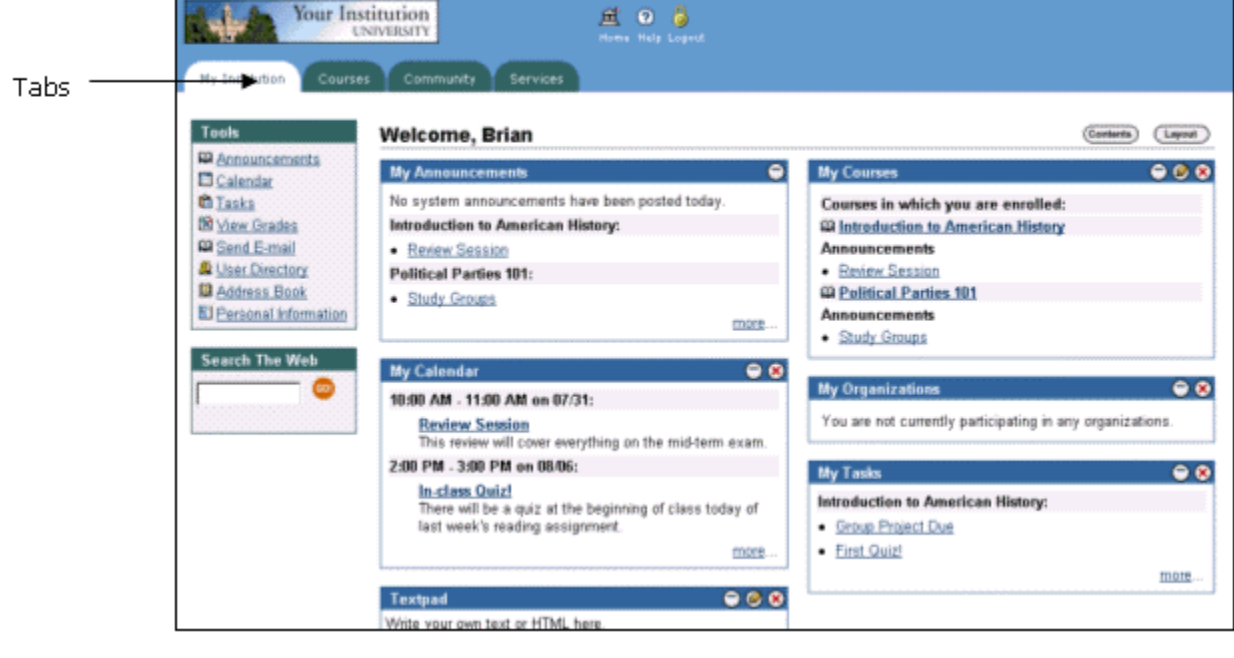

Click on a tab to access that common area.

# **Content frame**

The content frame always contains one of the following pages:

- **Common area**: The area that appears in the content frame when a tab is clicked. Common areas hold broad information and allow the user to access Web pages containing specific content and features.
- **Web page**: A Web page appears in the content frame when accessed through one of the navigational tools described below. Web pages contain specific content or features and originate from common areas.

### **Navigating within the** *Blackboard Learning System*

The *Blackboard Learning System* contains several ways to move from one area or page to the next. Only the material in the content frame changes when moving to a new area or page. The tabs and header frame are always available for quick access to those navigation features.

The table below describes each navigation tool available in the *Blackboard Learning System*.

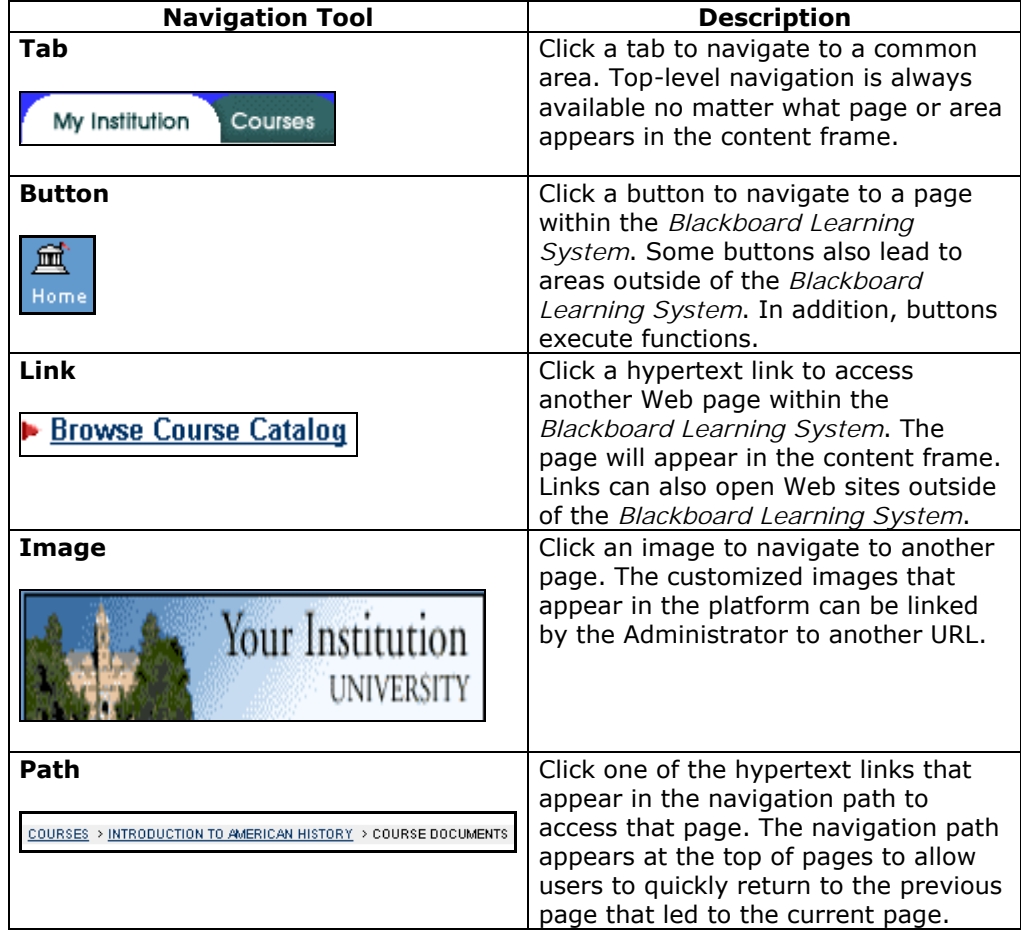

# <span id="page-13-0"></span>**Course Web Sites**

#### **Overview**

Each course offered by an institution is hosted on a Web site. A course Web site consists of a navigation path, a Course menu, and a content frame. The navigation path allows users to return to any page accessed between the main course page and the current page. The Course menu links users to the available content areas and tools. The content frame displays Web pages accessed through the buttons or navigation path.

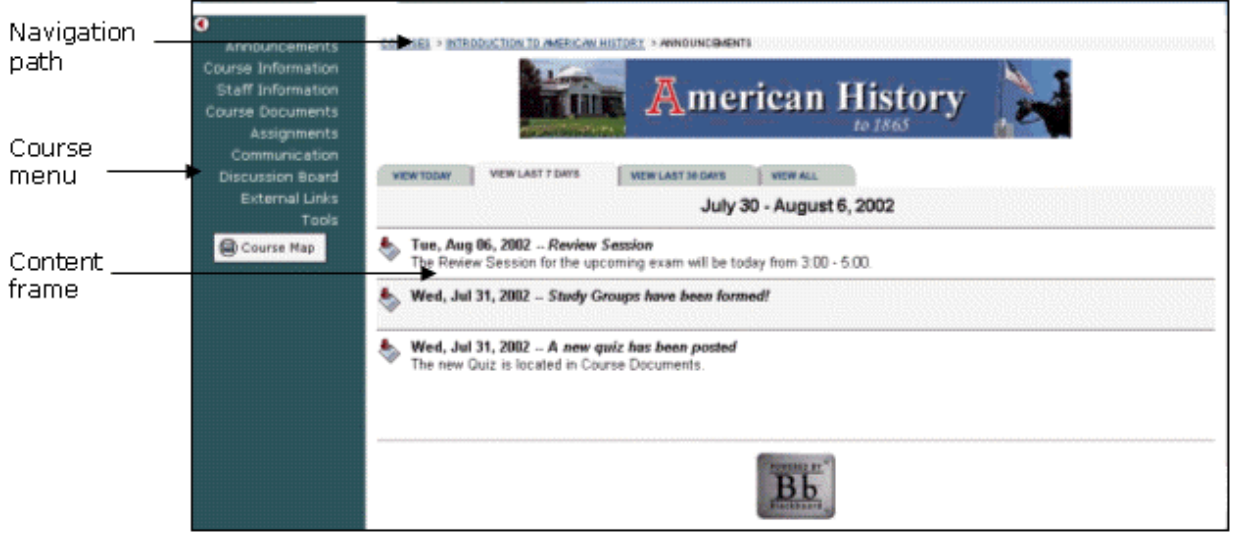

#### **Organization Web Sites**

Organization Web sites function in the same way as course Web sites. The organization Manager uses the flexible learning tools of a course Web site to provide an online environment for the organization. Organizations are only available with the *Blackboard Learning and Community Portal System*.

#### **Linking to a course Web site**

To create a link to a course Web site, simply copy the URL from the address bar in the Web. Links to course Web sites can be posted inside the *Blackboard Learning System* or externally. In either case, the user will be prompted for authorization before accessing the course Web site.

#### **Functions**

l,

The table below includes information on the components of a course Web site. The names of the areas are customizable by the Instructor or the System Administrator.

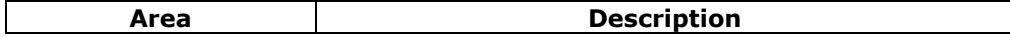

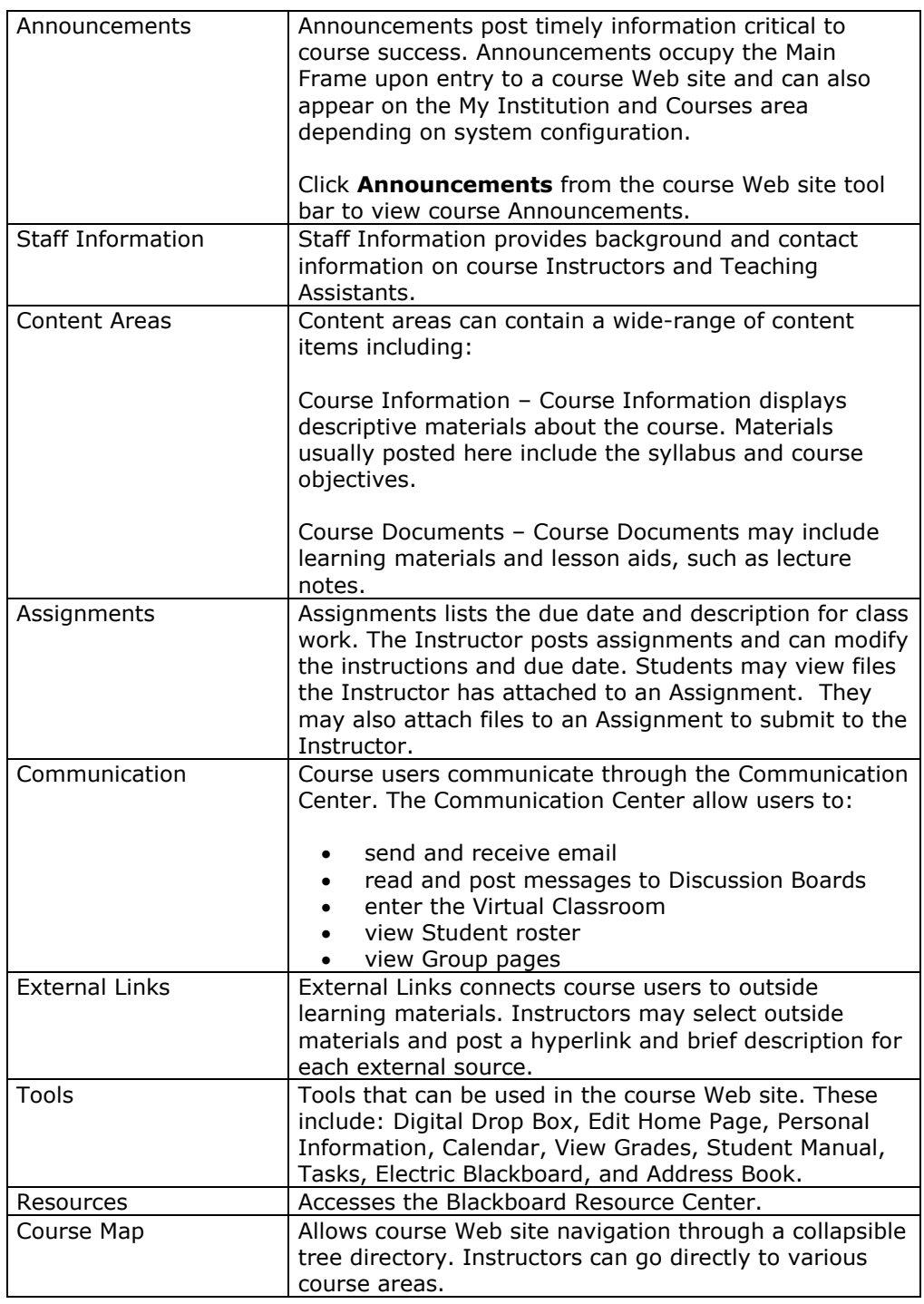

# **Chapter 2 -** *Blackboard Learning System* **Gateway**

### <span id="page-16-0"></span>**Overview**

To utilize the exciting features of the *Blackboard Learning System* users must have a valid username and password. The Gateway page welcomes users and provides a login button to access the *Blackboard Learning System*. Before logging into the *Blackboard Learning System*, a user must have a valid user name and password.

**Note:** The Institution may select to bypass the Gateway page. If this is the case, a User accessing the URL for the *Blackboard Learning System* will be directed to the My Institution tab and authenticated as a guest. Users may login to the *Blackboard Learning System* through a button on the header frame.

## **Functions**

The following buttons appear on the Gateway page.

**Note:** The **Course Catalog** and **Create Account** buttons may not appear depending on institutional preferences.

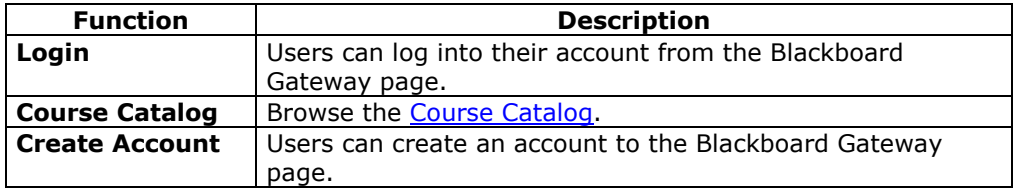

### **In this chapter**

l,

This chapter includes the following topics.

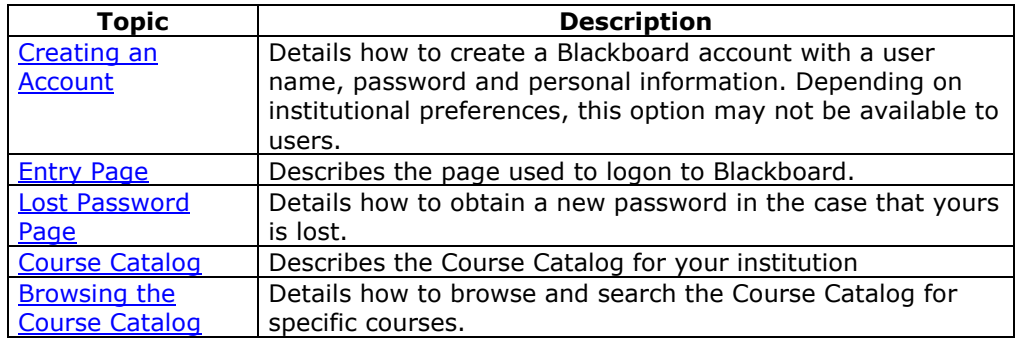

# <span id="page-17-0"></span>**Creating an Account**

#### **Overview**

Users may create their own account from the Gateway page. In this area they can choose a user name and password, and fill out any personal information they choose.

**Note:** The Administrator may make this option unavailable.

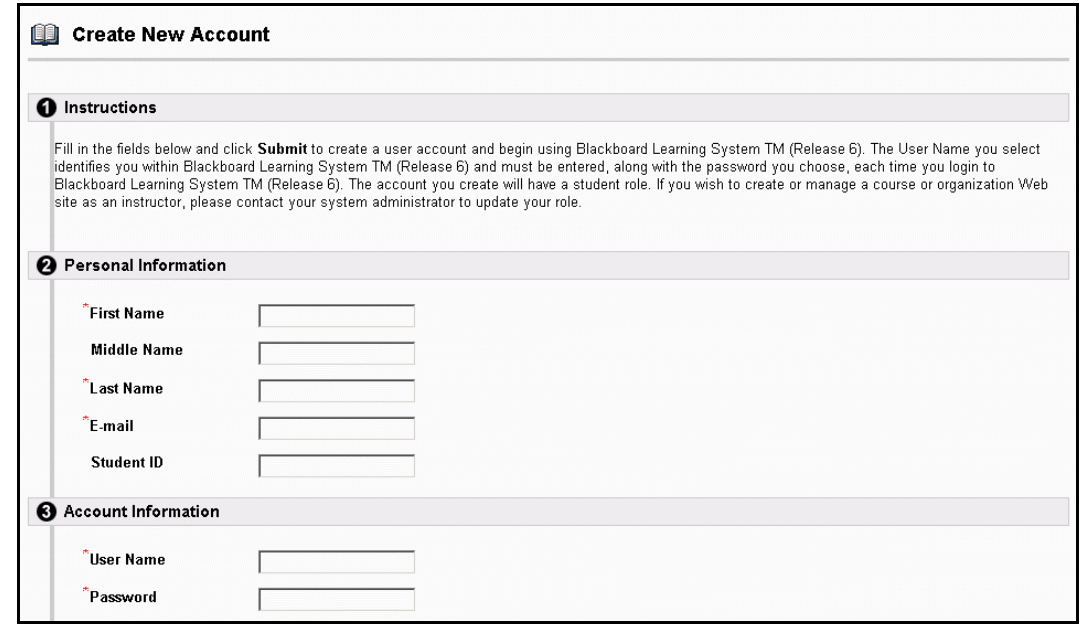

#### **Find this page**

Follow the steps below to open the Create New Account page.

**Step 1** Enter the URL for the *Blackboard Learning System* into your Web browser. **Step 2** Click **Create Account** from the Gateway page.

#### **Fields**

l,

The table below details the fields on the Create New Account page.

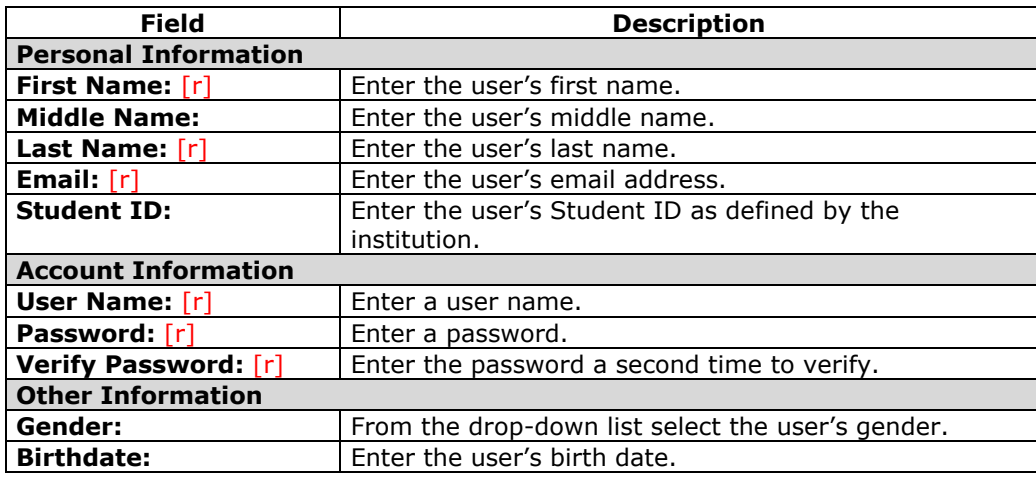

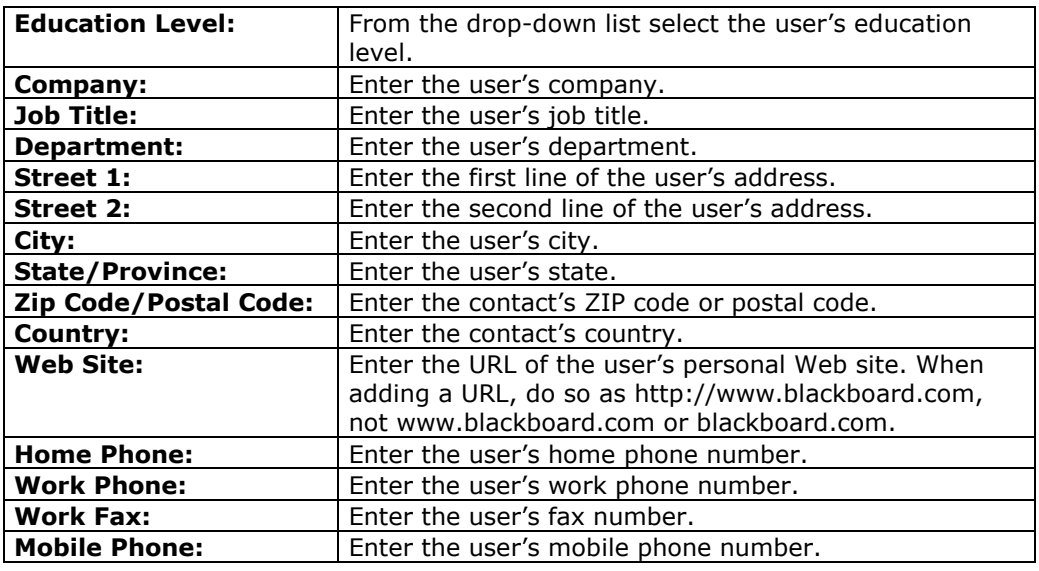

# **Secure your Password**

Passwords enable users to access all of their personal information. To maintain security users should not use not share their password with others.

# <span id="page-19-0"></span>**Entry Page**

### **Overview**

By logging into the *Blackboard Learning System*, users can access a secure environment to view courses, obtain course documents, view organization information and much more.

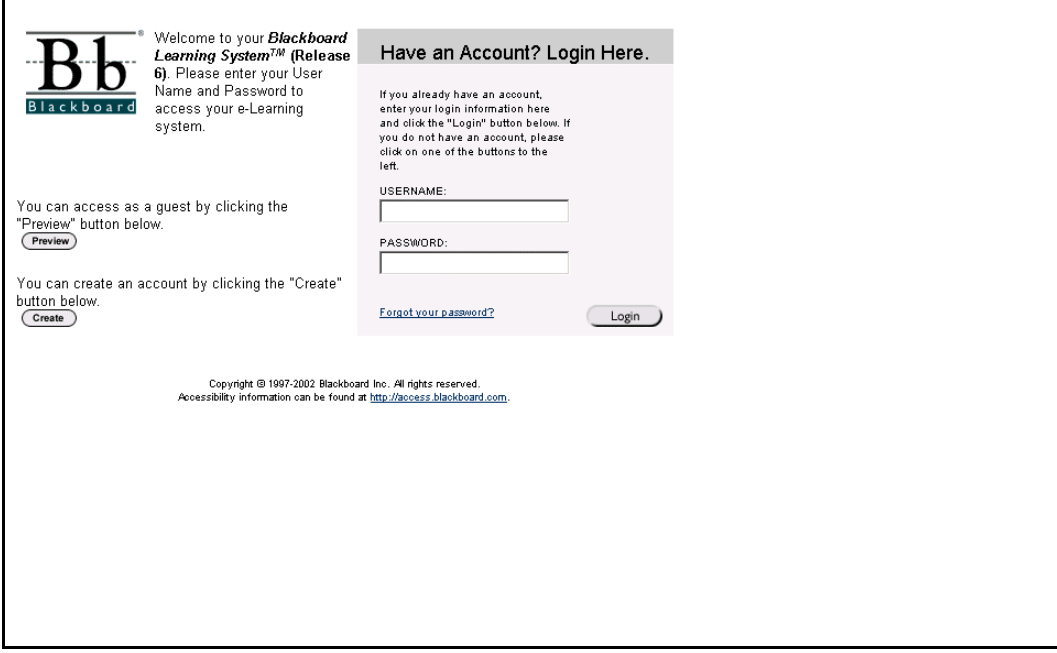

#### **Find this page**

Follow the steps below to open the Entry page.

**Step 1** Enter the URL for the *Blackboard Learning System* into your Web browser. **Step 2** Click **Login**.

### **Fields**

The table below details the entry fields on the Entry page.

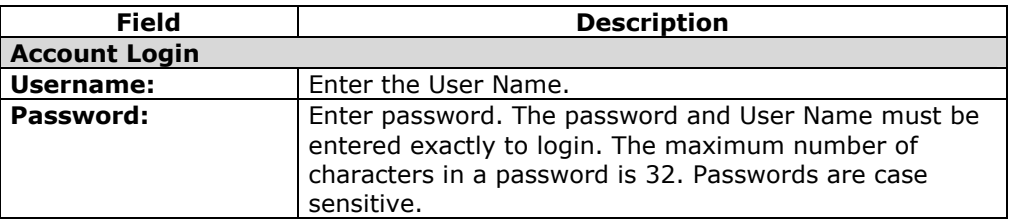

### **Functions**

l,

The table below presents the functions available to users on the Entry page.

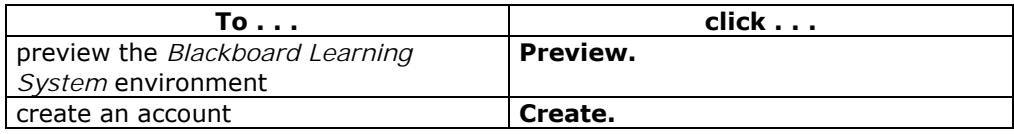

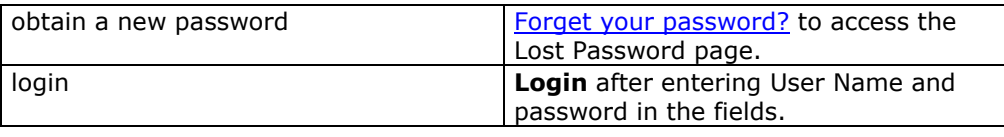

# <span id="page-21-0"></span>**Lost Password**

#### **Overview**

If users forget or lose their password, they must complete the Lost Password page to obtain a new password. Users will need to create a new password based on instructions received in an email from Blackboard. To receive password information, users must enter their first and last names. Additionally, users have the option of entering a user name or an email address to verify password information. Users must enter information in all the fields in the **Find User With User Name** section or all of the fields in the **Find User With Email** section.

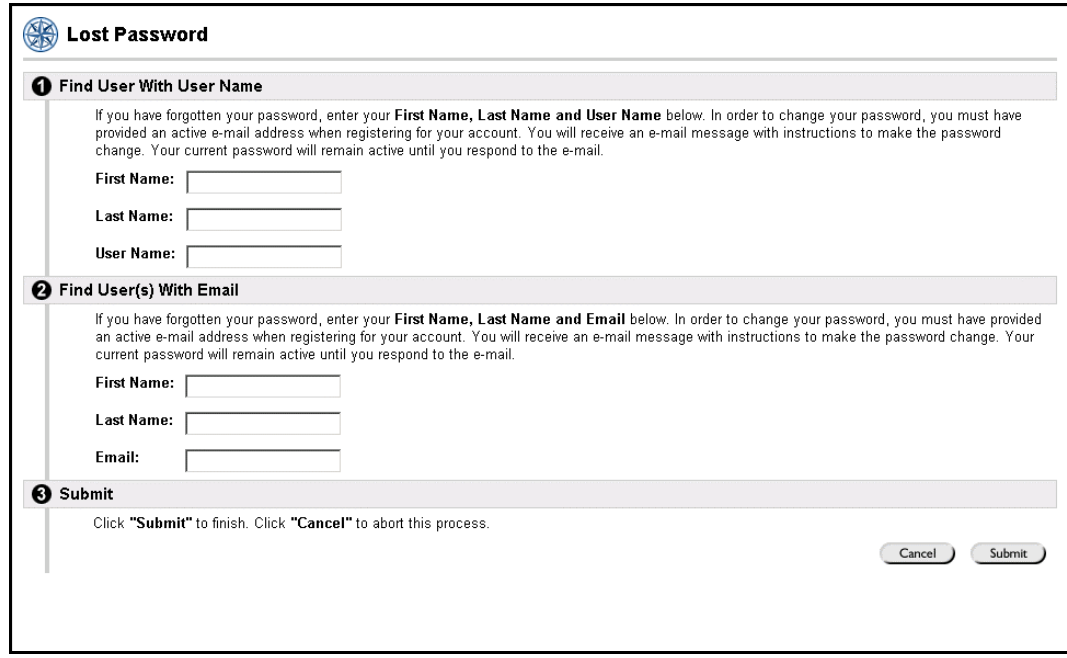

#### **Find this page**

Follow the steps below to open the Lost Password page.

- **Step 1** Enter the URL for the *Blackboard Learning System* into your Web browser.
- **Step 2** Click **Login**.
- **Step 3** Click **Forgot Your Password?**

#### **Fields**

l,

The table below details the fields on the Lost Password page.

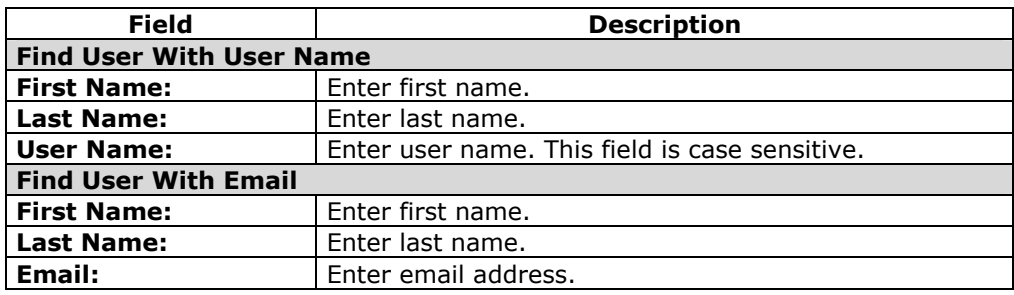

# <span id="page-22-0"></span>**Course Catalog**

#### **Overview**

The Course Catalog lists all courses offered at the institution in defined categories such as semester and subject matter. The Course Catalog page allows users to search for courses via keyword or a specific category. The Administrator sets the categories. The links in the Course Catalog allow users to view Instructor information and a course description. From that point, users are also able to enroll, preview, or log into a course depending on how the institution customizes the *Blackboard Learning System*.

**Note:** The institution may choose to use a different Course Catalog other than the one provided with the *Blackboard Learning System* or no catalog at all.

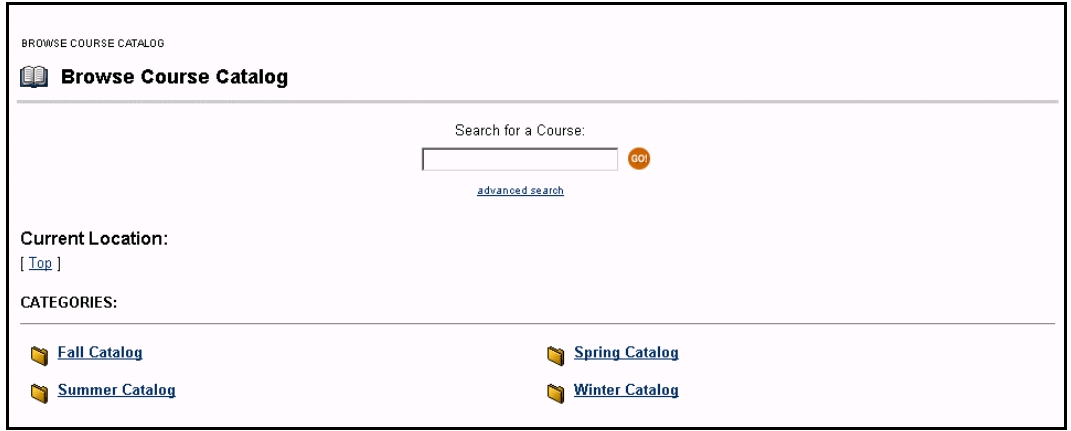

#### **Find this page**

Follow the steps below to open the Browse Course Catalog page.

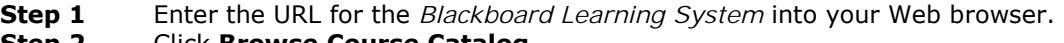

# **Step 2** Click **Browse Course Catalog**.

### **Functions**

l,

The table below details the available functions on the Course Catalog page.

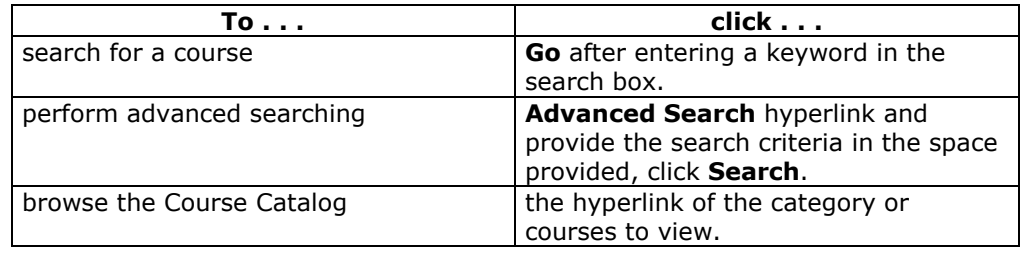

# <span id="page-23-0"></span>**Browsing the Course Catalog**

#### **Preview a course**

From the Login page Students are able to browse the course catalog and preview courses as a guest. To browse the course catalog follow the steps below.

- **Step 1** From the Welcome page, click **Preview**.
- **Step 2** In the Courses common area, select a Course Catalog link.
- **Step 3** From the Course Catalog page, click the hyperlink of the course you wish to preview.

**Note:** The Instructor determines whether Students are allowed to preview a course prior to enrollment. Thus, this option may not be available for all courses.

#### **Search the Course Catalog**

Follow the steps below to search for a course from the Course Catalog main page.

- **Step 1** Click the text box and enter the keyword or course
- **Step 2** Click **Search**.

Advanced Search: Users can search by course title or course ID by clicking **Advanced Search**

#### **View all courses in the Course Catalog**

Follow the steps below to view all courses in the Course Catalog:

- **Step 1** Click **Advanced Search**.
- **Step 2** Select List All to view all courses.

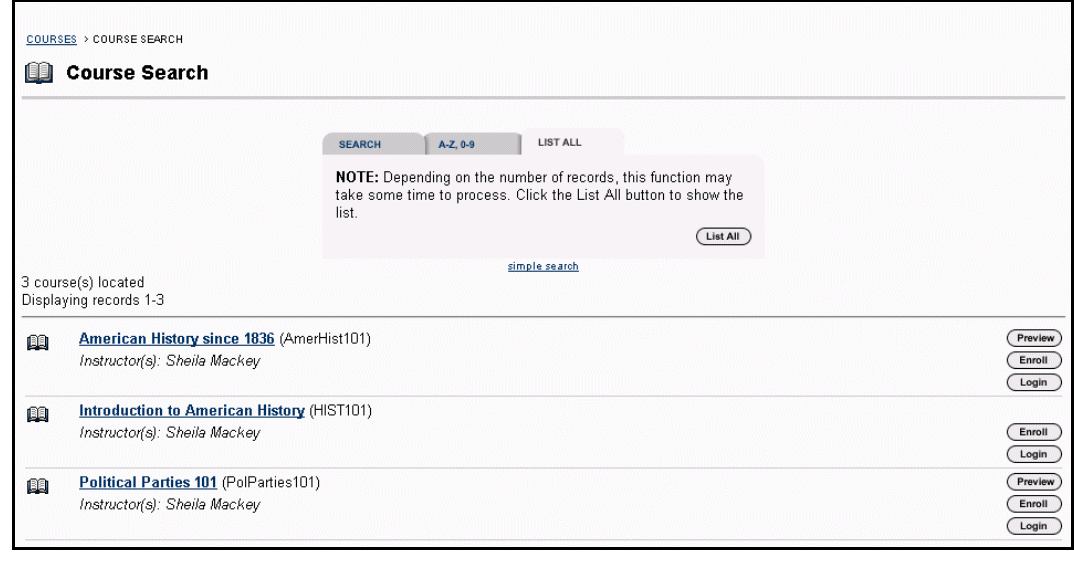

# **Part Two: Courses**

### <span id="page-24-0"></span>**Overview**

Course Web sites include all of the information for a particular course. Course Content areas contain information on course areas such as Course Documents, Course Information and Course Announcements. The Communication Tools enable users to interact with their fellow classmates and Instructors from the course Web site. Some of the tools included are Collaboration Tools, Discussion Boards and class Rosters. Course Tools enable users to manage their work and individual information within a specific course. Users can edit their personal information, view the course calendar, and check their grades.

### **Part Two Contents**

This part of the *Blackboard Learning System* Student Manual includes the following chapters:

- Chapter 3 Course Content
- Chapter 4 Communication
- Chapter 5 Course Tools

# **Chapter 3 - Course Content**

#### <span id="page-25-0"></span>**Overview**

 Each course offered by an institution is hosted on a Web site. Course Web sites contain all the content and tools for a course. This includes:

- Course Materials
- Course Calendar
- Course Announcements
- Assignments and Assessments

A course Web site consists of a navigation path, a Course menu, and a content frame. The navigation path allows users to return to any page accessed between the main course page and the current page. The Course menu links users to the available content areas and tools. The content frame displays Web pages accessed through the buttons or navigation path.

After selecting a course in the Courses common area, click the corresponding button from the Course Menu on the left side of the page to access a course content area.

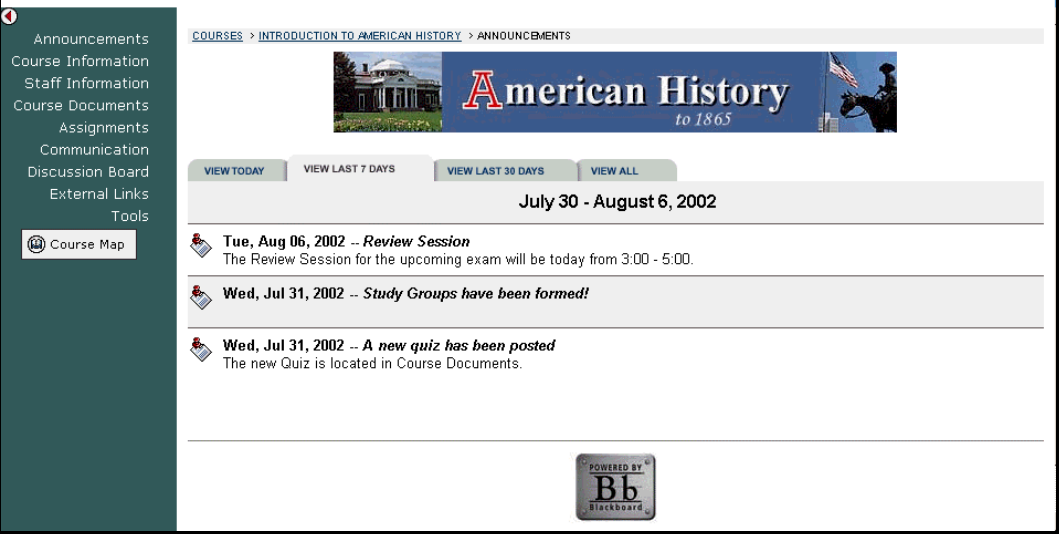

#### **Find this page**

Follow the steps below to open a course Web site:

- **Step 1** Login to Blackboard.
- **Step 2** Select a course in which you are enrolled from the My Courses module on the My Institution common area

#### **OR**

Open the Courses common area and select a course in the **Courses in which you are participating:** area.

#### **Course Areas**

l,

The names of the areas in a course Web site are configured by the Instructor or the System Administrator and may differ from the names shown in this chapter. The

function of each area will not change even if the name and purpose of the area is different. The Instructor or the System Administrator may not make all of these areas available. The Course Areas that are accessible by Students make up the Course Menu that appears in the frame on the left side of all Course pages.

### **In this chapter**

This chapter includes information on the following sections.

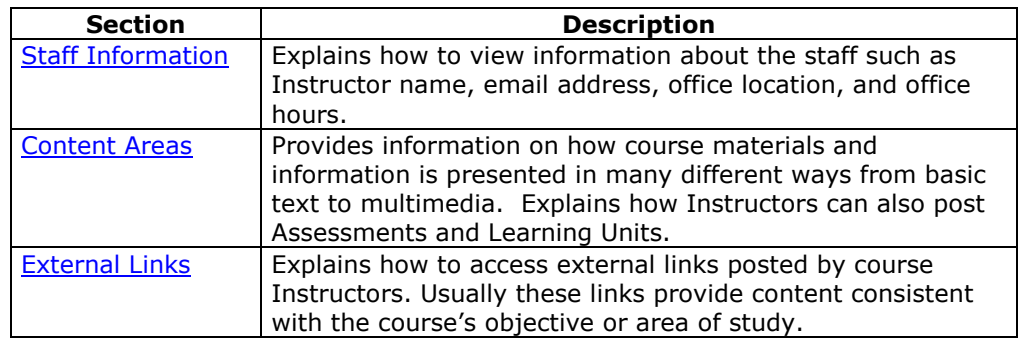

# **Staff Information**

### <span id="page-27-0"></span>**Overview**

Users view staff information such as Instructor name, email address, office location, and office hours in the Staff Information area. This area may include information about the course Instructor, as well as any additional staff, such as Teaching Assistants or Graders. Please note that the Instructor or the Administrator can change the name of this Course area.

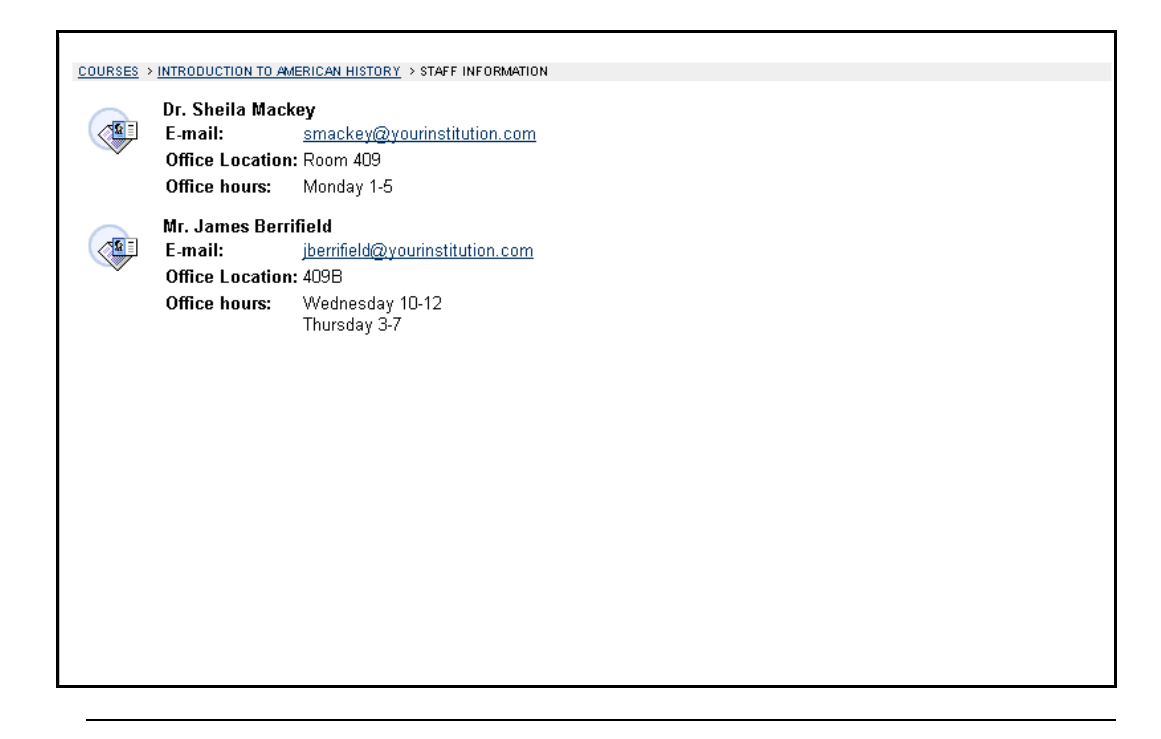

#### **Find this page**

l,

Follow the steps below to open the Staff Information page.

- **Step 1** Open a course Web that you are participating in.
- **Step 2** Click **Staff Announcements** on the Course menu.

# **Course Content Areas**

#### <span id="page-28-0"></span>**Overview**

Course content areas may contain a variety of learning materials. Instructors use these areas to present information in many different ways, from basic text to multimedia. Instructors can also post Assessments and Learning Units within any of the content areas.

The following is an example of the how a course content area may appear.

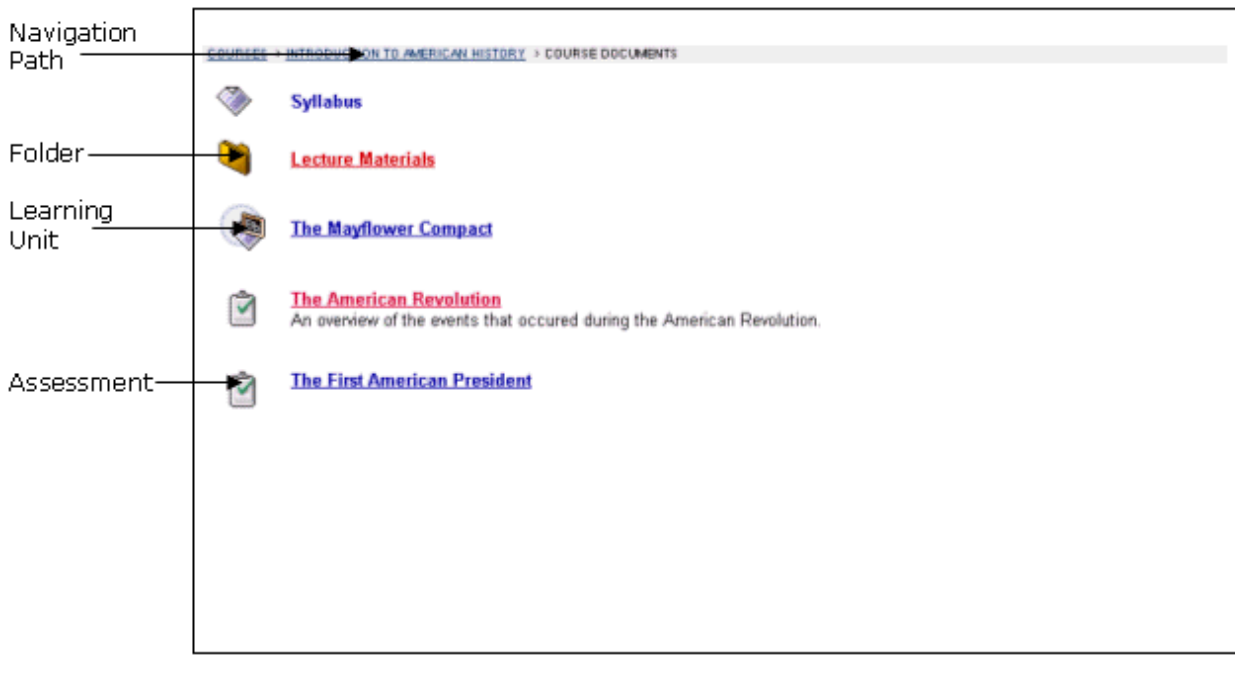

#### **Common content areas**

l,

The following content areas are examples of some of the more common uses for content areas:

- *Course Information:* Course Information displays descriptive materials about the course such as the course syllabus and course objectives.
- *Course Documents*: Course Documents can be used by Instructors to organize learning materials and lesson aids.
- *Assignments*: Assignments lists the due date and description for class work. The Instructor posts assignments and can modify the tasks and due dates from the Assignments page.
- *Books*: Instructors post recommended reading lists, useful articles, and other similar material in the Books area.
- *External Links*: The External Links content area provides a page to reference Web sites useful for a course.

# **Navigating content areas**

While Instructors have limitless options when designing content areas, navigating through content areas is a structured, easy-to-follow process. Content areas are arranged as a series of nested folders where each folder can contain items and other folders. Each content area folder page includes the location at the top, a navigation path, and whatever items the Instructor has included in that folder.

To return to a previous folder or to the beginning of the content area, click the appropriate folder in the navigation path. To open a folder, Learning Unit, Assessment, or file, click the links that appear in the folder contents.

**Note:** Instructors may attach Microsoft<sup>®</sup> LRN Content to a Content Area. LRN Content files can only be accessed with Internet Explorer, version 5.0 or higher. Microsoft recommends using Internet Explorer 6.0.

### **In this section**

The section includes information in the following topics.

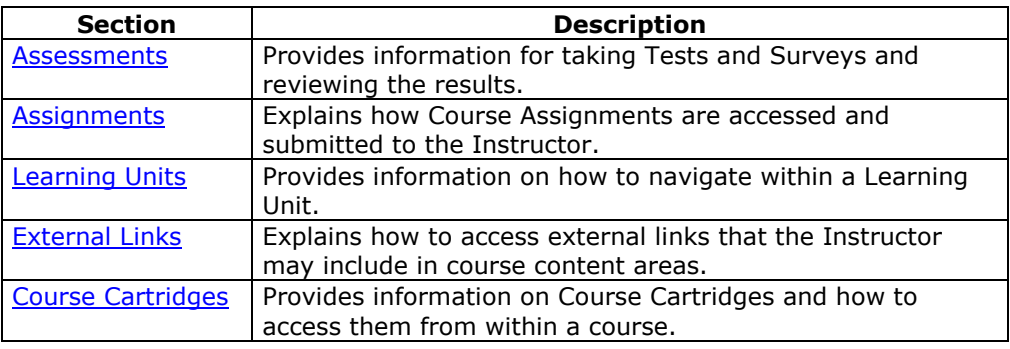

# <span id="page-30-0"></span>**Assessments**

#### **Overview**

An Assessment is a Test or Survey created by an Instructor or Teaching Assistant. Tests can be used to test the knowledge and skill level of the users enrolled in the course. They allow the Instructor to assign point values to questions. Student answers are submitted for grading, and the results can be recorded in the Gradebook.

Surveys can be used for polling purposes and evaluations. These assessments are not graded.

Students can find Assessments within any content area, content area folder, or Learning Unit within the course Web site.

There are several types of questions that can be included in an Assessment. A description of each question type is provided below.

- *Multiple Choice*: Allows the user a multitude of choices. In multiple-choice questions, the user indicates the correct answer by selecting a radio button.
- *True/False*: Allows the user to choose either true or false. True/False answer options are limited to the words True and False.
- *Fill in the Blank:* Users enter the answer in the text fields provided. Those answers are evaluated based on an exact text match.
- *Multiple Answer*: Multiple answer questions allow the user to choose more than one answer.
- *Matching questions*: Allows the user to pair questions to answers.
- *Essay Questions*: Instructors provide Students with a question or statement. Students are given the opportunity to type or cut and paste an answer into a text field. Students may also use the [Math and Science Notation Tool](#page-38-0) in Essay questions.

#### **Taking Assessments**

l,

Follow the steps below to begin taking an Assessment.

- **Step 1** Locate an Assessment in a Course Content Area and click the hyperlink associated with it.
- **Step 2** Click **Yes** to begin the Assessment.

If the Assessment is timed, the time remaining will appear in the left hand corner of the browser. An example of an Assessment is shown below.

**Note:** It is very important that users do not use the **Back** button when taking an Assessment.

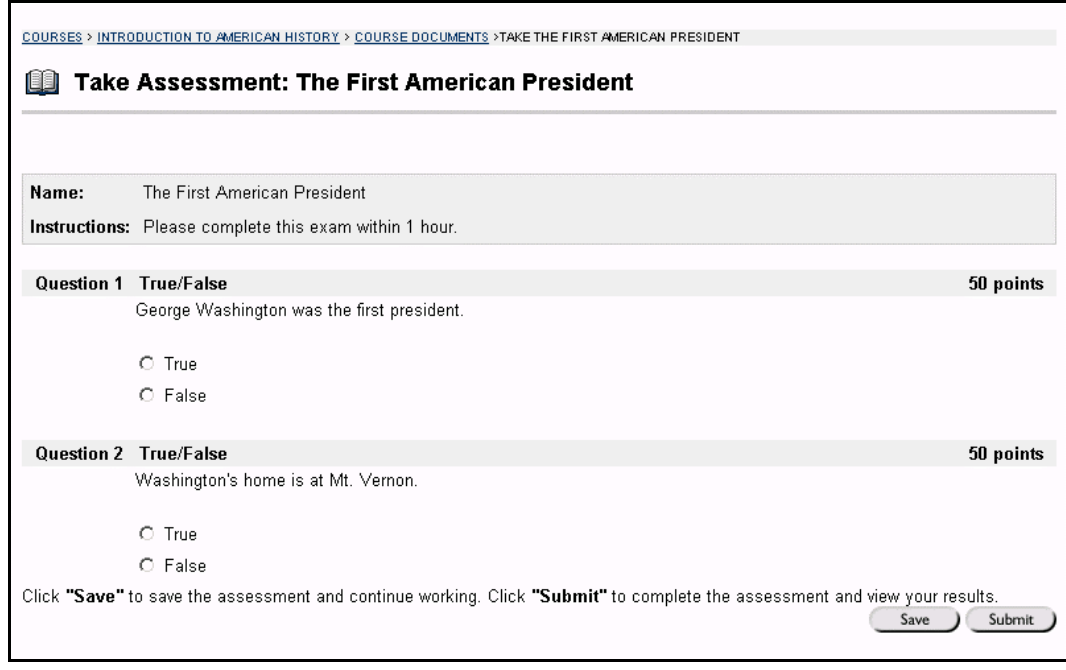

### **Feedback and Grades**

After finishing a Test, detailed results of Student performance may be available if configured by the Instructor. Feedback will show the correct answers and comments from the Instructor as well as display the grade received. To access this information select the Test in the Content Area or use the [View Grades T](#page-113-0)ools.

If an Assessment is changed by an Instructor after the user has submitted it, the new, modified Assessment will appear if the user accesses their grade and feedback after the change was made.

#### **Multiple Attempts**

Instructors have the option of allowing Students to take an Assessment multiple times. If this option is available, after the Assessment is submitted a link to take the Test again will appear when the Test is opened. Students are not notified beforehand if a Test will allow multiple attempts. If a Student takes an Assessment a second time, the first Assessment will be over-written.

#### **Assessment modes**

l,

An Assessment is a Test or Survey created by an Instructor or Teaching Assistant. There are two different options for the way Assessments are presented. These include:

• **All-at-Once**: All of the questions are presented at the same time. The following table describes the functions available for an All-at-Once Assessment:

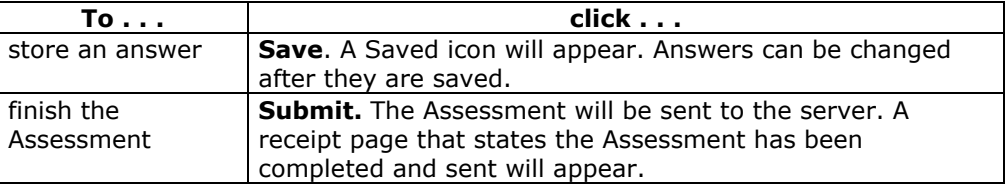

• **Question-by-Question:** Questions in the Assessment appear one at a time. The following table describes the functions available for a Question-by-Question Assessment:

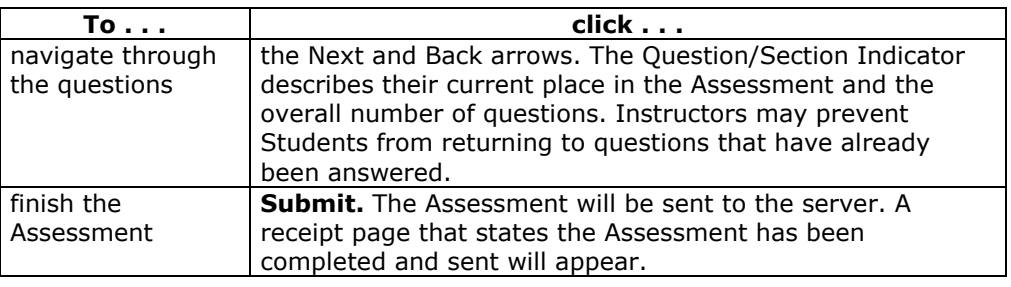

# <span id="page-33-0"></span>**Assignments**

#### **Overview**

Instructors can create Assignments and add them to a Content area. Assignments list the name, description, and attachments for class work. Students complete the assignment in a separate file and send it back to the Instructor. They may also include comments for the Instructor if they choose.

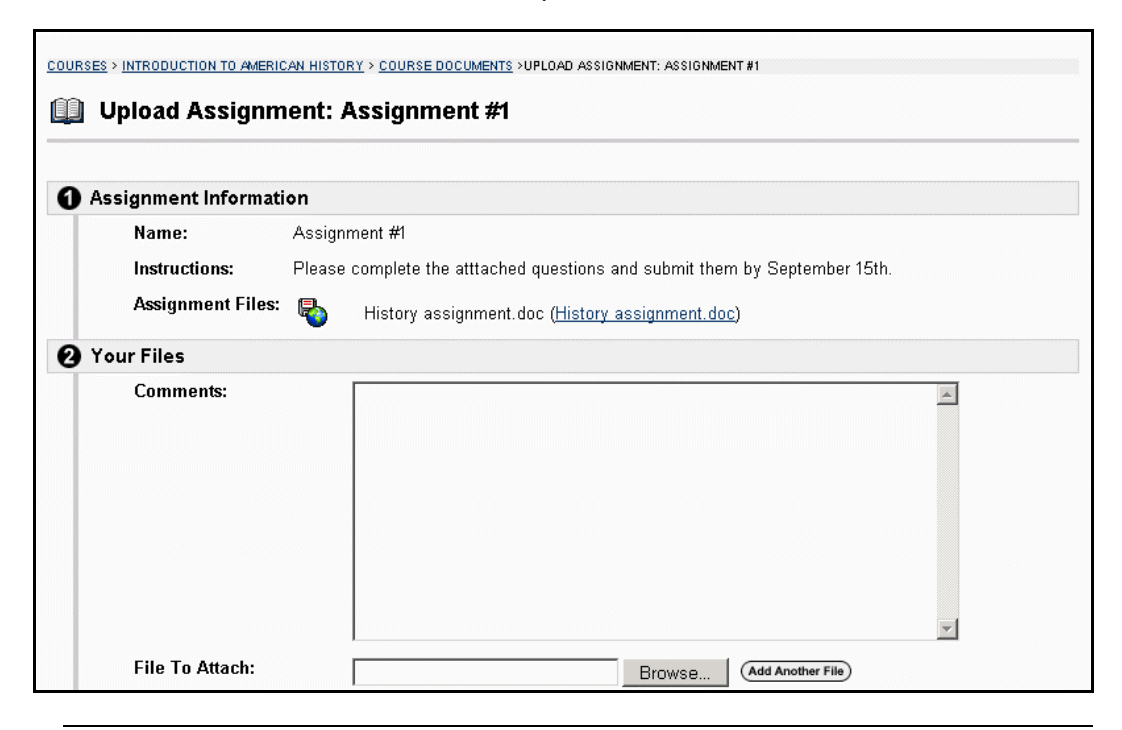

### **Find this page**

Locate an Assignment in a Course Content Area and click the hyperlink associated with it.

### **Functions**

l,

The table below details the functions available on this page.

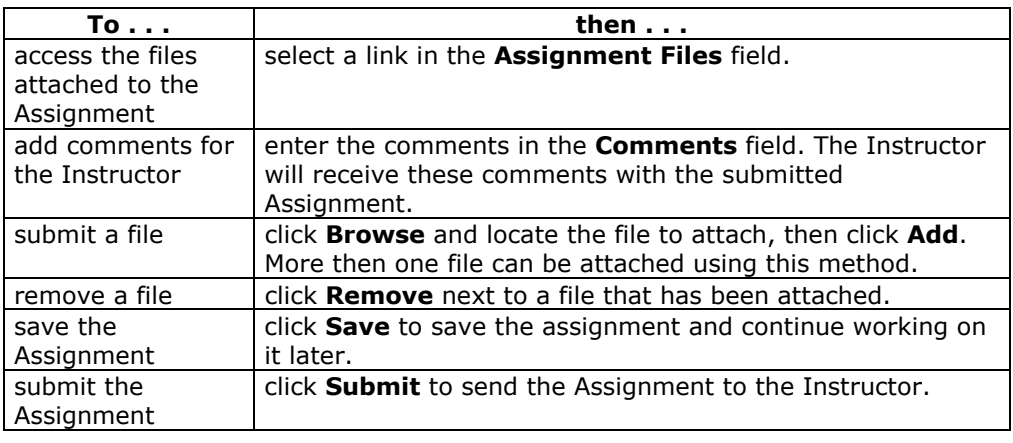

# **Submit Assignment**

Students are able to submit an Assignment without attaching a file. If **Submit** is selected, and **File to attach** is blank, the Assignment is still submitted and will no longer be available. Instructors may create Assignments where Students do not need to attach files to complete them, but in cases where files do have to be submitted this should be kept in mind.

# <span id="page-35-0"></span>**Learning Units**

### **Overview**

Blackboard Learning Units enable Students to follow a structured path for progressing through content. Instructors can present content items, files, and Assessments in Learning Units. Instructors also have the option of enforcing the sequential path or allowing Students to access any page within the Learning Unit at any time.

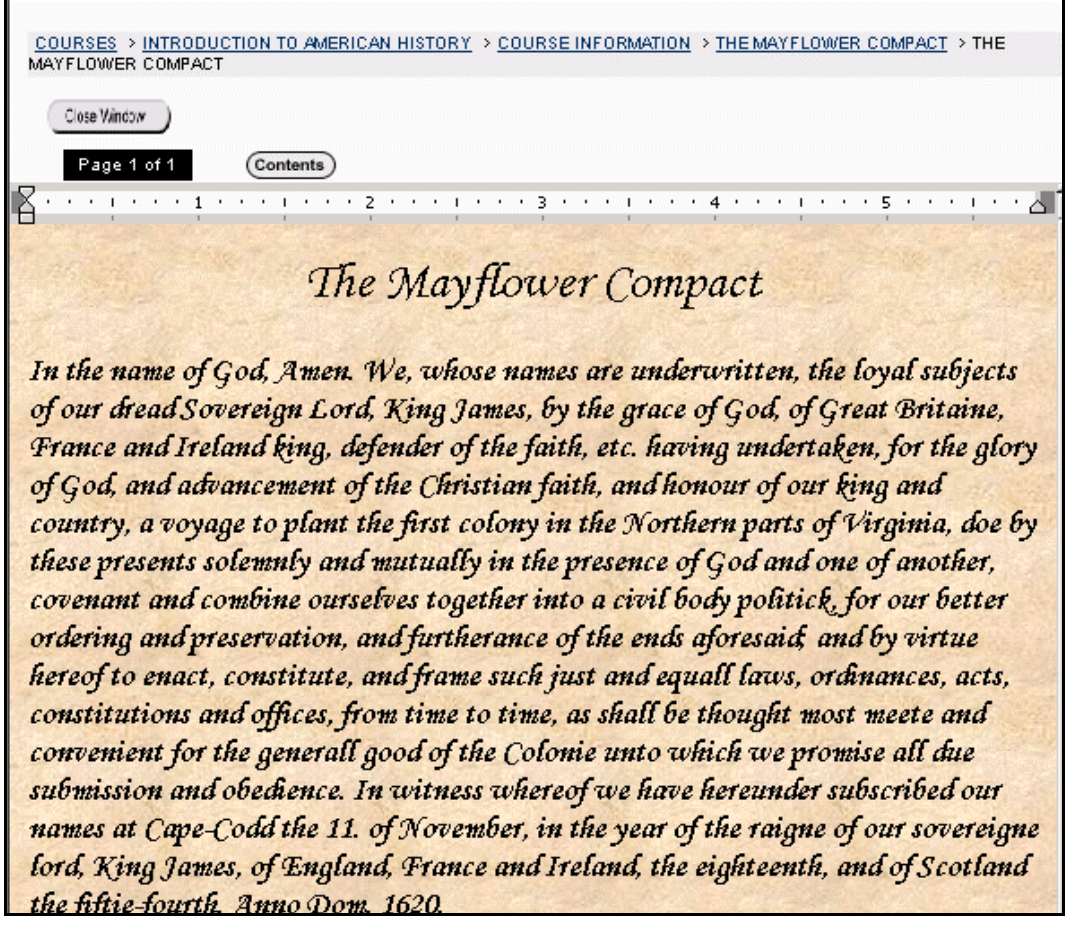

# **Functions**

l,

The following table describes the functions available in a Learning Unit.

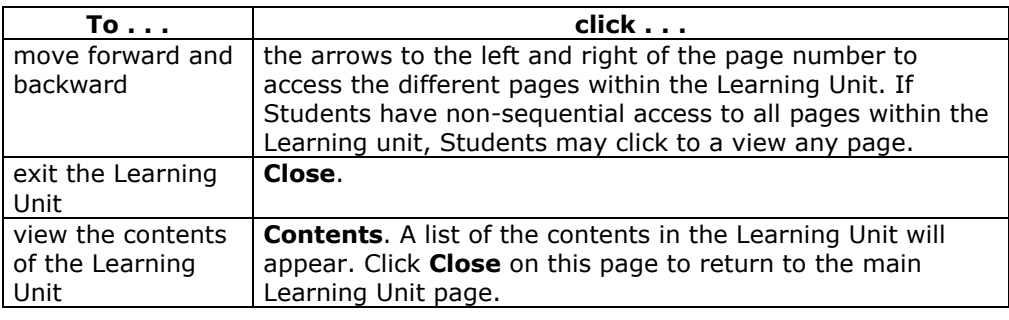
# **External Links**

### **Overview**

Users can access external links posted by course Instructors. Usually these links provide content consistent with the course's objective or area of study. Users can access these links directly from a Content Area.

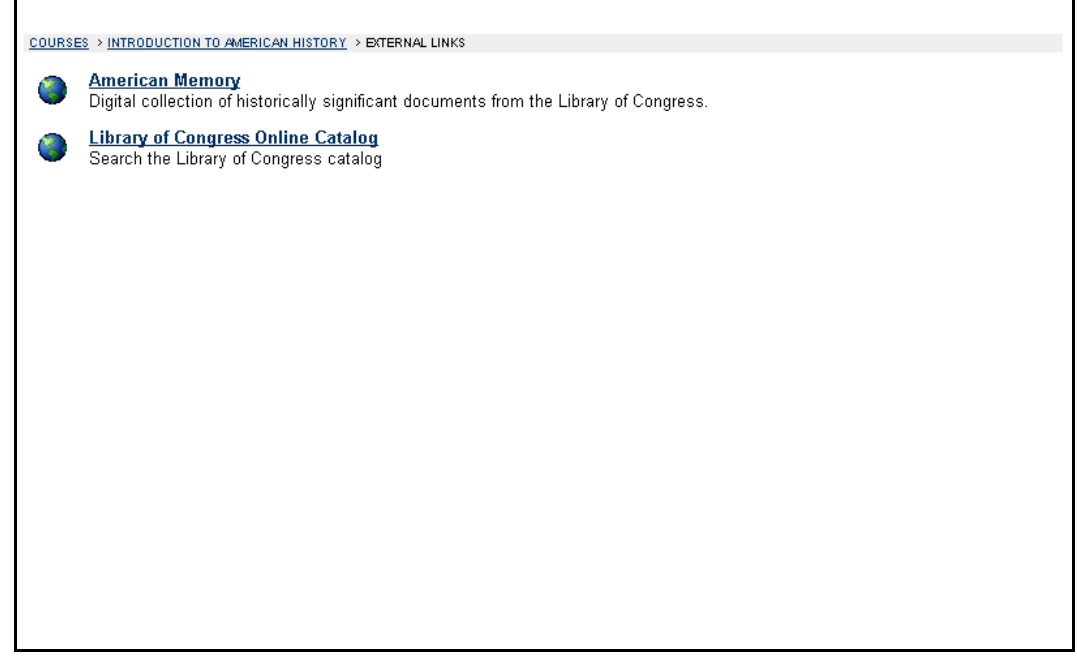

## **Course Cartridges**

### **Overview**

Instructors have the option of using Course Cartridge content in their courses. This content is created by publishers and is available for Instructors to download. Content ranges from textbooks to slides, documents, quiz banks, lists of relevant links, and other materials.

### **Student Access Keys**

Students must enter an Access Key in order to view content downloaded from a Course Cartridge. Access Keys may be found in a number of places, depending on the publisherís preference. They may be found in the course text book or on the publisherís Web site. The Instructor should know where the Student Access Keys may be located.

### **Instructions**

The first time a Student attempts to open an item in a course that has been downloaded from a Course Cartridge they will be prompted to enter the Access Key. After the Key has been entered once, the Student will be able to open any content on the course that has been downloaded from the Course Cartridge.

## Math and Science Notation Tool - WebEQ Equation Editor

### **Overview**

The Math and Science Notation Tool (WebEQ Equation Editor) is a general purpose equation editor designed for working with equations. The Math and Science Notation Tool enables users to use mathematical and scientific notation throughout the *Blackboard Learning System*. Users have the ability to add equations, edit existing equations, and move equations within the Equation Editor. All of the Equation Editor symbols are based on MathML, a markup language for math on the Web. MathML is a subset of XML.

**Note:** The Math and Science Notation Tool may be available through an Essay question on an Assessment. Students may also access the Math and Science Notation Tool during a Collaboration Session.

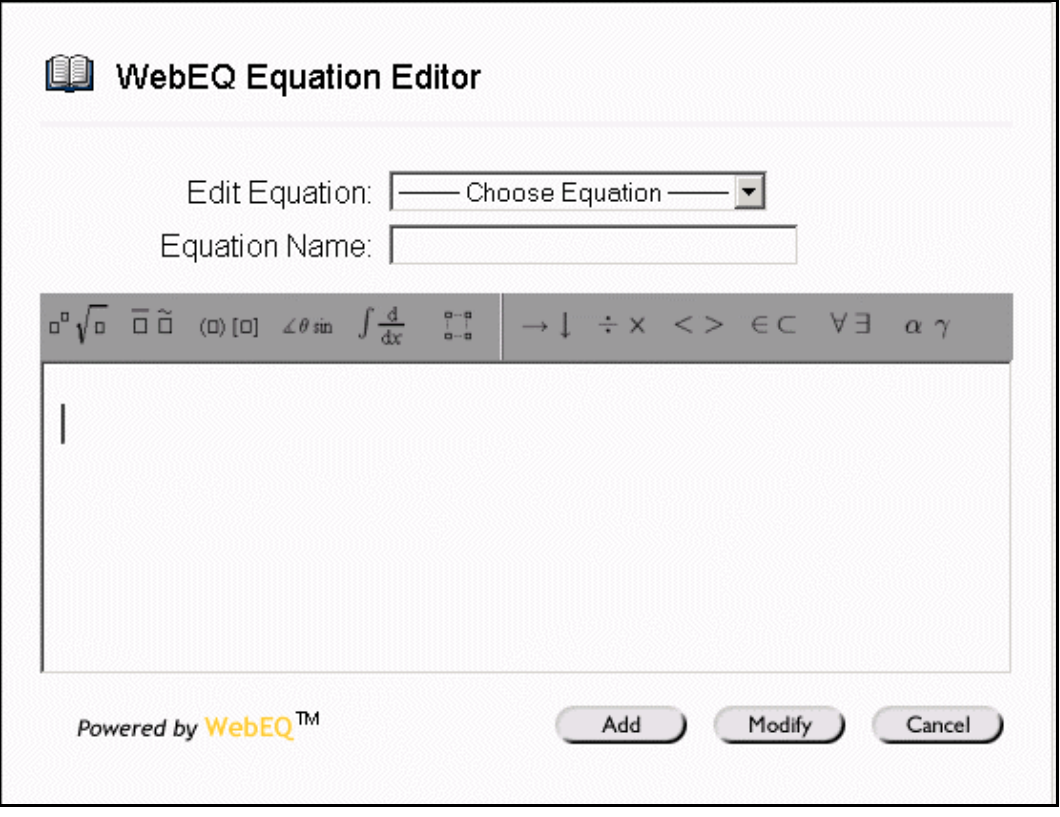

### **MathML Equation Editor**

l,

The MathML Equation Editor functions in the same way at the Math and Science Notation Tool. Instead of opening with the calculation buttons, a blank text box will appear where users can enter XML.

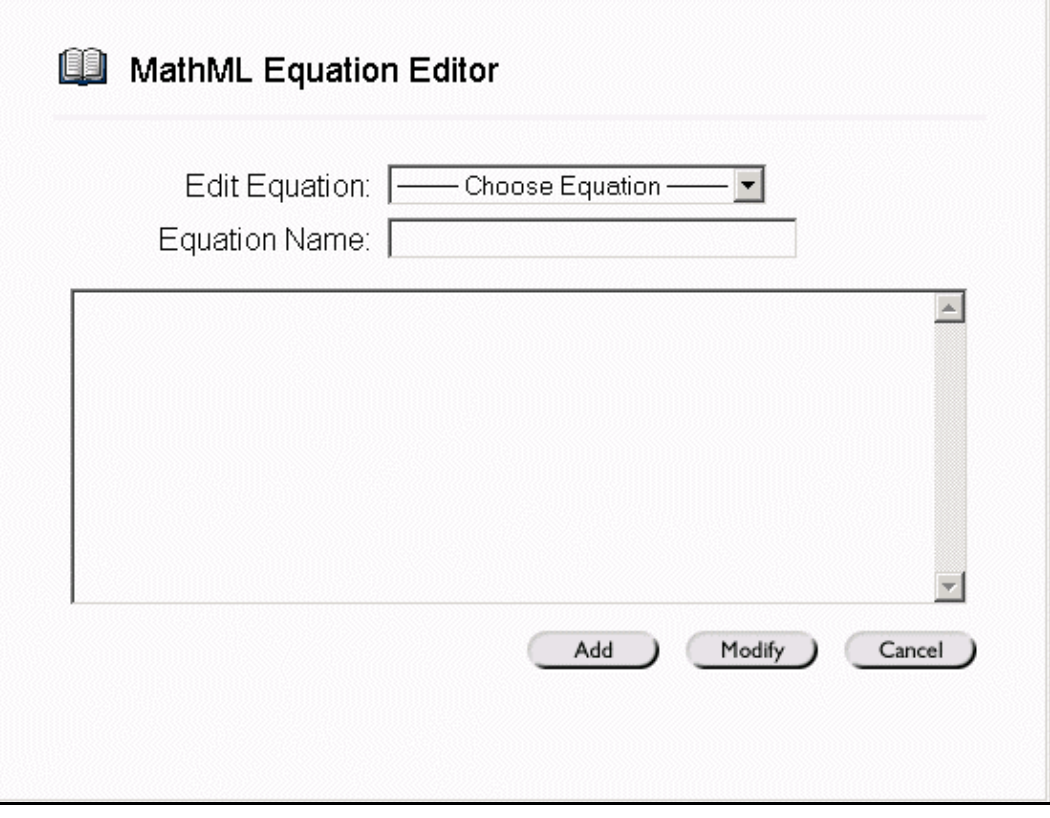

### **Functions**

The table below details how to access the Equation Editors.

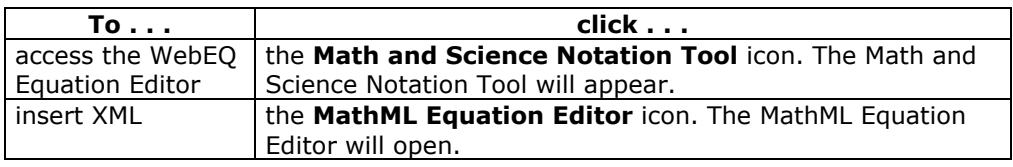

### **Installation Notes**

l,

For best performance on a Windows® operating system Blackboard recommends using Internet Explorer 6.0.

For best performance on a Macintosh®, Blackboard recommends the following.

- **Step 1** Upgrade the operating system to Mac OS X v10.2
- **Step 2** Install Netscape<sup>®</sup> 6.2.3 (or a later version)
- **Step 3** Install the MRJPlug-in. This is located at <http://homepage.mac.com/pcbeard/MRJPlugin/>

## **Adding and Editing Equations**

### **Overview**

The Math and Science Notation Tool (WebEQ Equation Editor) enables users to use mathematical and scientific notation throughout the *Blackboard Learning System*. Users are able to add and edit existing equations. Once an equation has been created it can be copied and used again or copied and modified using the Notation Tool features.

The MathML Equation Editor functions in the same way as the Math and Science Notation Tool. Instead of opening with the calculation buttons, a blank text box will appear where users can enter XML.

**Note:** The Math and Science Notation Tool may be available through an Essay question on an Assessment.

The image below is an example of an area where the Math and Science Notation Tool is available, such as an Essay question.

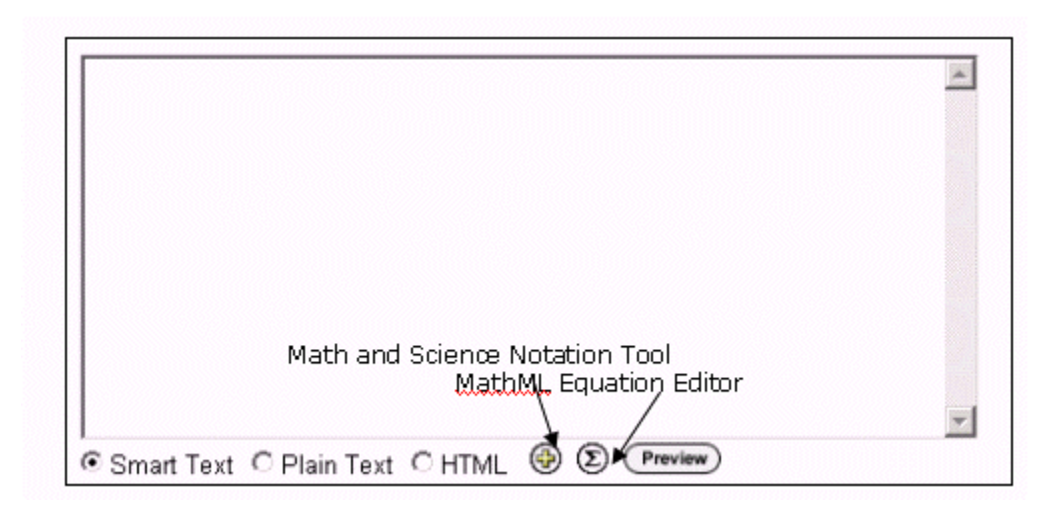

The following is an image of the Math and Science Notation Tool.

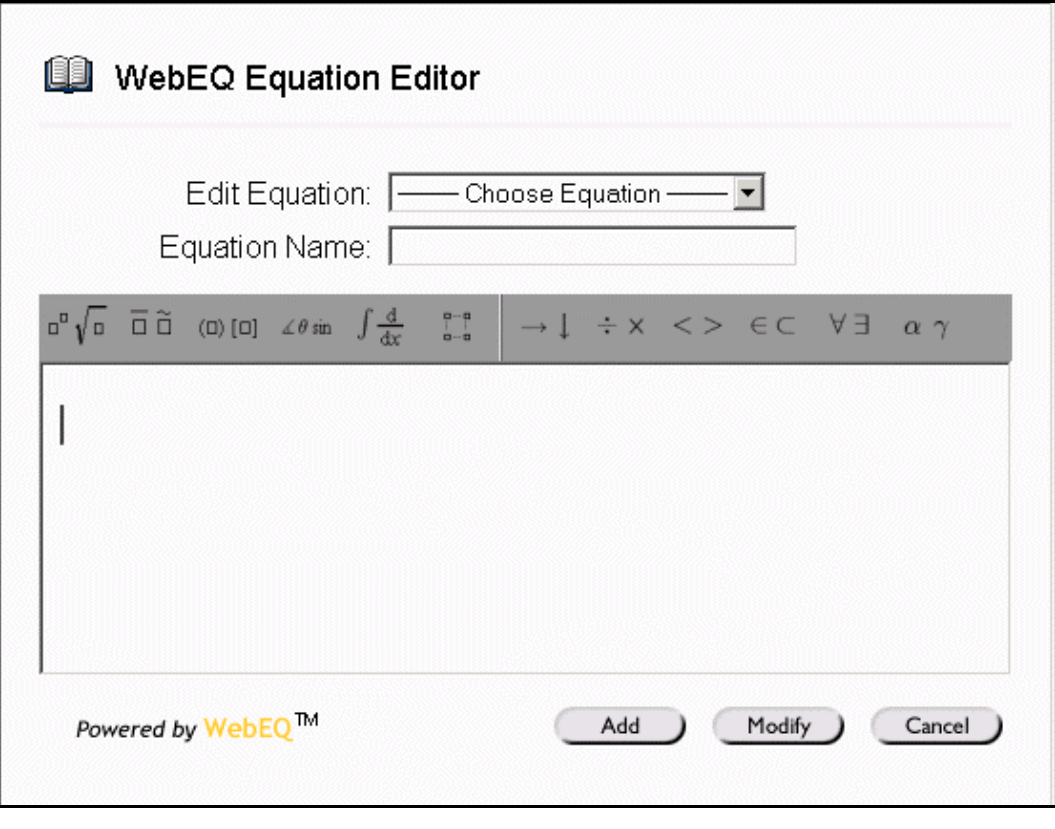

### **Functions**

The table below describes the functions available in the Math and Science Notation Tool.

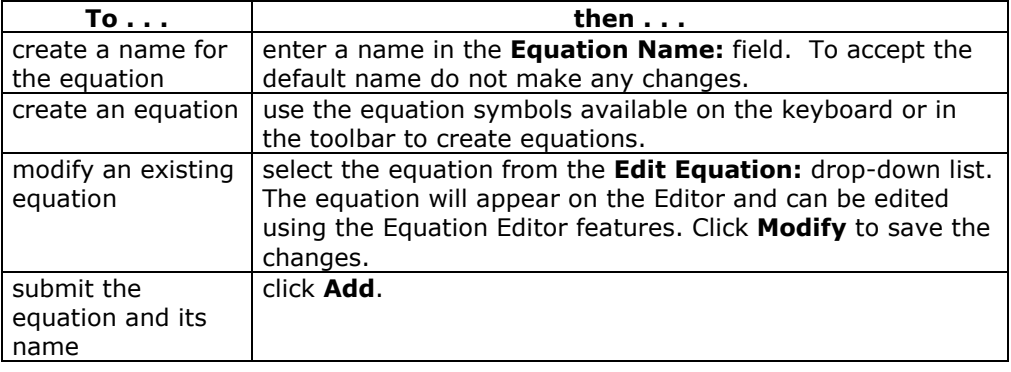

### **Tips and Tricks**

l,

If an equation is more then one line or uses a large font size, the equation may be cut off when it appears on the course Web site. To prevent this from happening add an empty line after the final line in the equation on the Math and Science Notation Tool. The entire equation will appear.

## **Chapter 4 - Communication**

### **Overview**

Students are encouraged to communicate with fellow classmates and Instructors as part of the learning process. The Communication Center allows users to:

- send email
- access course Discussion Boards
- use the Collaboration Tools
- review the Student roster
- access Student group pages

**Note:** Instructors and System Administrators have the option to disable these features. Also, if the Instructor chooses, some of these tools may also appear directly in the Course Menu.

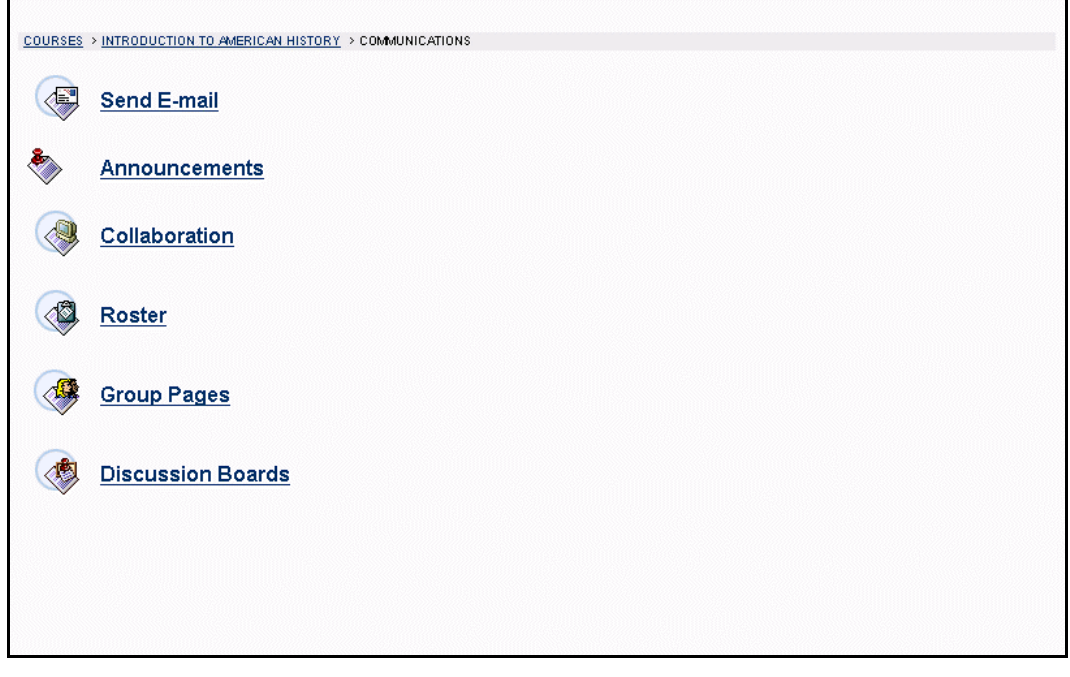

#### **Find this page**

Follow the steps below to open the Communication Center:

- **Step 1** Open a course Web site for a course that you are participating in.
- **Step 2** Click **Communication** on the course menu.

#### **In this chapter**

l,

This chapter includes information on the following sections:

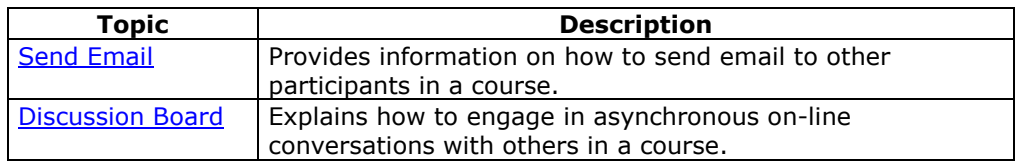

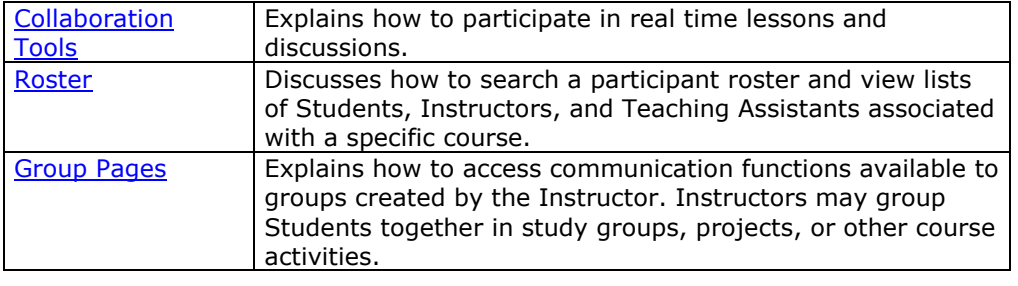

### **Course Send Email**

### <span id="page-44-0"></span>**Overview**

Users can access email functions for specific courses and organizations through the Send Email page. From this page users can send email to the following people in a course:

- fellow classmates
- **Instructors**
- Teaching Assistants
- Groups within a course

Send Email allows users direct access to course participants and can also be accessed from the Tools box on the My Institution area.

**Note**: The Send Email function is different from Web email, an optional service that allows users to access their Web email account through Blackboard.

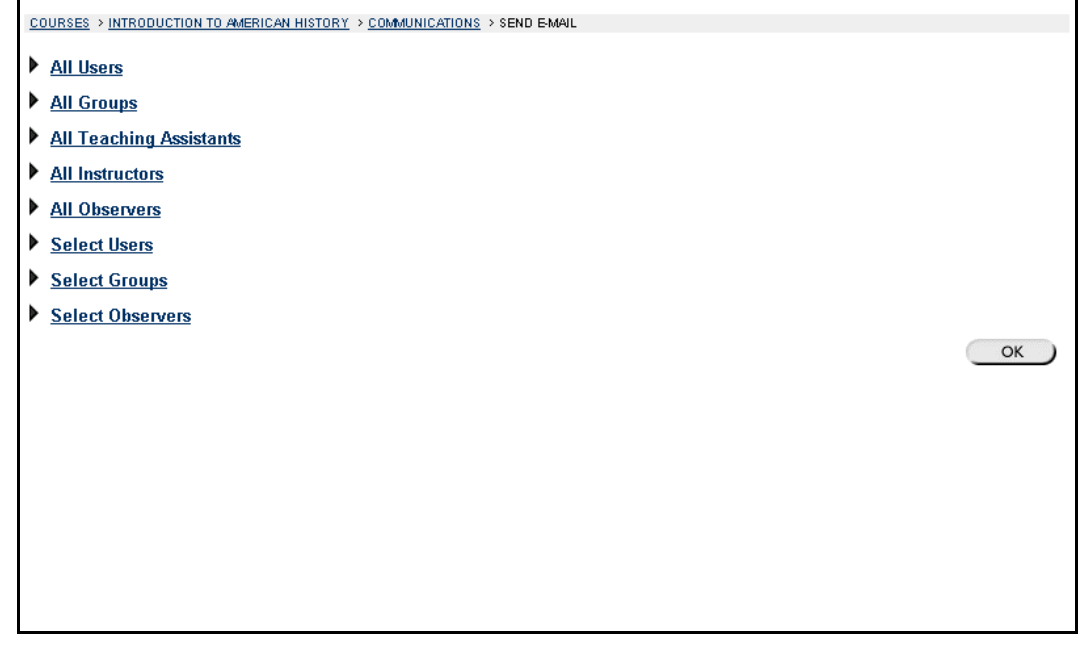

### **Find this page**

Follow the steps below to open the Send Email page:

- **Step 1** Open a course Web site for a course that you are participating in.
- **Step 2** Click **Communication** on the course menu.
- **Step 3** Click **Send Email** from the Communication Center.

### **Functions**

l,

The following groups are available to send email to from the Send email page:

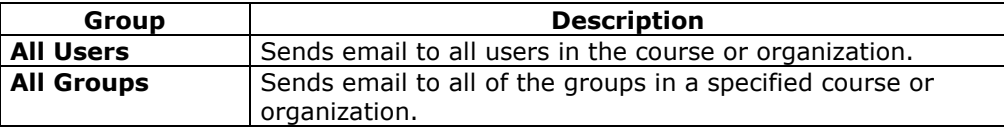

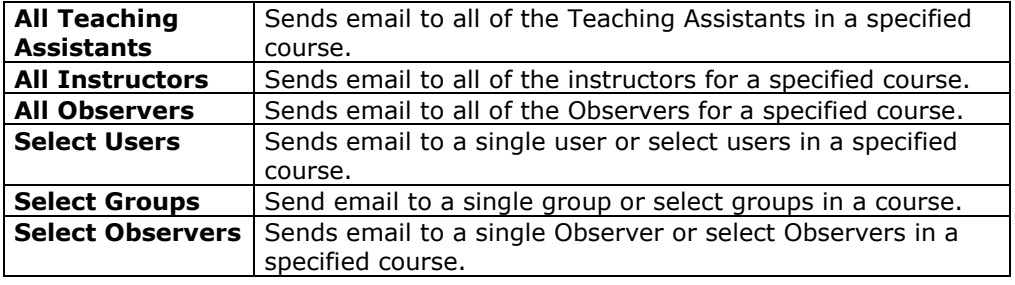

### **Send Email in the Tools Box**

Users can access the Send Email feature for all of their courses and organizations through the Send Email page in the Tools Box. From this page they are able to send messages to users in any of their courses or organizations. To open this page, click **Send Email** in the Tools box of a common area.

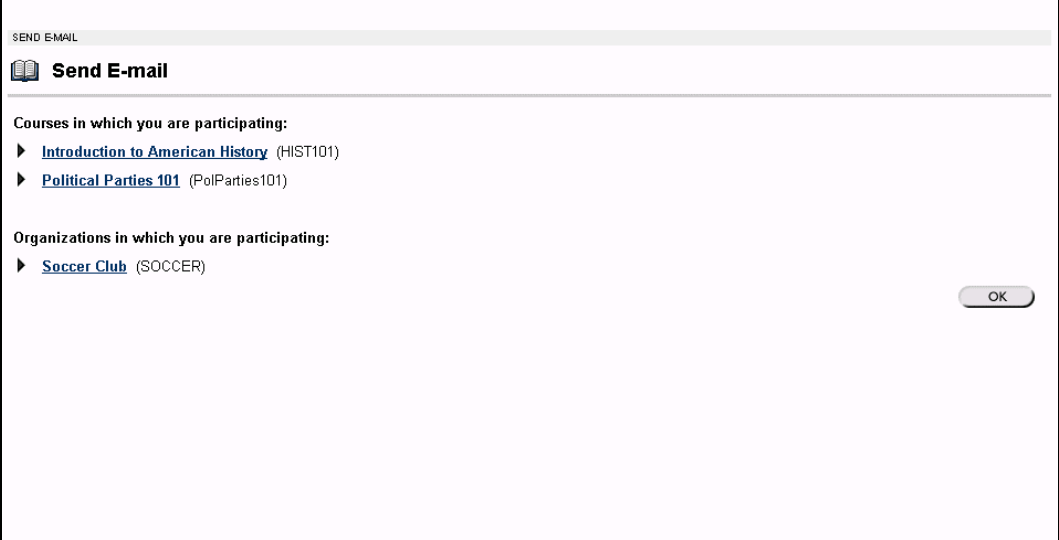

## **Send Email to Users**

### **Functions**

Send Email enables users to send email to fellow classmates, Instructors, Teaching Assistants or Groups within a course. Users can create a message and choose who will receive it on the Select Users page.

**Note:** To minimize the distraction of long lists of To: addresses, and to make the reuse of the address lists more difficult for potential spammers, all destination addresses are placed into the mail message's Bcc: (Blind Carbon Copy) field upon receipt.

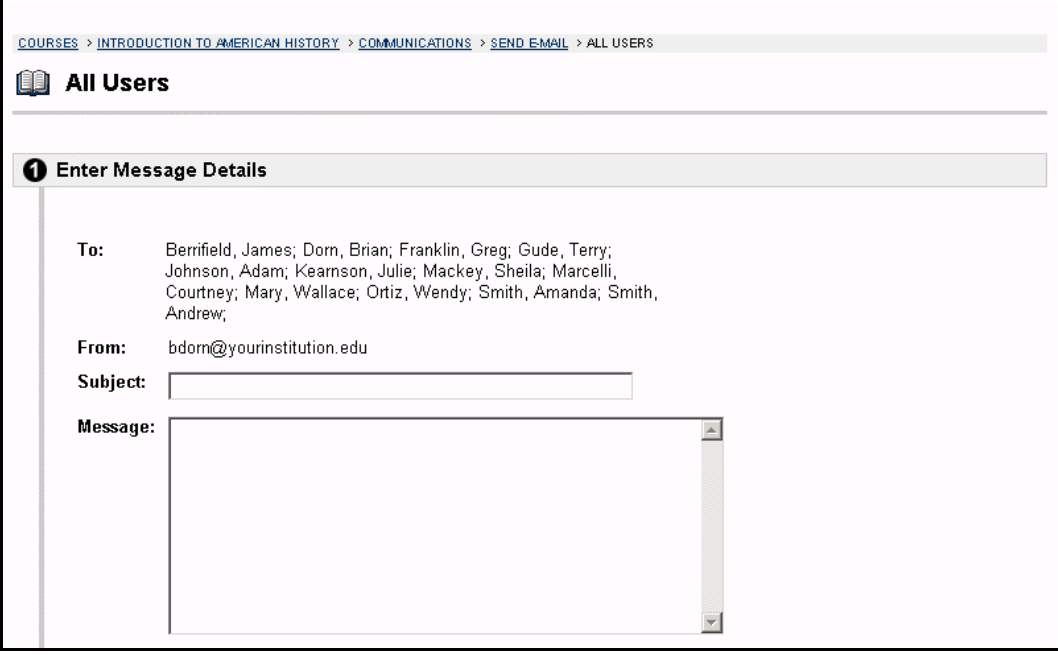

### **Find this page**

Follow the steps below to open the All Users page:

- **Step 1** Open a course Web site for a course that you are participating in.
- **Step 2 Click Communication** on the Course Menu.
- **Step 3** Click **Send Email** from the Communication Center.
- **Step 4** Click **Select Users**.

### **Fields**

l,

The table below details the fields on the All Users page.

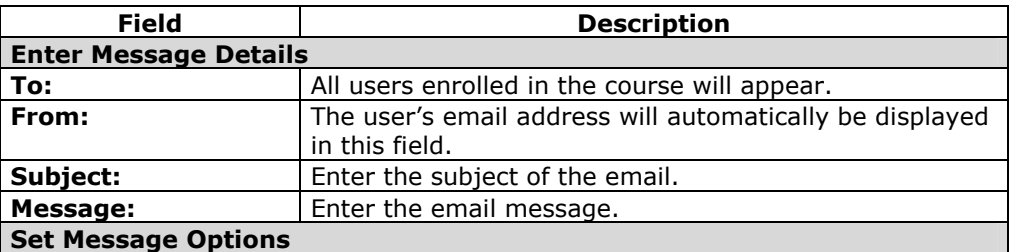

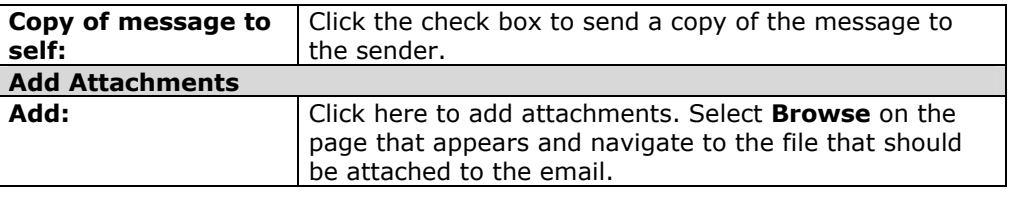

### **Discussion Board**

# <span id="page-48-0"></span>**Overview**  The Discussion Board is another communication tool that can be used to enhance a course Web site. Topics are posted to the Discussion Board that course participants can reply to and converse about on-line. This feature is similar to the Lightweight Chat, but is designed for asynchronous use, meaning Students do not have to be online at the same time to have a conversation. An additional advantage of the Discussion Board is that Student conversations are logged and organized. Conversations are grouped into threads that contain a main posting and all related replies for easy retrieval. **Note:** Users may have the option to create Discussion Boards on topics of interest in the Community Common area. This option is made available by the System Administrator. For more information on this topic see [Creating Community Discussion](#page-138-0)  [Boards](#page-138-0) in the Community Tab section. COURSES > INTRODUCTION TO AMERICAN HISTORY > DISCUSSION BOARDS **General Discussion** Please use this board to discuss class materials and share information with other in the course. Dr. Mackey and Mr. [4 Messages] Berrifield will check the board daily to answer any posted questions.  $13$  New Please use the board for discussions related to the course. Posting irrelevant or innapropriate messages may result in a loss of discussion board privleges which in turn will impact your participation grade. **The American Revolution** Please use this forum to ask and answer questions related to people, places and events during the American [1 Message] [ All New Revolution

### **Find this page**

Follow the steps below to open the Discussion Board page.

- **Step 1** Open a course Web site for a course that you are participating in.
- **Step 2** Click **Discussion Board** on the Course Menu or from the Communication Center.

### **Function**

l,

To access a forum listed on the Discussion Board page click a forum topic link. The Discussion Board forum will appear.

## **Discussion Board Forums**

### **Overview**

The Discussion Board is a communication tool that can be used to enhance a course Web site. Instructors create forums on specific topics in the Discussion Board. For example, an Instructor may create a Mid-Term Review forum, where Students may go ask and answer questions about the Mid-Term exam. Students may access forums by clicking on the appropriate link in the Discussion Board. When a forum is accessed a page appears which lists the different threads in the forum. A thread is a message that is posted to a forum. Participants can post new threads in a forum and reply to threads that have already been posted.

**Note**: Students are able to create new threads on the Discussion Board. If allowed by the Instructor a Student can create a forum, otherwise Students will only be able to add threads to existing topics.

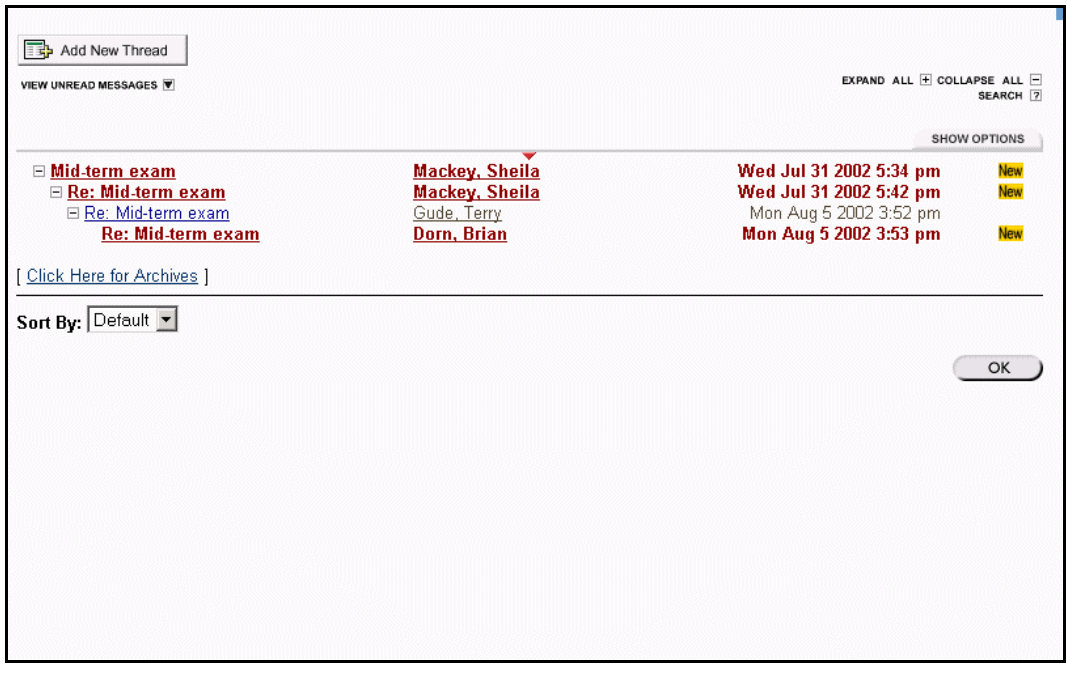

### **Find this page**

Follow the steps below to open the Discussion Board Forum page.

- **Step 1** Click **Discussion Board** on the course menu.
- **Step 2** Click a forum to open it and view the contents within.

### **Functions**

l,

The table below details the functions available on the Discussion Board Forum page.

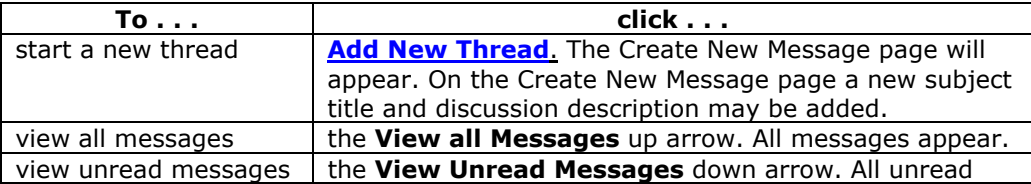

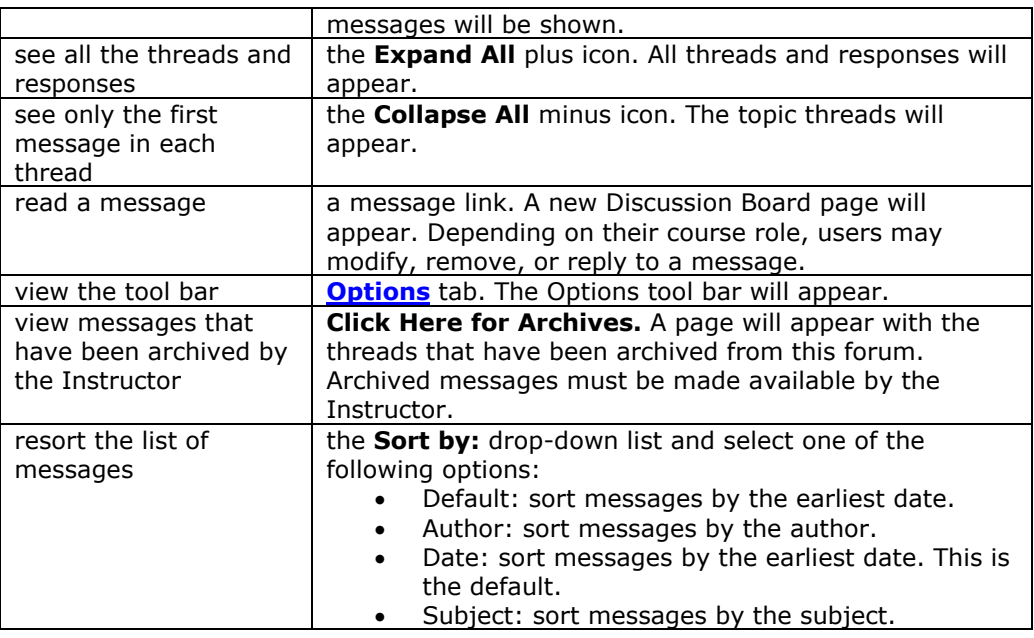

### **Options tab functions**

The table below describes the functions available on the Options tab. Click **Show Options** to access these functions. To select multiple threads in a forum, choose the check box next to each thread that will be included.

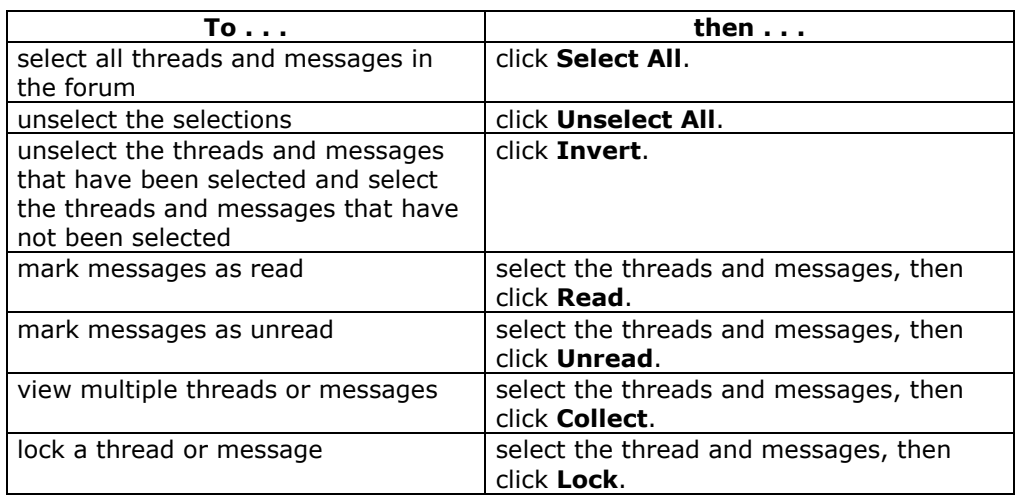

## <span id="page-51-0"></span>**Create New Message**

### **Overview**

When a new message is posted to a forum it starts a thread. All responses to the message appear under the message on the Discussion Board forum. The Create New Message page is used to add a new thread to a Discussion Board Forum.

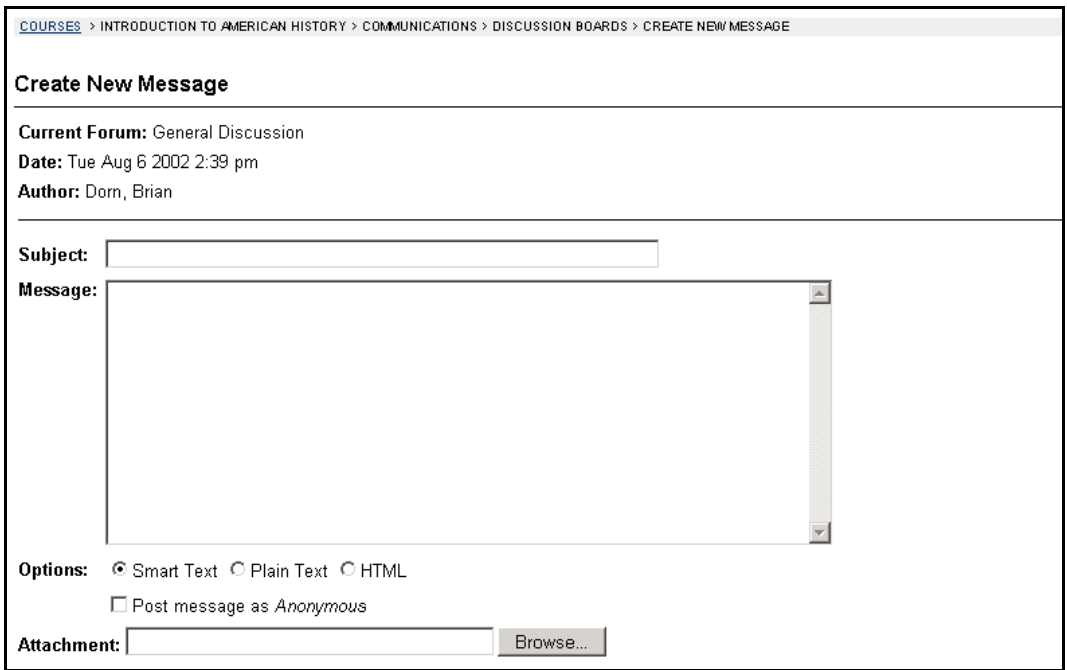

### **Find this page**

Follow the steps below to open the Create New Message page.

- **Step 1** Click **Discussion Board** on the course menu or from the Communication Center.
- **Step 2** Click on a forum link to open it and view the contents within.
- **Step 3** Click **Add New Thread**.

### **Fields**

l,

The table below details the fields on the Create New Message page.

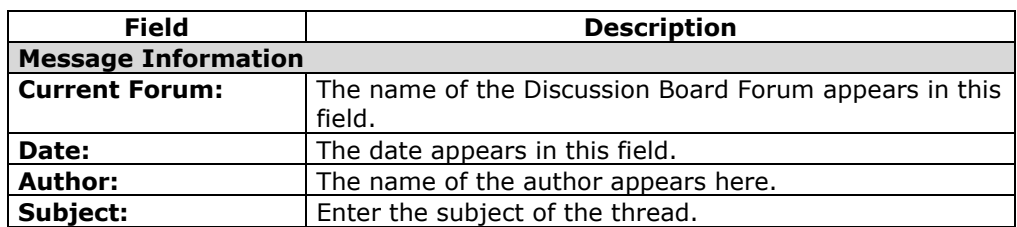

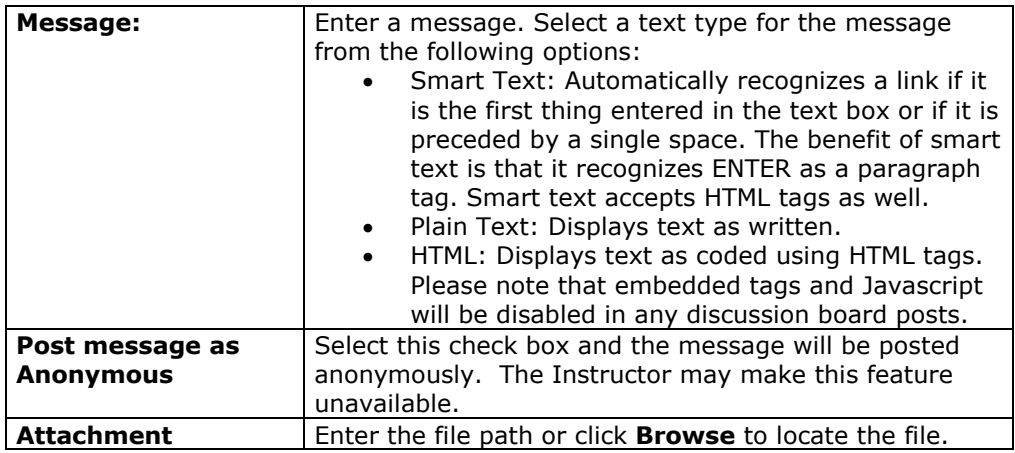

## **Your Response**

### **Overview**

Users add message to threads by posting messages in response to the previous messages in the thread. Messages are added to a thread from the Your Response page.

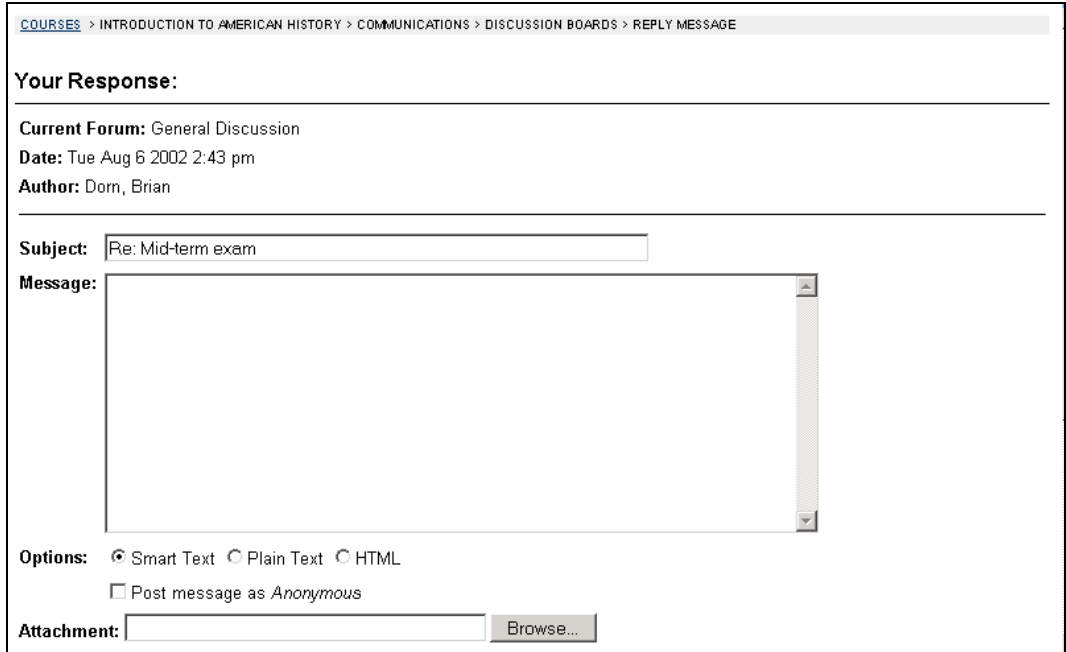

### **Find this page**

Follow the steps below to open the Your Response page:

- **Step 1** Click **Discussion Board** on the Course menu or from the Communication Center.
- **Step 2** Click on a forum link to open it and view the contents within.
- **Step 3** Open a message.
- **Step 4** Click **Reply** to respond to the message.

### **Fields**

l,

The table below details the fields on this page.

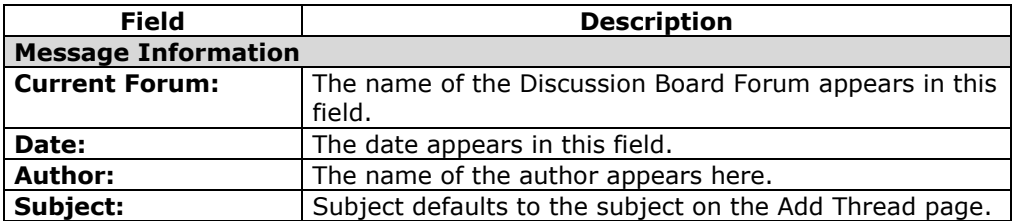

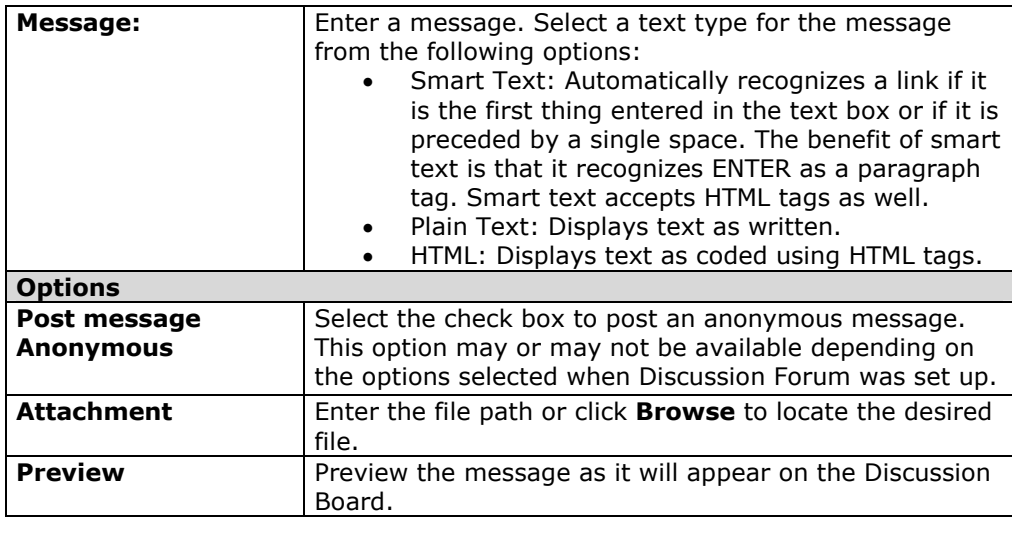

## **Collaboration Tools**

### <span id="page-55-0"></span>**Overview**

The Collaboration Tools allow the Instructor and Students to participate in real-time lessons and discussions. Examples of these sessions include real-time, online classroom discussions, TA sessions, and office hour type question/answer forums. Archives of previous sessions are also available for review. Guest speakers and subject-matter experts can also lead sessions using the Collaboration Tools. The Collaboration Session page is used to organize and access sessions. From this page users can search for and join Collaboration Sessions and view session archives.

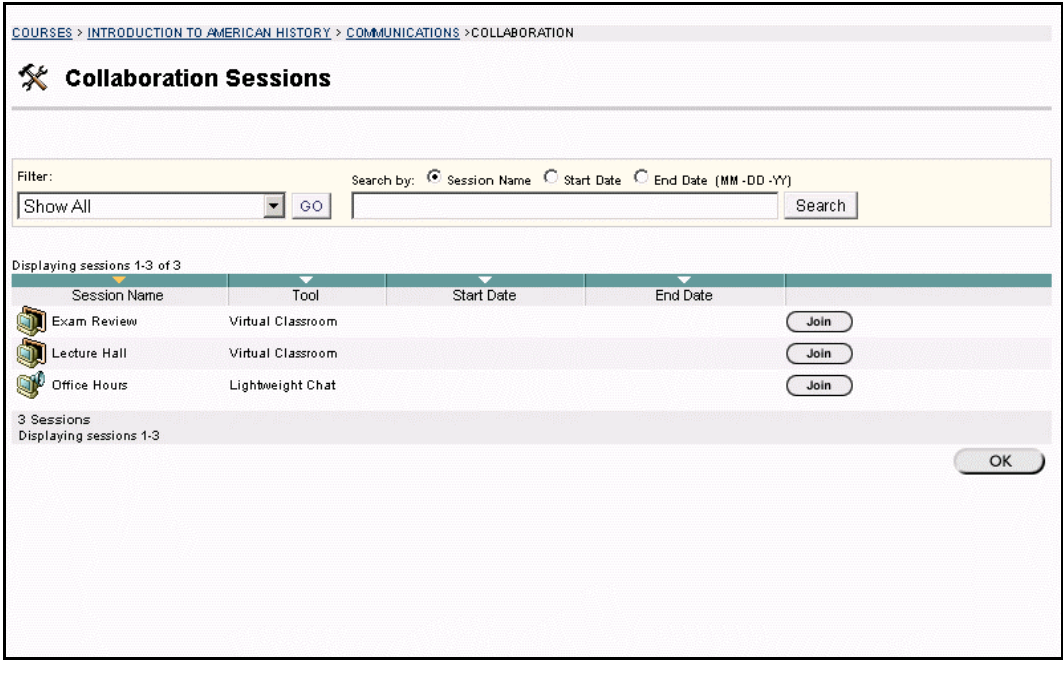

### **Collaboration Tools**

The following Collaboration Tools are available.

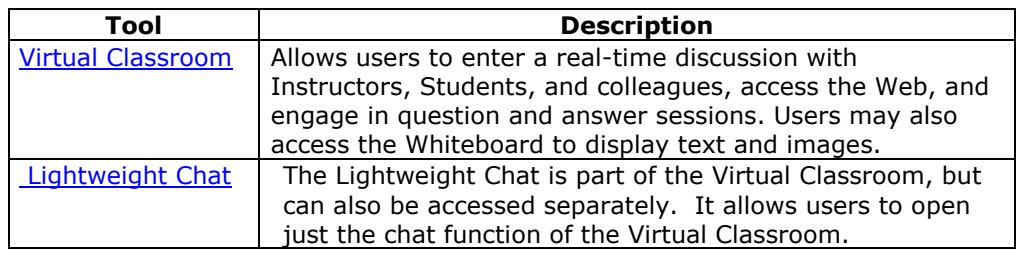

### **Java Plug-in**

l,

The Java 2 Run Time Environment 1.3.1\_04 is required to use the Collaboration Tools. This plug-in may be downloaded from the page that appears when a user joins a Collaboration Session, or may be found at [http://java.sun.com/j2se/1.3/download.html.](http://java.sun.com/j2se/1.3/download.html)

### <span id="page-56-0"></span>**Find this page**

Follow the steps below to open the Collaboration Sessions page.

- **Step 1** Click **Communication** on the course menu in a course Web site.
- **Step 2** Select **Collaboration**.

### **Functions**

The following table describes the functions available from this page.

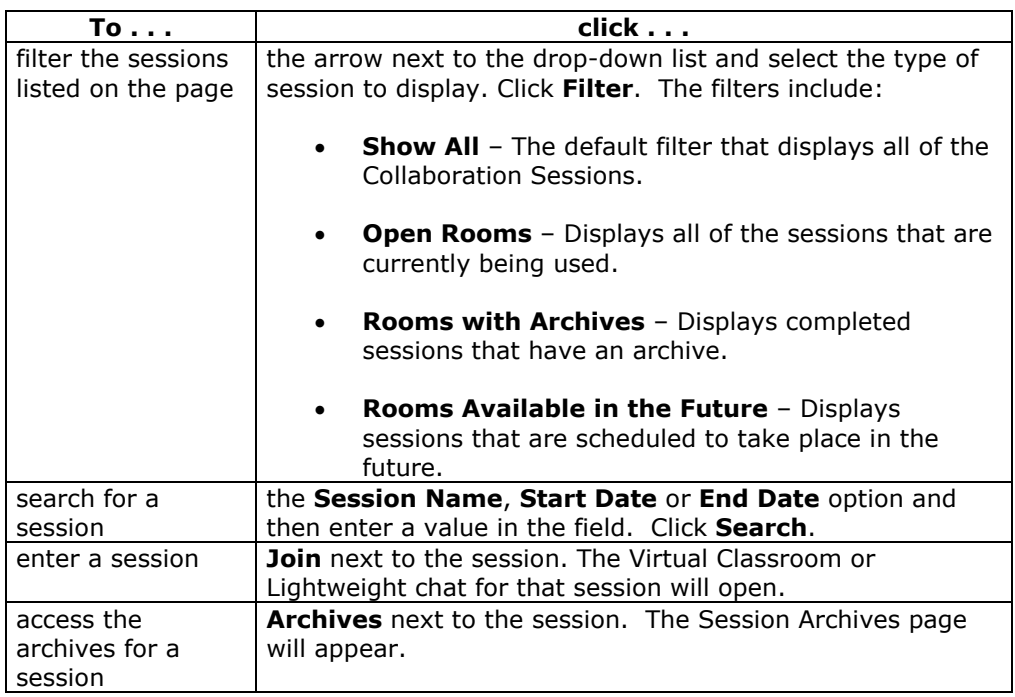

### **User Roles**

l,

There are two roles available for users in Collaboration Sessions: Passive and Active. Instructors control user access and functionality during a Collaboration session by assigning roles. These roles determine how much functionality a user has during a Collaboration Session. For example, Instructors determine which users can chat, send private messages, or ask questions during a session by assigning specific Access Rights to the different roles. The Student icon will appear in the Role column next to those Students who are Active.

Student roles can change throughout the Collaboration Session. Users who are Passive, but would like Active rights, can "raise their hand" by clicking the hand icon, which is visible to Passive Students. The Instructor then clicks the hand icon next to a user name or clicks the Student icon to make the user Active.

### **Macintosh and Accessible Collaboration Tool**

An Accessible version of the Collaboration Tool is available in the *Blackboard Learning System*. Users running Macintosh Operating System 8 or 9 should also use this version.

On the launch page, which opens when **Join** is selected on the Collaboration Sessions page, a link to this version appears. This link will open the Accessible version / Macintosh OS 8 and 9 version of the Collaboration Tool, which resembles the Lightweight Chat. Links to items that appear in the Virtual Classroom, such as items

<span id="page-57-0"></span>in the Course Map and Group Browser, will appear in this version. Documents created on the Whiteboard may be viewed if the Instructor takes a snapshot of them, using the Snapshot button on the Whiteboard action bar. A link will be created to the snapshot for users to view it.

When a user, using the Accessible Collaboration Tool, enters or exits the room the sound of a door opening or closing will be audible to all participants in the Collaboration Session.

### **Virtual Classroom**

### **Overview**

The Virtual Classroom allows the Instructor and Students to participate in real time lessons and discussions. The main page of the Virtual Classroom includes all of the functions available to users. From this area users can access all of the tools associated with the Virtual Classroom, such as asking questions, drawing on the whiteboard, and participating in breakout sessions. The Instructor establishes which tools in the Virtual Classroom users can access.

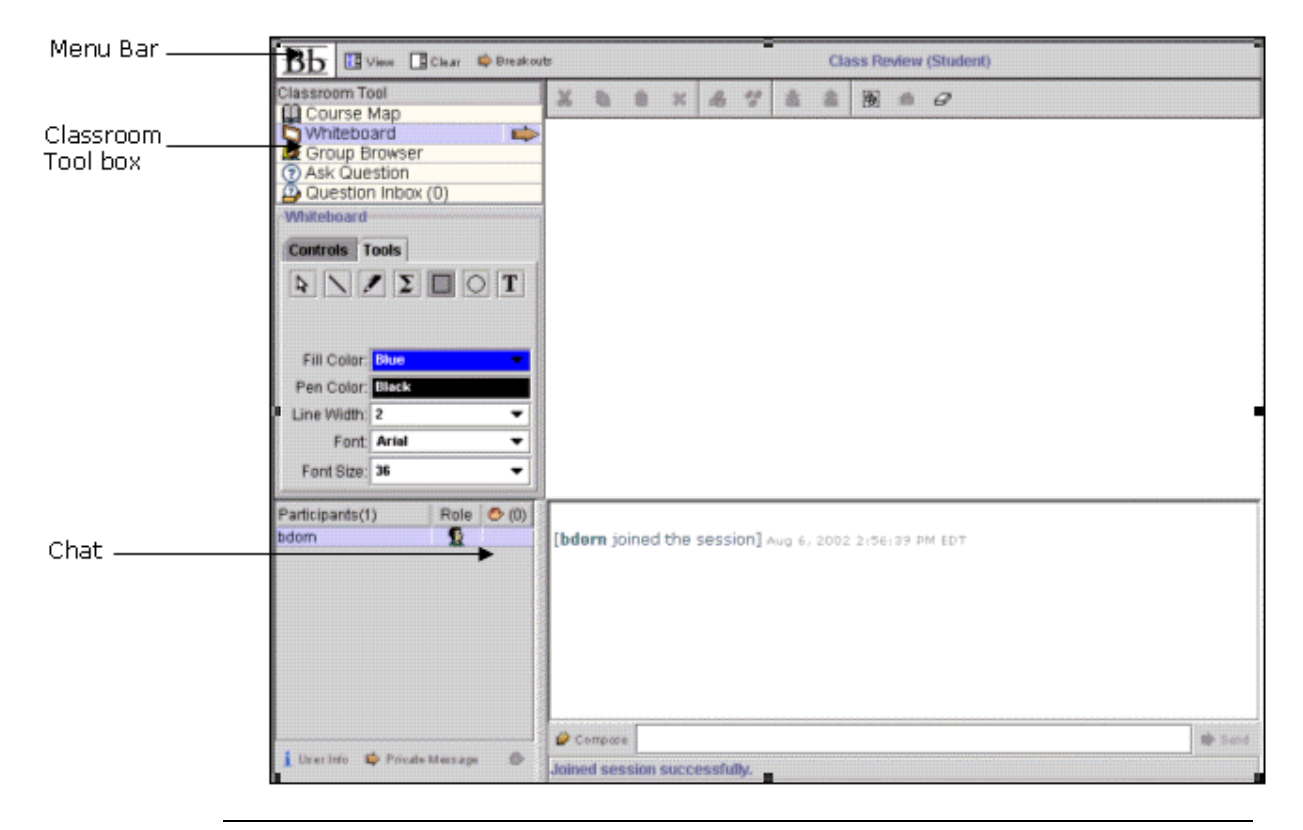

### **Find this page**

l,

Follow the steps below to open the Virtual Classroom.

- **Step 1** Click **Communication** on the course menu of a course Web site.
- **Step 2** Select **Collaboration Tools**.
- **Step 3** Click **Join next** to a Virtual Classroom session. The Virtual Classroom will open.

### **Virtual Classroom areas**

The table below details the areas of the Virtual Classroom.

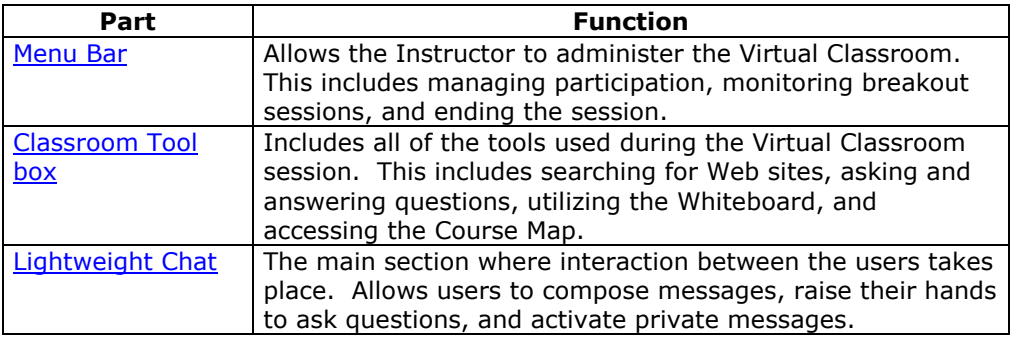

### <span id="page-59-0"></span>**Menu Bar**

### **Overview**

The Menu Bar allows the user to manage their Virtual Classroom session. Only users with Active privileges will have access to the options on the Menu Bar. The functions available in the Menu Bar include:

- **View**  Choose an option for viewing Personal Messages in the Virtual Classroom
- **Clear** Clear the session display
- **Breakouts** Create a breakout room for a group of users

EH View BiClear D Breakouts

#### **View**

View allows the Instructor and users to select options for how they would like to view private messages.

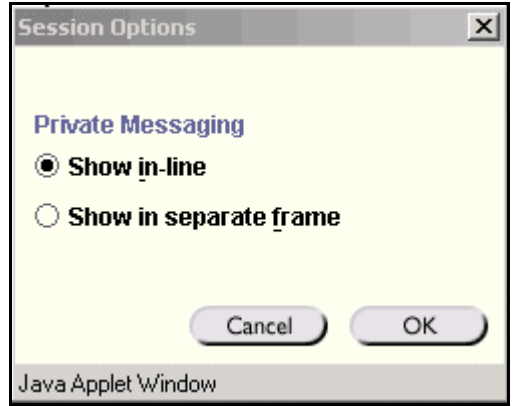

Select **Show in-line** to view private messages within the chat area. Select **Show in separate frame** to view private messages in a separate window.

### **Clear**

l,

Clear erases the users chat display. To clear the chat display click **Clear** on the Menu Bar.

### **Breakouts**

This tool allows select users to participate in a separate session, while also participating in the main session. Users who enter a Breakout session are still active in the main Virtual Classroom Session. If a Breakout session in closed users are still active in the main session. Breakout sessions default to the same settings as the main session.

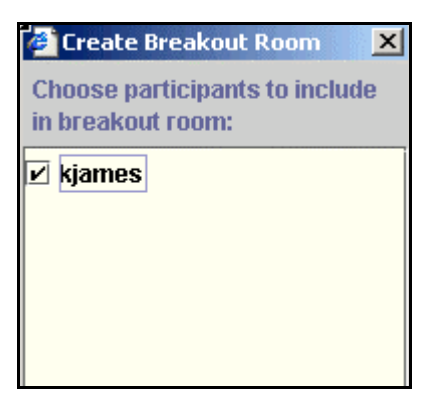

Select the checkboxes for the users who will participate in the Breakout session. Users may only join a Breakout session if they are selected by the creator of the Breakout session. session.

# <span id="page-61-0"></span>**Classroom Tool box**

### **Overview**

The Classroom Tool box enables the Instructor and users to use the different tools available within the Virtual Classroom. If granted access to these tools by the Instructor, users can use the Whiteboard, access Web sites, and view the course map.

The Classroom Tool box appears on the left side of the Virtual Classroom. To begin using items in the Tool box click the name of the tool.

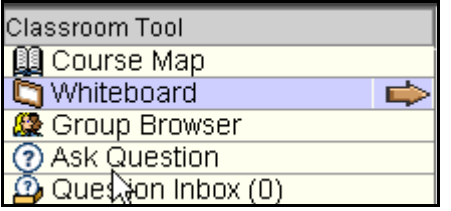

### **Tools**

l,

The following tools are available in the Classroom Tool box.

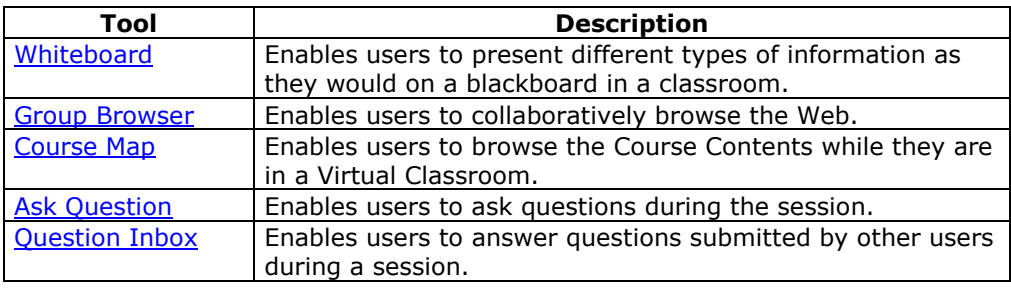

## <span id="page-62-0"></span>**Whiteboard**

### **Overview**

The Virtual Classroom allows the Instructor and Students to participate in real time lessons and discussions. The Whiteboard enables users in a Virtual Classroom to present different types of information as they would on a blackboard in a classroom. Using the tools in the Whiteboard Tools palette, users can draw images, type text, and present equations. The Instructor will determine whether or not this function is made available to users.

**Note:** Only users who have privileges (assigned by the Instructor) can access the Whiteboard. See the [User Roles](#page-56-0) topic for more information on Collaboration Session roles.

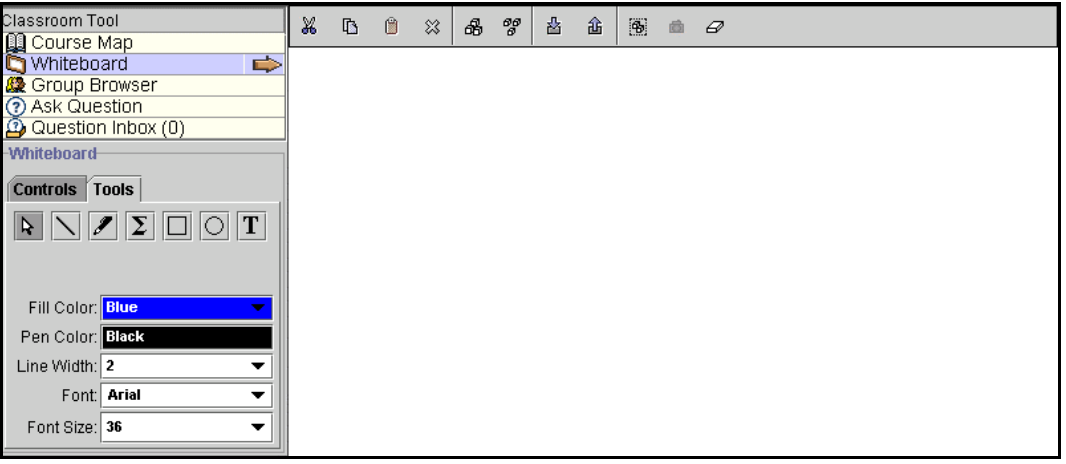

#### **Find this tool**

Follow the steps below to locate the Whiteboard.

- **Step 1** Open a Virtual Classroom session.
- **Step 2** The Whiteboard frame appears as a black white space on the left side of the Virtual Classroom. Click **Whiteboard** in the Classroom Tool to view the tools available for the Whiteboard. Click the name of the tool to begin using it.

### **Functions**

l,

The table below details the tools available for use on the Whiteboard.

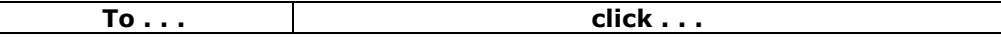

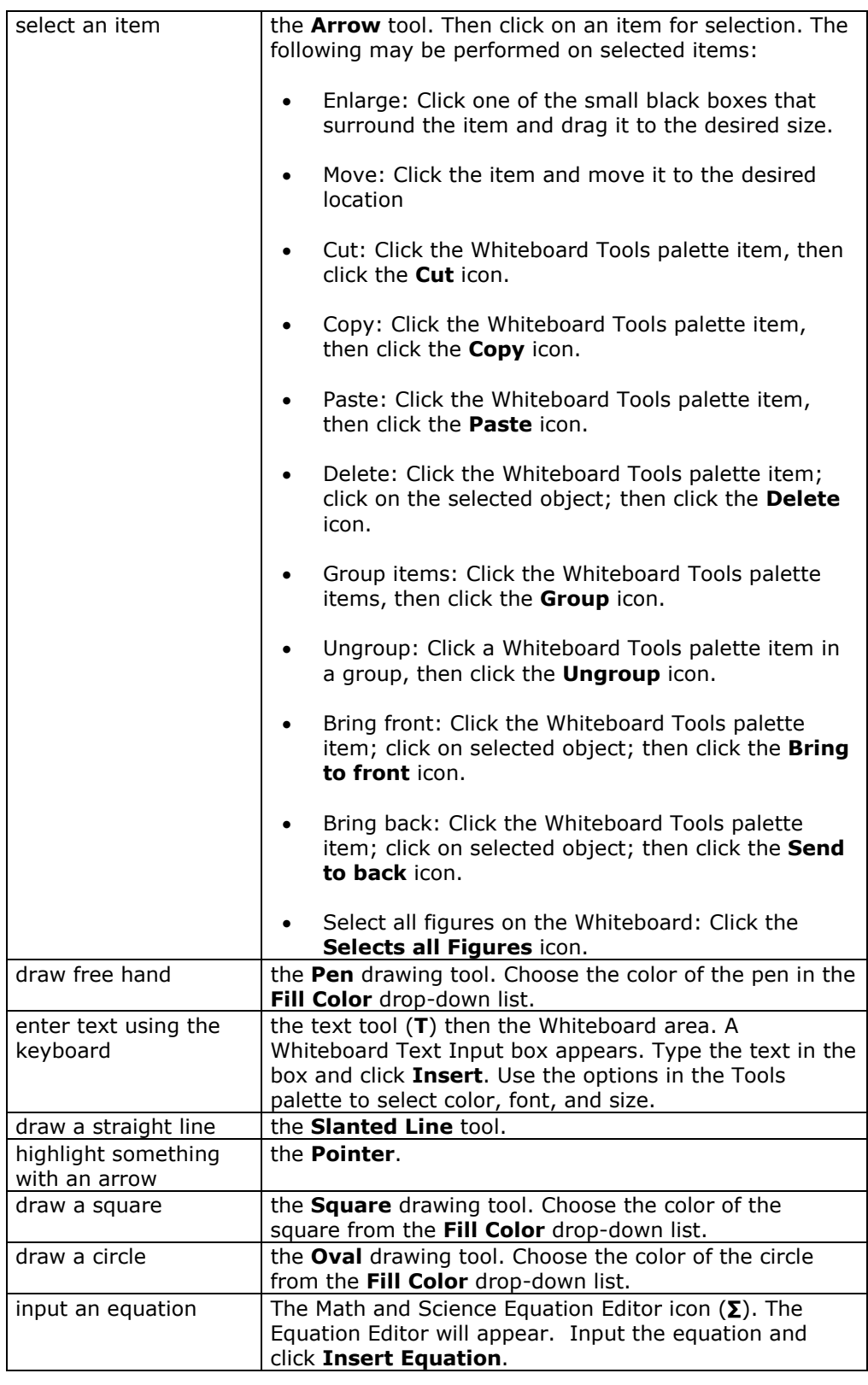

### <span id="page-64-0"></span>**Group Browser**

### **Overview**

The Virtual Classroom allows Instructors and Students to participate in real time lessons and discussions. The Group Browser enables users to collaboratively browse the Web. The Instructor and users use this tool to open a URL that is viewable by all users. URLs used in the session will be recorded in the archive if one is created. The Instructor will determine whether or not this function is made available to users.

**Note:** Only users who have an Active role can access the Group Browser. See the [User Roles](#page-56-0) topic for more information on roles.

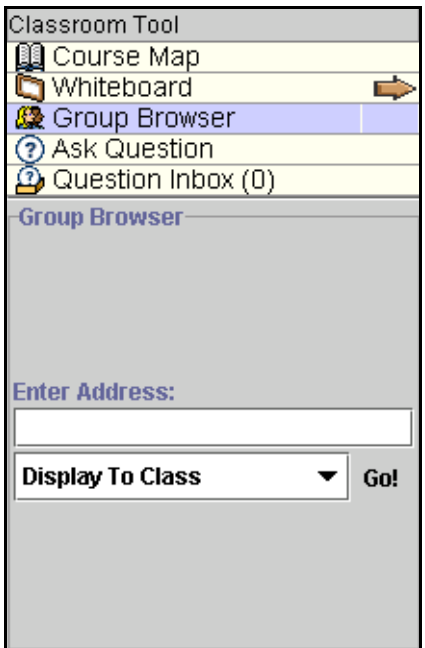

### **Find this tool**

Follow the steps below to locate the Group Browser.

- **Step 1** Open a Virtual Classroom session.
- **Step 2** Select the **Group Browser** in the Classroom Tool to begin using this tool.

### **Functions**

l,

The table below details the available functions in the Group Browser.

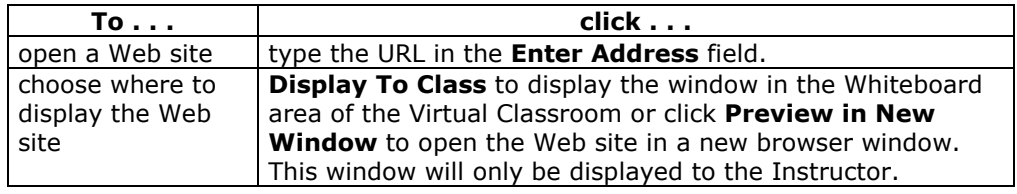

## <span id="page-65-0"></span>**Course Map**

### **Overview**

The Course Map enables users to browse the Course Contents while they are in a Virtual Classroom. By default, the Instructor has access to operate the Course Map. Users must have Active privileges to use the Course Map in a Virtual Classroom.

**Note:** The Course Map in the Virtual Classroom appears similar to the Course Map for linking items within a course but they are functionally different.

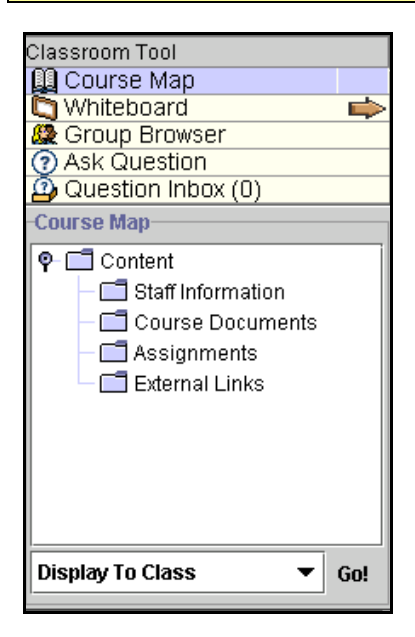

### **Find this tool**

Follow the steps below to locate the Course Map.

- **Step 1** Open a Virtual Classroom session.
- **Step 2** Select the **Course Map** in the Classroom Tool to begin using this tool.

### **Functions**

l,

The table below details the available functions in the Course Map.

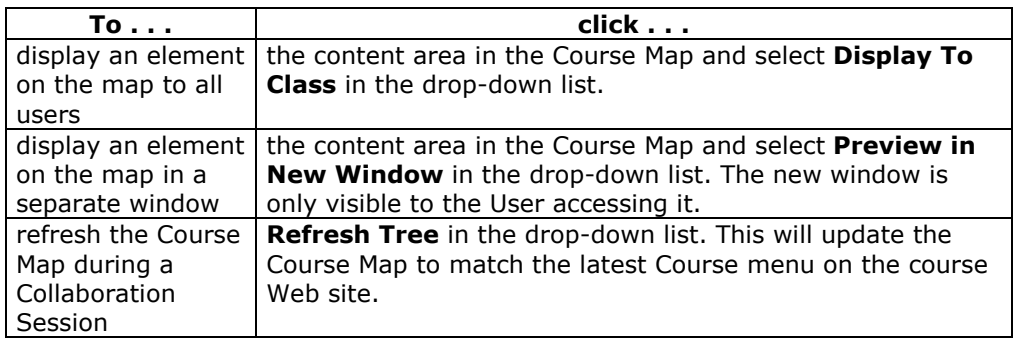

## <span id="page-66-0"></span>**Ask Question**

### **Overview**

Users are able to ask questions during the session by using the Ask Question tool. As users submit questions during the session the Instructor can view and respond to them.

**Note:** Only users who have an Active role can ask questions. See the [User Roles](#page-56-0) topic for more information on roles.

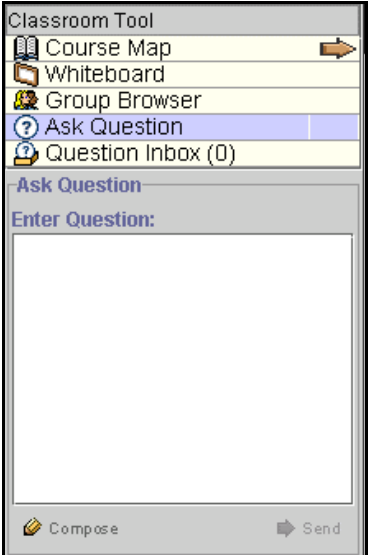

### **Find this tool**

Follow the steps below to access the Ask Question tool.

- **Step 1** Open a Virtual Classroom session.<br>**Step 2** Select Ask **Question** in the Classr
- Select Ask **Question** in the Classroom Tool to begin using this tool.

### **Ask a Question**

l,

To ask a question, select **Compose** in the Ask Question area, enter the question in the text box and click **Send**.

## <span id="page-67-0"></span> **Question Inbox**

### **Overview**

Questions from users are sent to the Question Inbox during the Virtual Classroom session. The Question Inbox is used to manage and respond to questions during a Collaboration Session.

**Note:** Only users who have an Active role can access the Question Inbox. See the [User Roles](#page-56-0) topic for more information on roles.

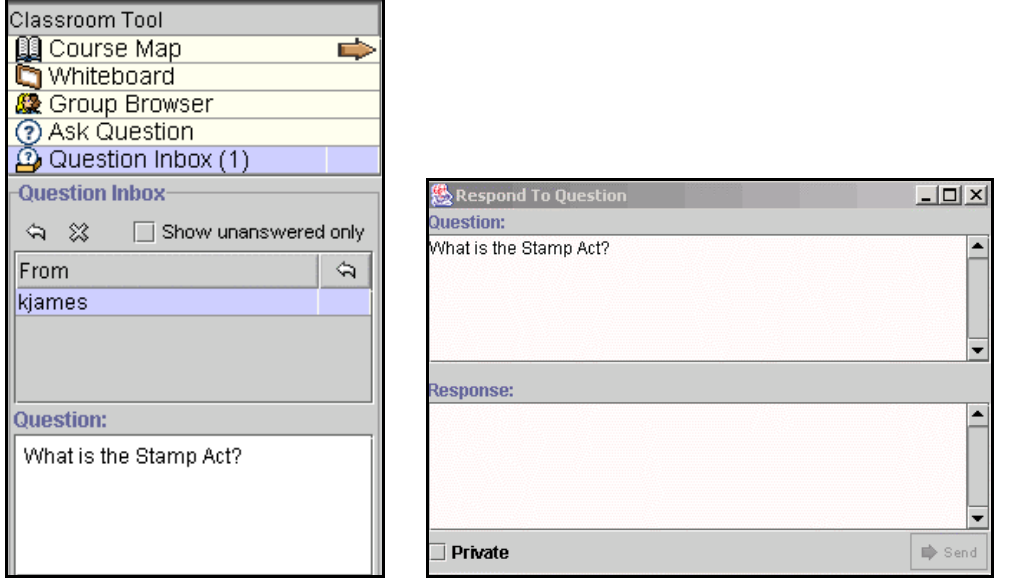

### **Find Respond to Question**

Follow the steps below to access the Respond to Question tool:

- **Step 1** Open a Virtual Classroom session.
- **Step 2** Select **Question Inbox** in the Collaboration Tool.

### **Function**

l,

The table below details the functions available in the Question Inbox Tool.

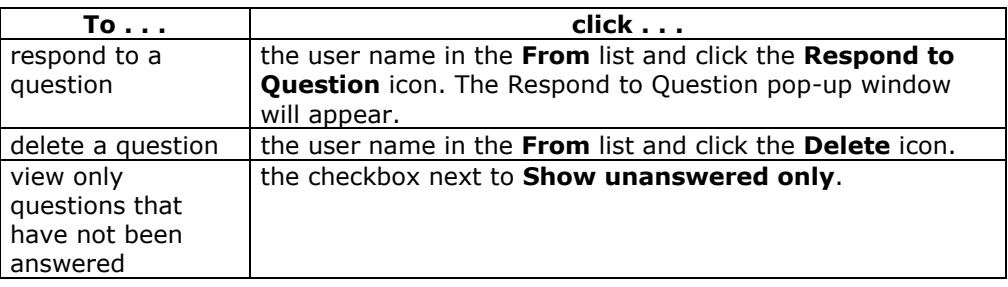

### **Respond to Question fields**

The table below details the fields on the Respond to Question pop-up window.

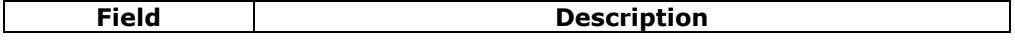

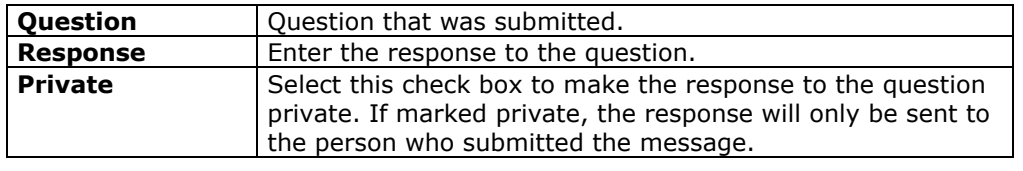

## **Lightweight Chat**

### <span id="page-69-0"></span>**Overview**

The Lightweight Chat allows the users to interact with each other and the Instructor via a text-based chat region. This region is part of the Virtual Classroom, but can also be accessed separately without the rest of the tools that make up the Virtual Classroom. When accessed separately, it is called the Lightweight Chat.

**Note:** Some of the functionality in the chat is limited to those users with an Active role. See the [User Roles](#page-56-0) topic for more information on roles.

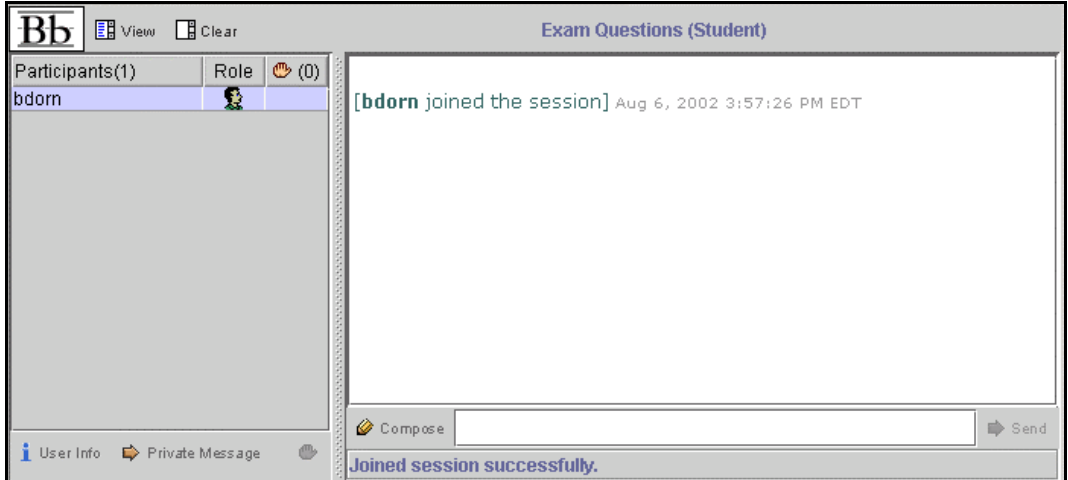

### **Find this page**

Follow the steps below to open a Lightweight Chat:

- **Step 1** Click **Communication** on the Course menu of a course Web site.<br>**Step 2** Select **Collaboration Tools**.
- **Select Collaboration Tools.**
- **Step 3** Click **Join** to next to a Lightweight Chat session.

### **Functions**

l,

The table below details the functions available in the Lightweight Chat.

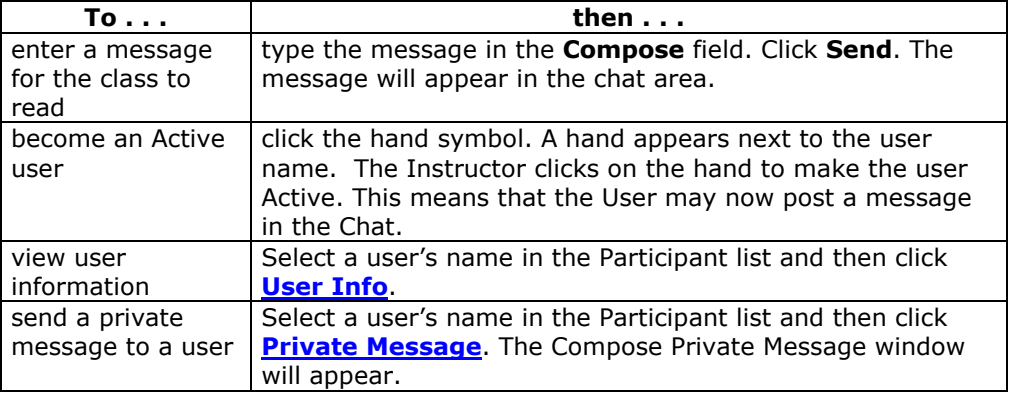

## <span id="page-70-0"></span>**Private Messages**

### **Overview**

The Instructor of a Collaboration Session can send and receive private messages from the users during the Collaboration Session. Users can send private messages to each other if the Instructor enables this tool in the Session Controls. Private messages are not recorded or archived.

**Note:** Only users who have an Active role can send Private Messages. See the [User](#page-56-0)  [Roles](#page-56-0) topic for more information on roles.

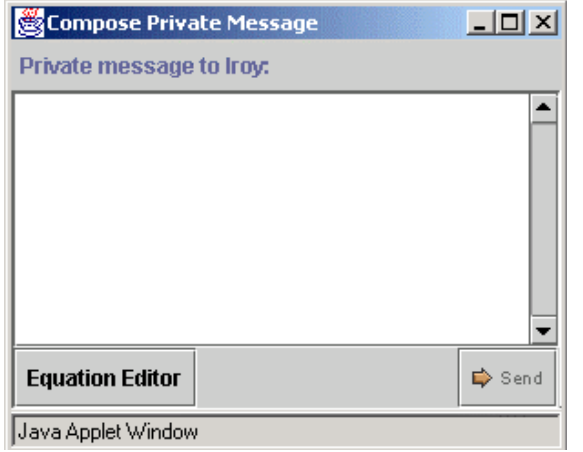

### **Find this pop-up window**

Follow the steps below to access the Private Message pop-up window.

- **Step 1** Open a Virtual Classroom or Chat session.
- **Step 2** Select a user's name and click **Private Message**.

### **Functions**

l,

To send a Private Message, enter the message in the text box and click **Send**.

## <span id="page-71-0"></span>**User Information**

### **Overview**

The User Information pop-up window displays personal information about the user such as name, email address, and any other information the user has chosen to add to their profile.

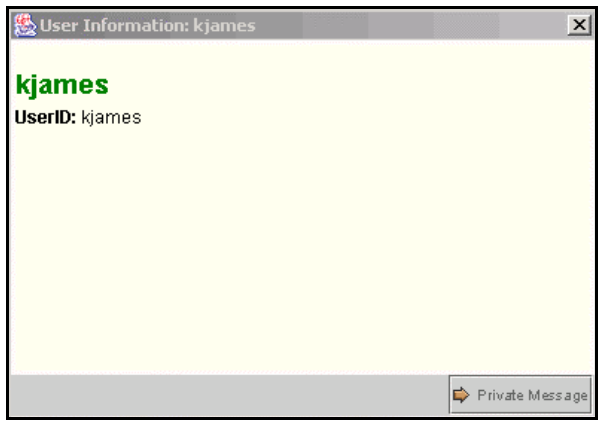

### **Find this pop-up window**

Follow the steps below to access the User Information pop-up window.

- **Step 1** Open a Virtual Classroom session.
- **Step 2** Click **User Info** in the Chat area and the User Information pop-up window will appear.

### **Send a Private Message**

Click **Private Message** to send a message to the user. The [Compose Private Message](#page-70-0) pop-up window will appear.
# **Session Archives**

### **Overview**

The Session Archives allows Instructors and Students to review the discussions and questions raised during a previous Collaboration Session. The archive must be made available by the Instructor for users to view it.

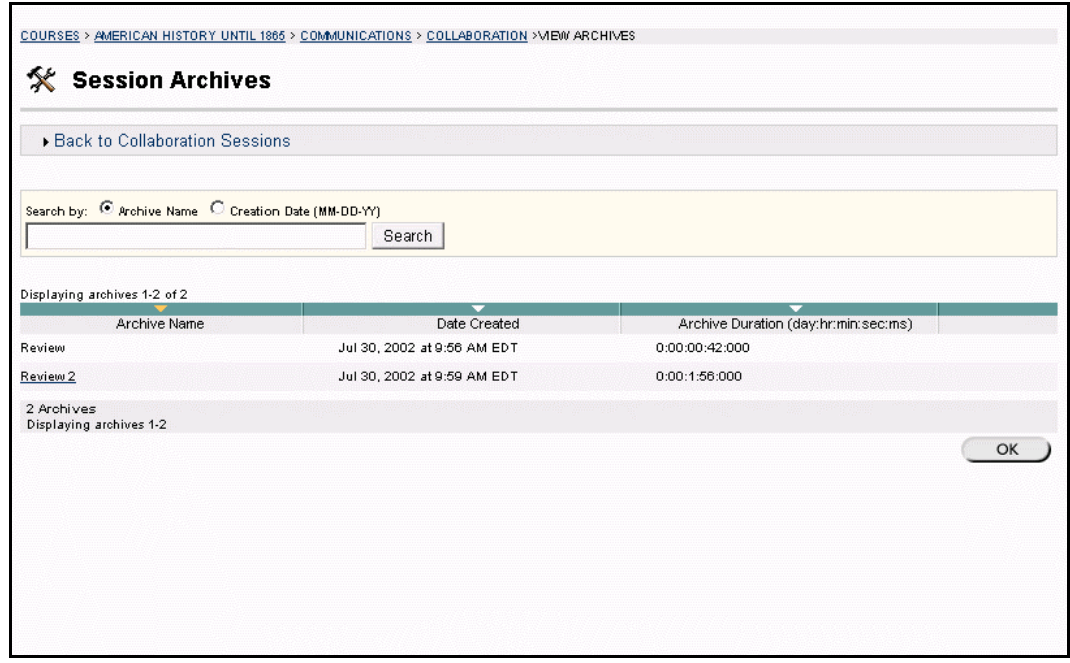

## **Find this page**

Follow the steps below to access the Session Archives page.

- **Step 1** Click **Communication** on the Course Menu of a course Web site.
- **Step 2** Select **Collaboration Tools**.
- **Step 3** Click **Archives** next to a Virtual Classroom session.

## **Functions**

The table below details the available functions on this page.

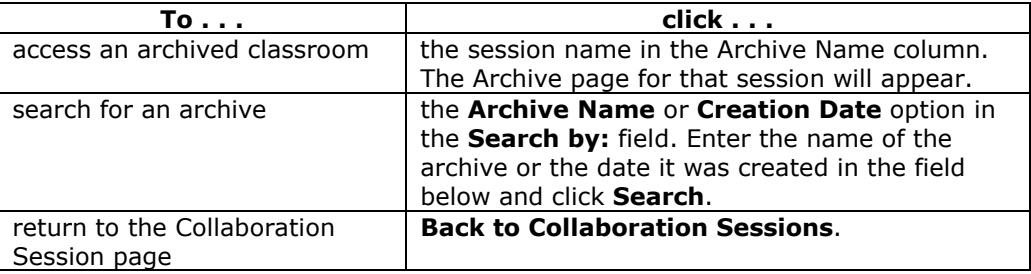

### **Example**

l,

The following is an example of an Archive.

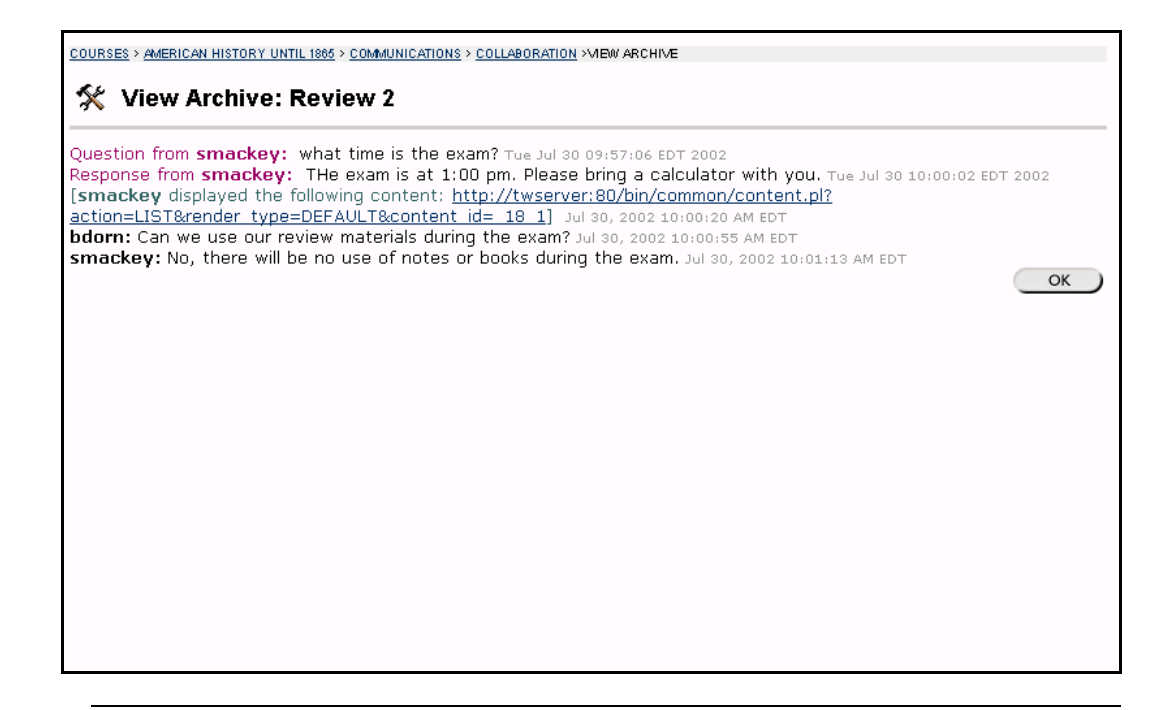

## **Roster**

## <span id="page-74-0"></span>**Overview**

Users can search the Roster and view lists of Students, Instructors, and Teaching Assistants associated with a specific course.

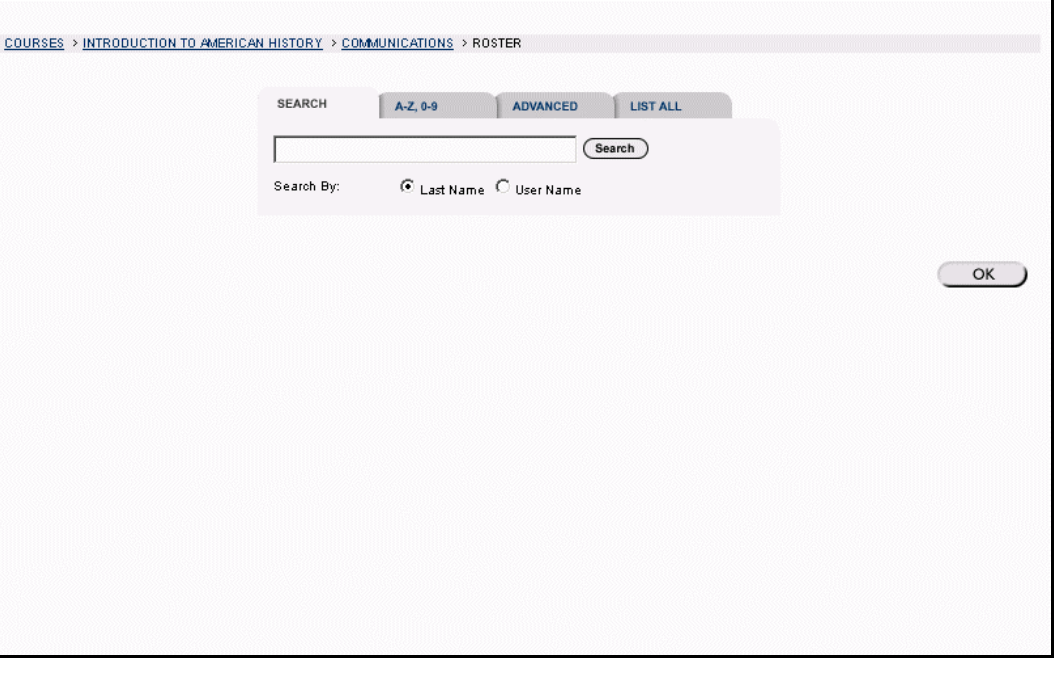

## **Find this page**

Follow the steps below to open the Roster page.

- **Step 1** Open a course Web site.<br>**Step 2** Select **Communication**
- Select **Communication** on the Course menu.
- **Step 3** Click **Roster** from the Communication Center.

## **Search**

l,

The Roster contains a search function. Users can search using different variables. The table below details the search options that are available:

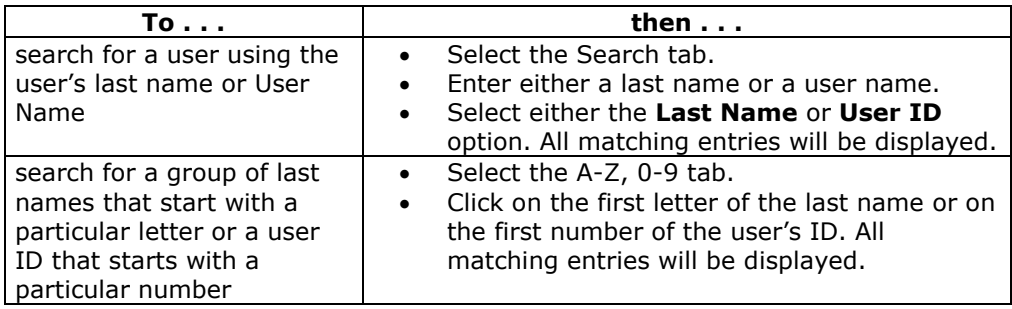

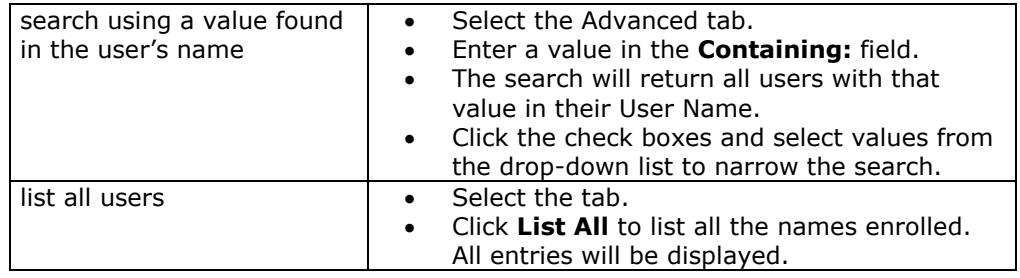

## **Functions**

Once a list has been generated, click the name of a Student in the list to view their homepage or select their email address to send them an email.

## **Groups**

#### **Overview**

Instructors can create Groups in a course to enable Students to collaborate with each other. These groups usually consist of a smaller group of Students in a class, such as study groups or project groups. From a Group page, users may:

- send email to Group members
- exchange files
- enter discussion forums
- enter Collaboration Sessions

All of the functions available from Group pages, with the exception of the File Exchange, act in the same way in the course Web site. Additional features of the Collaboration Tools are also available when accessed through Groups.

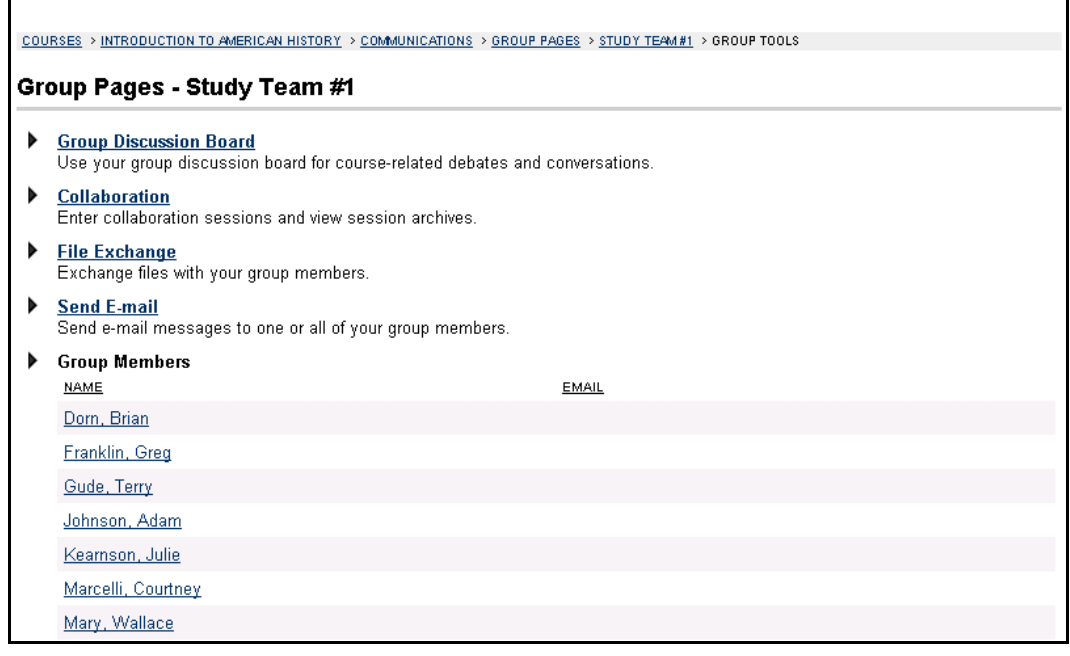

## **Find this page**

Follow the steps below to open the Group page.

- **Step 1** Open a course Web site.
- **Step 2** Click **Communication** on the course menu.
- **Step 3** Click **Group Pages** from the Communication Center.
- **Step 4** Select the name of a Group in which you are a member.

## **Functions**

l,

The following functions are available from the Group page.

**Note:** Instructors may limit which of these functions are available to Groups.

**Function Description** 

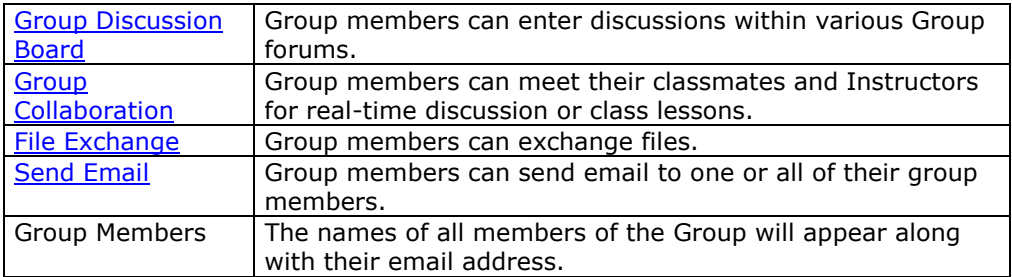

# <span id="page-78-0"></span>**File Exchange**

## **Overview**

Students are encouraged to communicate with fellow classmates and Instructors from the Communication Center, located in the course Web site. Instructors can create Groups in a course to enable Students to collaborate with each other. The File Exchange function allows users within a Group to easily exchange files with their fellow Group members. The File Exchange page displays the current files available for use by the Group members and the option to add files.

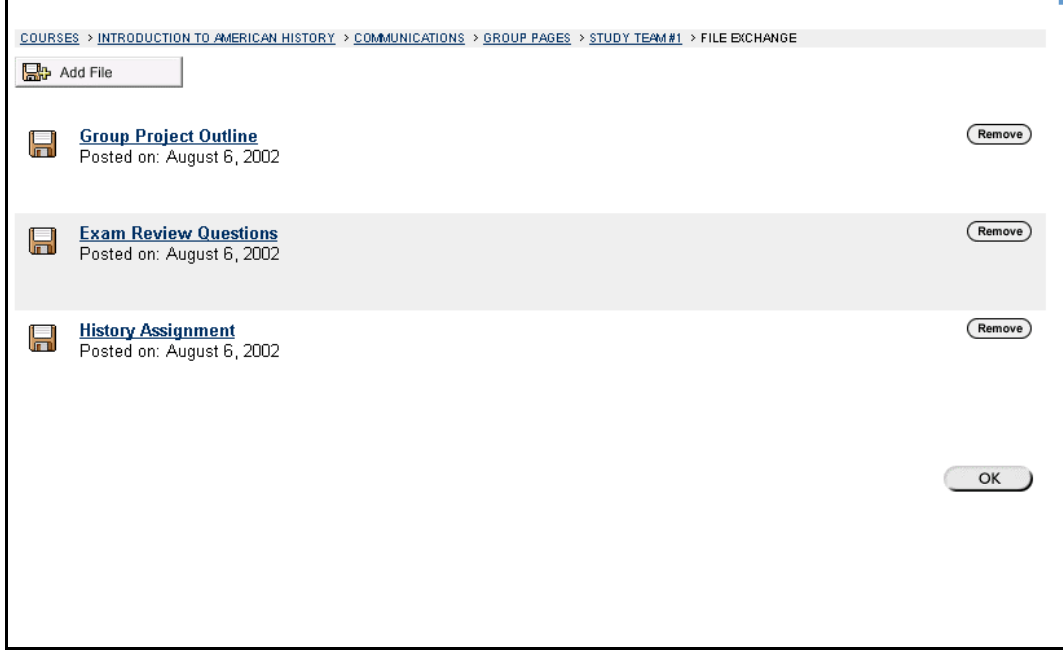

### **Find this page**

Follow the steps below to open the File Exchange page.

- **Step 1** Open a course Web site.
- **Step 2** Click **Communication** on the course menu.
- **Step 3** Click **Groups** from the Communication Center. Select a Group.
- **Step 4** Click **File Exchange**.

### **Function**

l,

Click **Add File** to upload files for Group members to view or modify. Users can easily upload portions of Group assignments for review and editing by other Group members.

# **Add File**

## **Overview**

The File Exchange function allows users within a group to easily exchange files with their fellow Group members. The Add File page enables Group members to add a file to the Group's File Exchange for others to view.

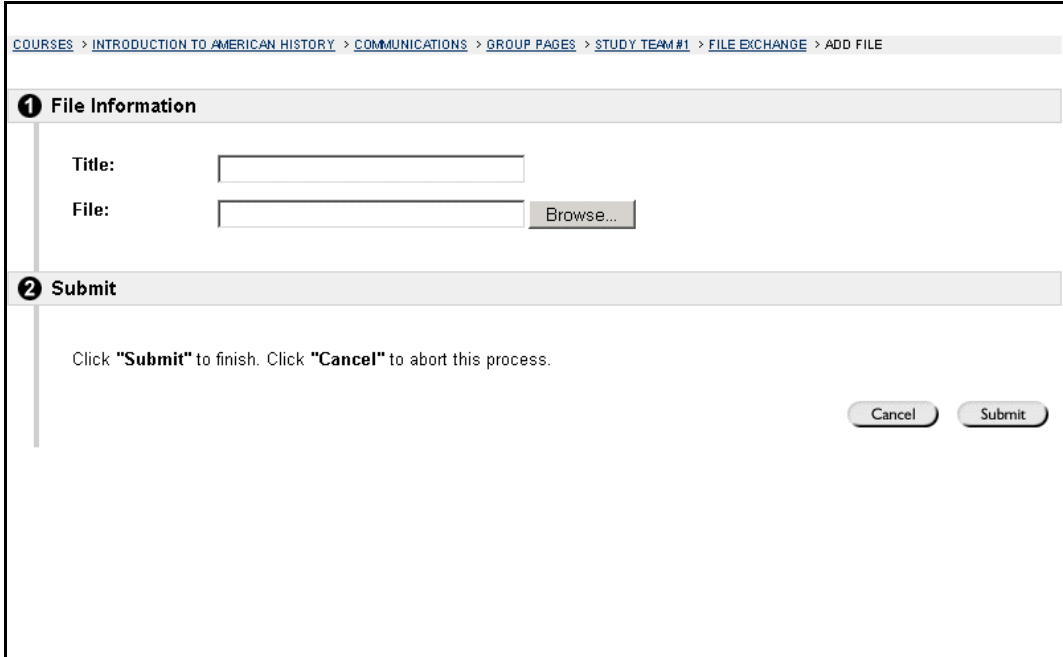

### **Find this page**

Follow the steps below to open the Add File page.

- **Step 1** Open a course Web site.
- **Step 2** Click **Communication** on the course menu.
- **Step 3** Click **Groups** from the Communication Center. Select a Group.
- **Step 4** Click **File Exchange**.
- **Step 5** Click **Add File**.

## **Fields**

l,

The table below details fields on this page.

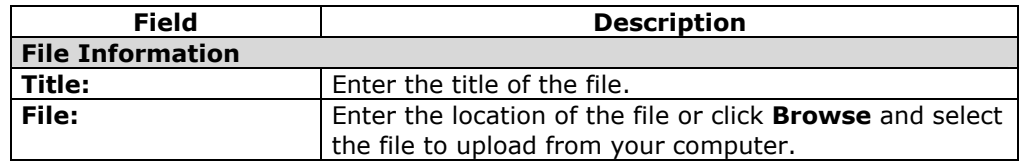

## **Group Collaboration Sessions**

### <span id="page-80-0"></span>**Overview**

Collaboration Sessions allow Instructors and Students to participate in real time lessons and discussions. The Group Collaboration Sessions accessed from the Group page have all of the same functionality as those in the Communication Area. Users also have additional features available to them in a Group Collaboration Session. All Group members are granted an Instructor role when they access Group Collaboration Sessions. Therefore, all Group members can manage sessions and access all of the available tools.

**Note**: The [Collaboration Tools](#page-55-0) section includes information on all of the features and functionality available in Course Collaboration Sessions.

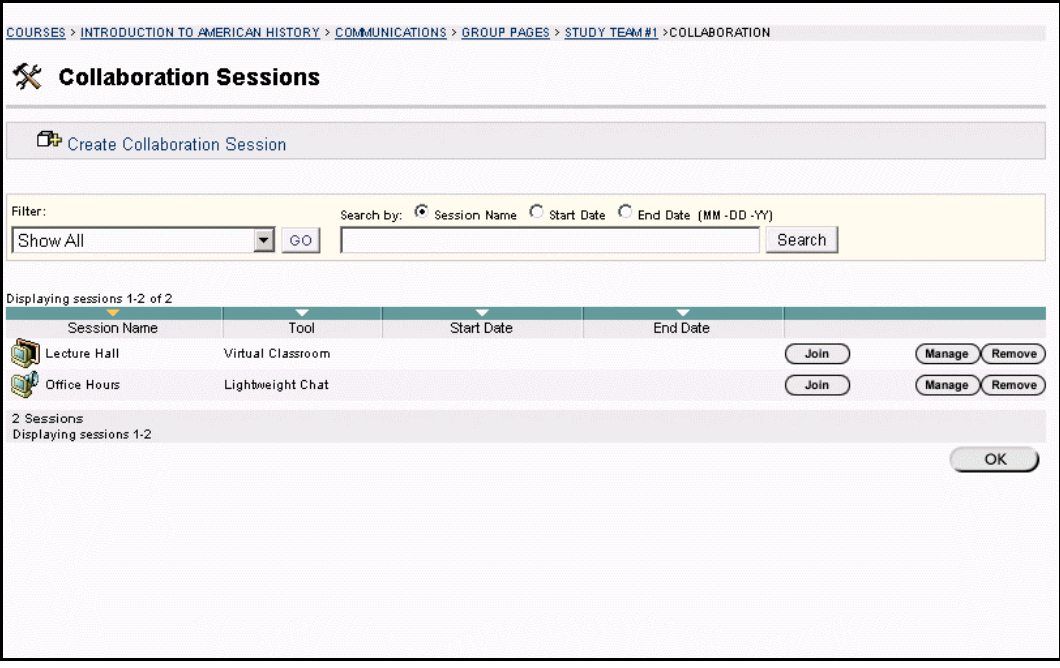

#### **Find this page**

Follow the steps below to open the Group Collaboration Session page.

- **Step 1** Open a course Web site.
- **Step 2** Click **Communication** on the course menu.
- **Step 3** Click **Groups** from the Communication Center.
- **Step 4** Click **Collaboration**.

## **Functions**

l,

The following functions are available from the Collaboration Sessions page. Since all Group members have an Instructor role in Group Collaboration Sessions, these functions are available to everyone in the Group.

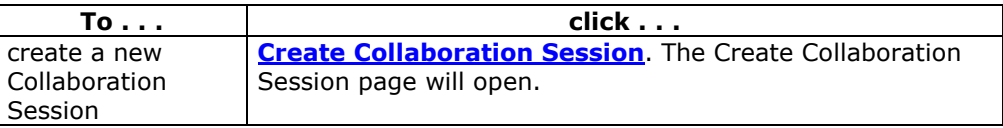

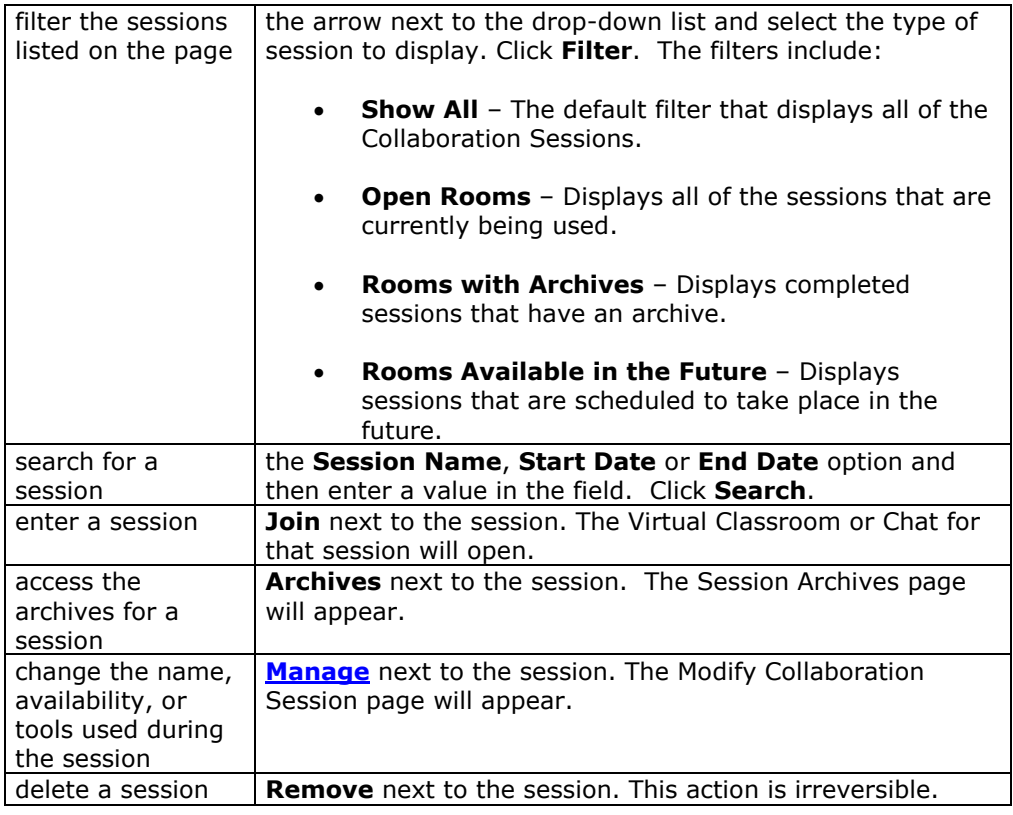

## <span id="page-82-0"></span>**Create/Modify Collaboration Session**

#### **Overview**

New Group Collaboration Sessions using the Virtual Classroom or the Chat are created on the Create Collaboration Session page. Groups can schedule sessions for specific dates and times and choose how long the sessions will be. The Create Collaboration Session page and Modify Collaboration Session page function in a similar manner. The difference being, the Create Collaboration Session page opens with empty fields while the Modify Collaboration Session page opens with populated fields.

**Note**: This feature is only available to users in Group Collaboration Sessions. Only the Instructor may create course-wide Collaboration Sessions.

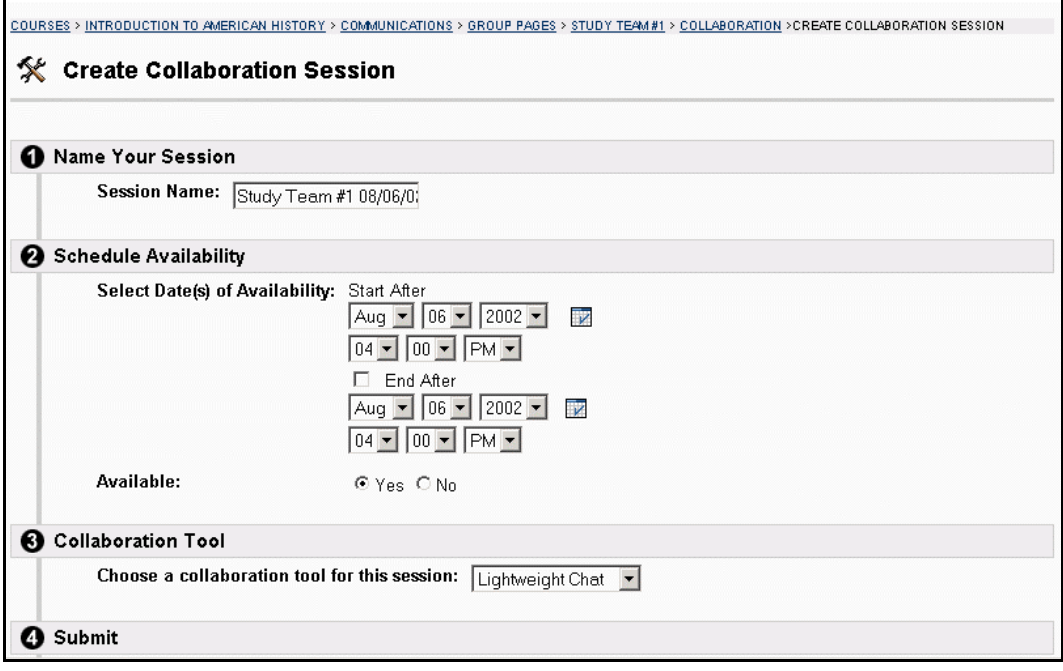

#### **Find this page**

Follow the steps below to open the Create Collaboration Session page.

- **Step 1** Click **Communication** on the Course menu.
- **Step 2** Select **Groups** from the Communication Center.
- **Step 3** Click **Collaboration**.
- **Step 4** Click **Create Collaboration Session** or **Manage**.

### **Fields**

l,

The table below details the fields on the Create Collaboration Session page.

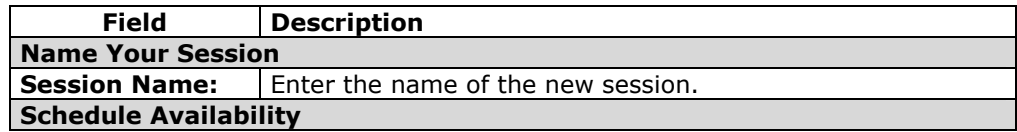

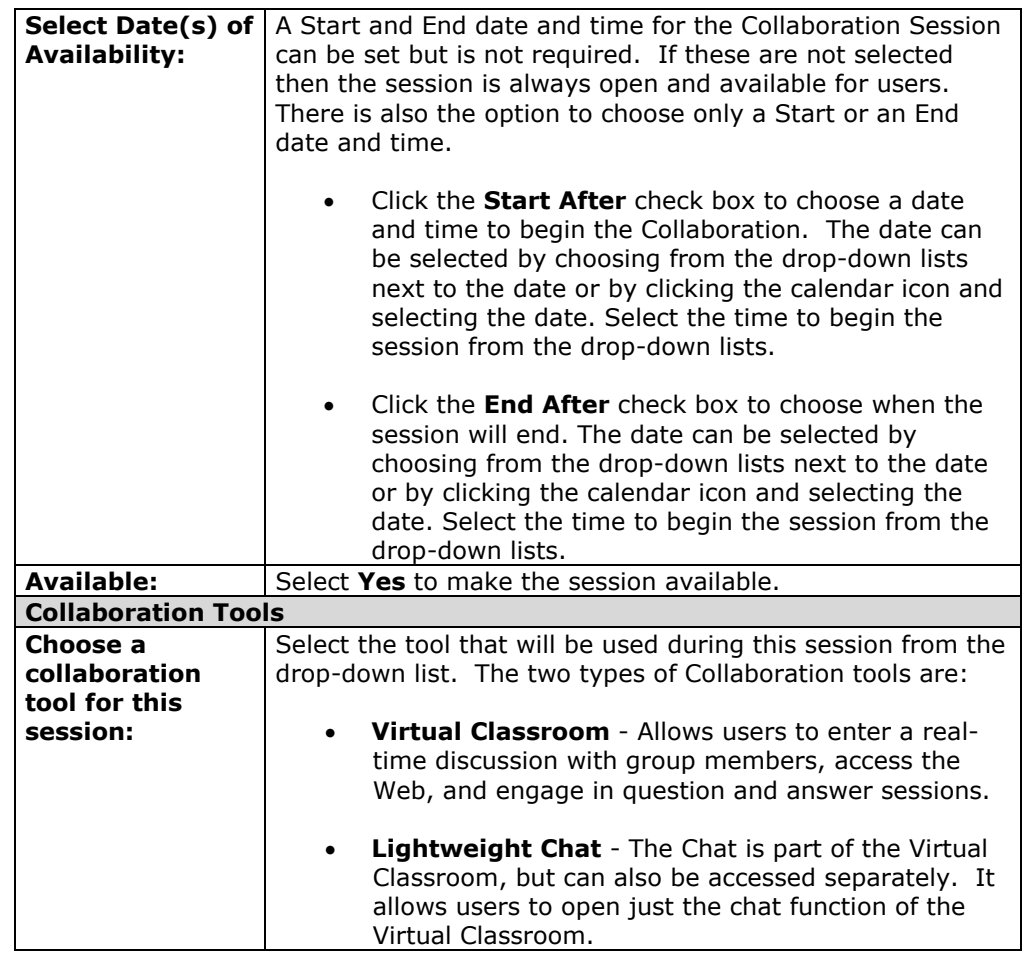

# **Group Menu**

### **Overview**

Group Collaboration Sessions have additional features available in the menu of the Collaboration Tool. These features include a Record menu to create session archives and an End option to end a session. All group members have an Instructor role in a Group Collaboration Session; therefore, they can all access these features.

**Note**: These features are only available to Students during Group Collaboration Sessions.

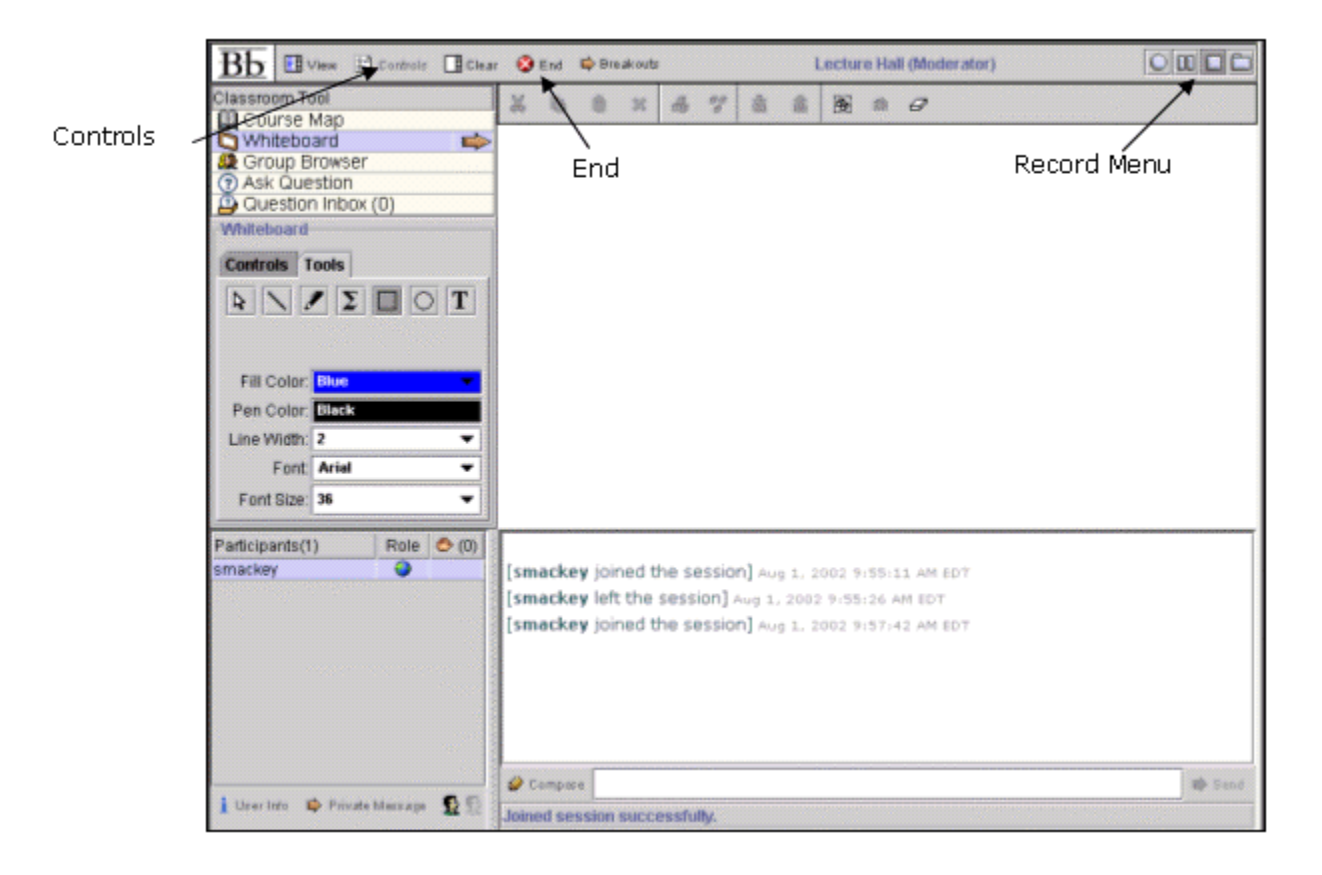

## **Record menu**

l,

The Virtual Classroom and Lightweight Chat sessions created in Groups can be recorded and archived. Archive recording can be started and stopped, as well as paused and un-paused by the users during the session. A session can have more then one archive. The table below details the buttons that appear on the Record menu.

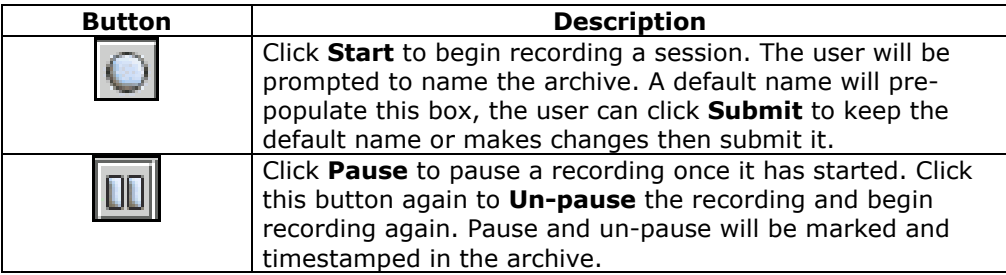

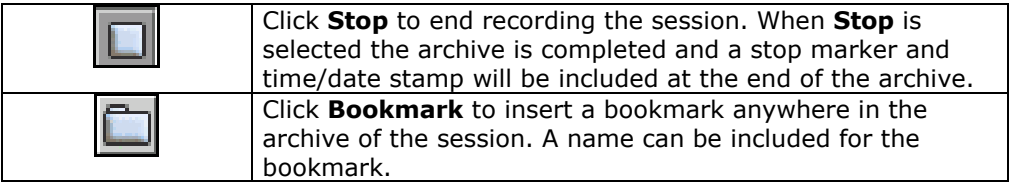

## **Controls**

The Group Collaboration Session includes a Controls option on the menu. All users in a group are given Instructor privileges, and therefore cannot change the Access rights of each other. All users have access to all of the tools in a Collaboration Session.

## **End**

This tool ends the Virtual Classroom Session. Click **End** on the Menu Bar. The End Session pop-up window appears as shown below.

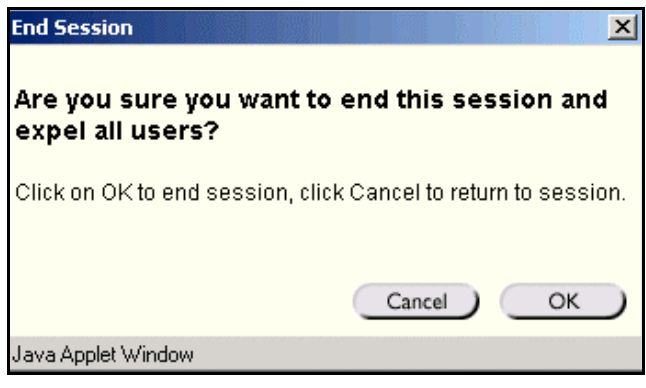

## **Session Archives**

## **Introduction**

Group Collaboration Sessions have Archive features available to Group Members. Session Archives allow users to review the discussions and questions raised during a Collaboration Session. Sessions are archived by date and the option to remove an archive is available. All Group members have an Instructor role in Group Collaboration Sessions; therefore, they can all access the Archive features.

**Note**: The feature to manage Archives is only available to Students in Group Collaboration Sessions. Only the Instructor can manage the archives of Course Collaboration Sessions.

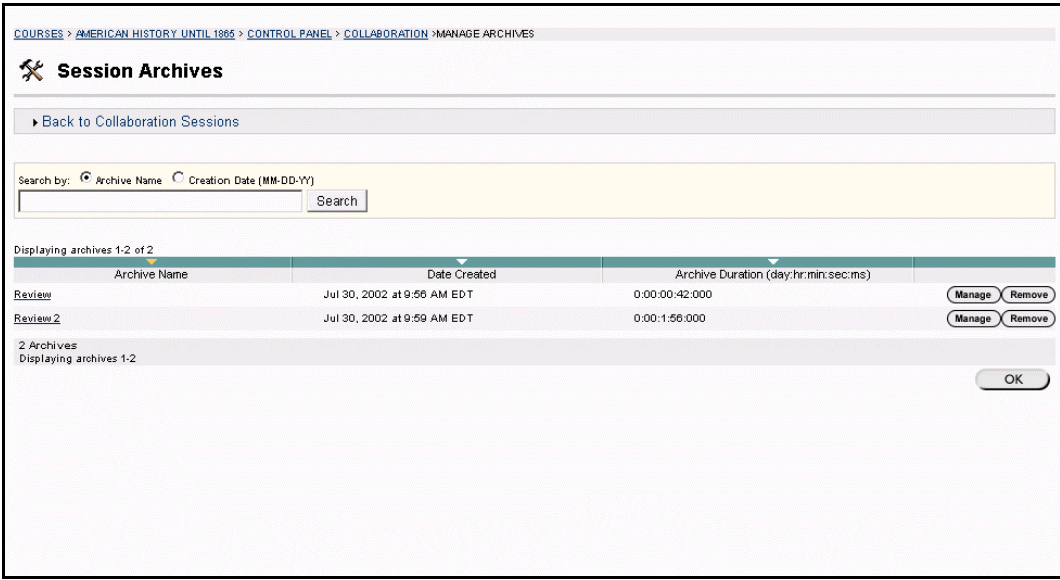

### **Find this page**

Follow the steps below to open the Session Archives page.

- **Step 1** Click **Communication** on the Course menu.
- **Step 2** Select **Groups** from the Communication Center.
- **Step 3** Click **Collaboration**.
- **Step 4** Click **Archives** next to a Collaboration Session.

#### **Functions**

l,

The table below describes the functions available on this page

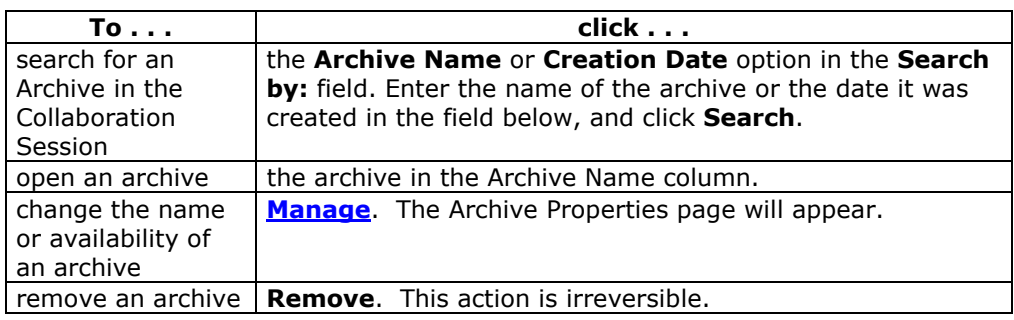

# <span id="page-87-0"></span>**Archive Properties**

## **Introduction**

The Archive Properties page allows Group members to change the name and availability of an Archive session. All Group members have an Instructor role in a Group Collaboration Session; therefore, they can all access the Archive Properties features.

**Note**: This feature is only available to Students in Group Collaboration Sessions. Only Instructors can change the archive properties of an archived Course Collaboration Session.

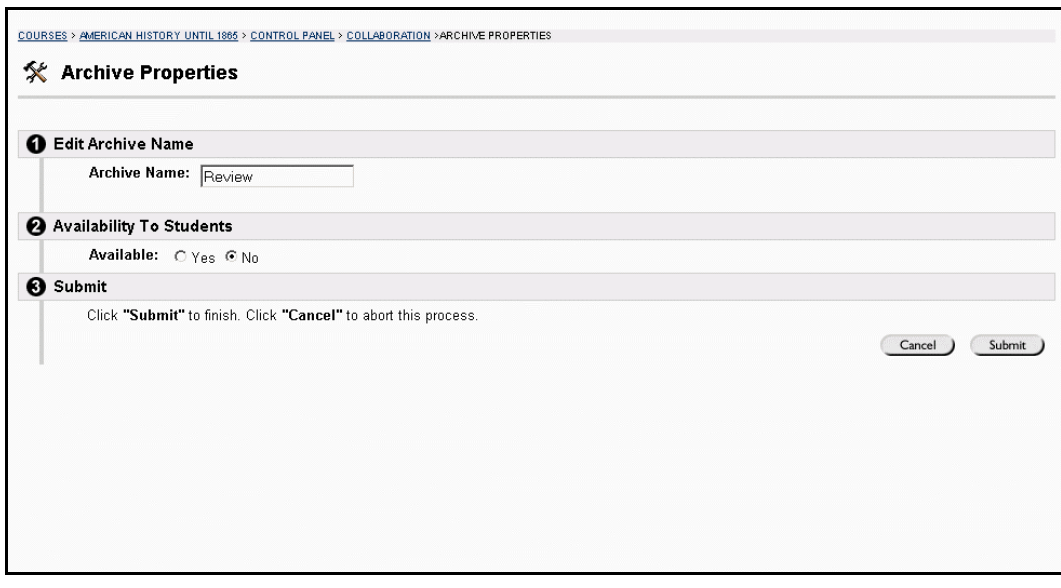

## **Find this page**

Follow the steps below to open the Archive Properties page.

- **Step 1** Click **Communication** on the Course menu.
- **Step 2** Select **Groups** from the Communication Center.
- **Step 3** Click **Collaboration**.
- **Step 4** Click **Archives** next to a Collaboration Session.
- **Step 5** Select **Manage**.

### **Functions**

l,

The table below describes the functions available on this page.

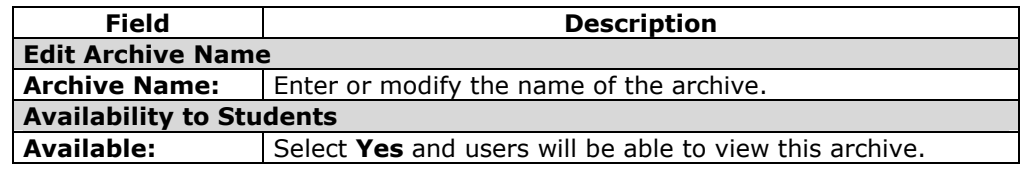

## **Chapter 5 - Tools**

#### **Overview**

Tools enable users to manage their work and individual information. Course Tools are available on the Course menu in a course Web site and Institution Tools are available in the Tools box in a common area. Certain Tools, such as the Calendar and Tasks, may be available as both a Course Tool and an Institution Tool.

Institution Tools allow users to access Tools that appear in course and organization Web sites on a system-wide scale. For example, Tasks, when accessed through the Tools box, allows the User to:

- view Tasks from all of the courses and organizations the user participates in
- view Tasks posted by the System Administrator
- enter personal Tasks

If Tasks is viewed through the Course menu in a course Web site, only Tasks that have been posted for that course will appear.

The Instructor of a course determines which Tools will be available in the course. The System Administrator selects the Tools that will be available in the Tools box in common areas.

**Note:** With *Blackboard Learning System* and *Blackboard Learning System* - Basic Edition, the Tools Box will only appear on the My Institution Tab.

## **Example**

l,

The image below is an example of how Tools will appear in the Course menu on a course Web site.

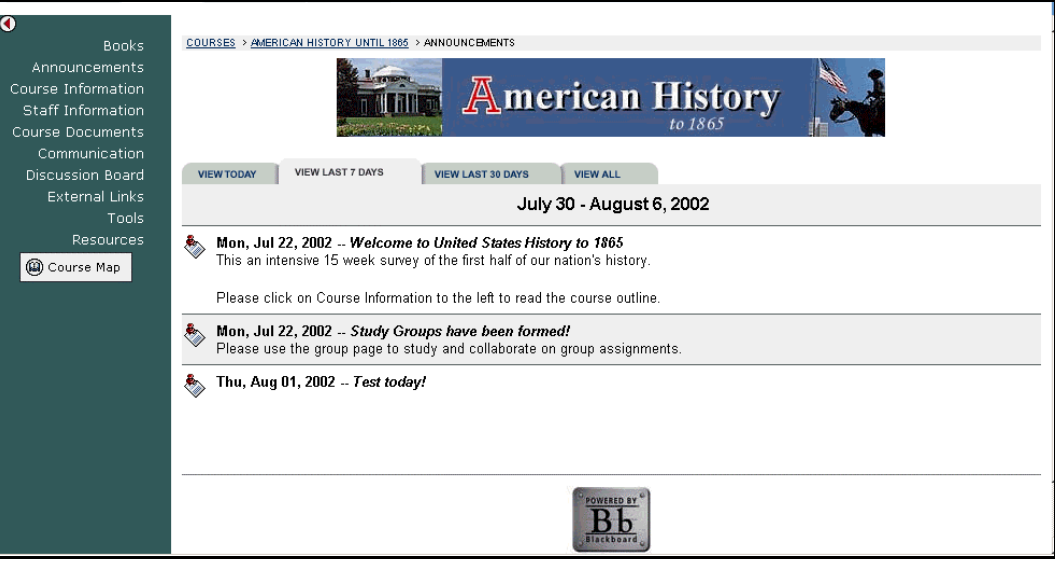

The image below is an example of how Institution Tools will appear in the Tools box in common areas.

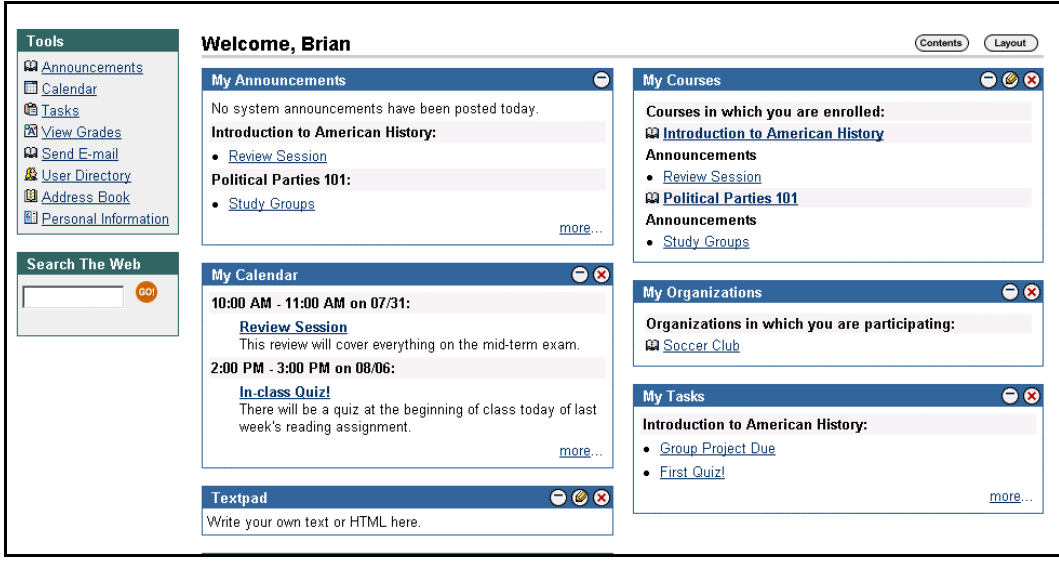

## **In this chapter**

This chapter includes the following sections.

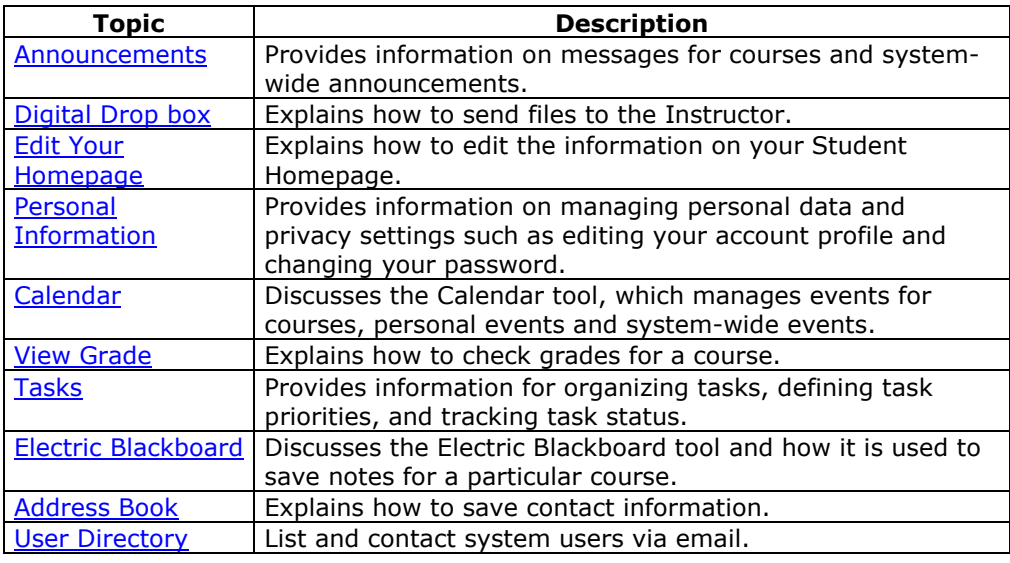

## **Announcements**

#### <span id="page-90-0"></span>**Overview**

Students can view important messages from Instructors on the Announcements page of a course Web site. Announcements are organized and displayed by:

- current date
- last seven days
- last thirty days
- view all course announcements

When accessed through the Tools box, all Announcements of interest to the user appear. These include Announcements from all courses the user is enrolled in and system-wide announcements. Users can sort the Announcements by category or post date.

Use the drop-down menu to select a view or click on the tabs to view Announcements for a specific period of time. The default is View Last 7 Days.

**Note:** Users can also access their Announcements from the Tools box in the common areas. These Announcements include those from all courses and organizations the user is enrolled in as well as any system wide announcements.

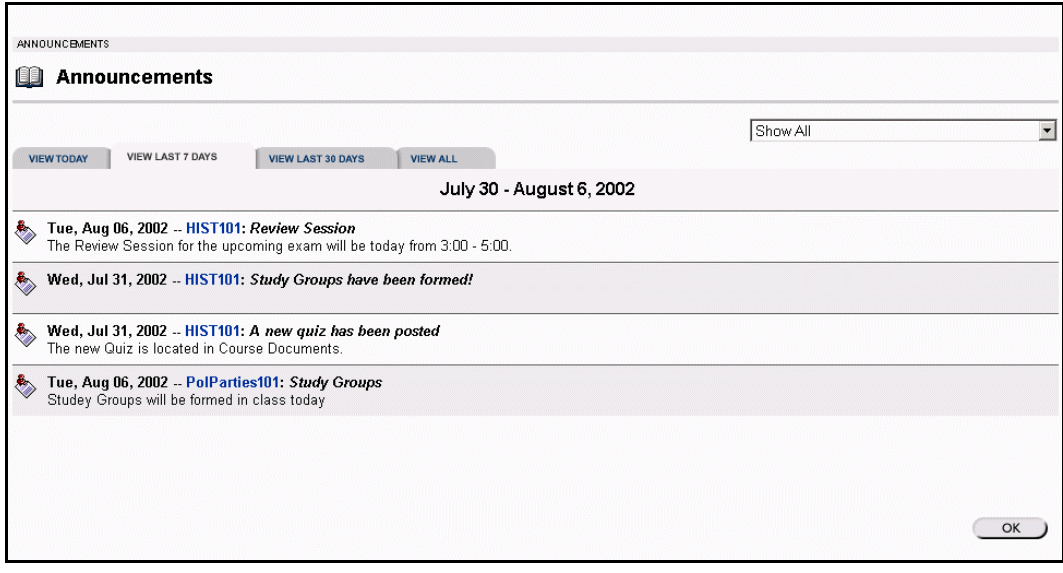

## **Find this page**

l,

To view the Announcements page, open a course Web site and click **Announcements** on the course menu.

## **OR**

Click **Announcements** in the Tools box.

## **Digital Drop Box**

### <span id="page-91-0"></span>**Overview**

The Digital Drop Box enables Students to exchange files with the Instructor. Digital Drop Box is only available as a Course Tool, it is not an Institution Tool.

**Note:** A file added to the Drop Box will not appear to the Instructor until it has been sent. Once a file has been sent to the Instructor, it cannot be removed from the Drop Box.

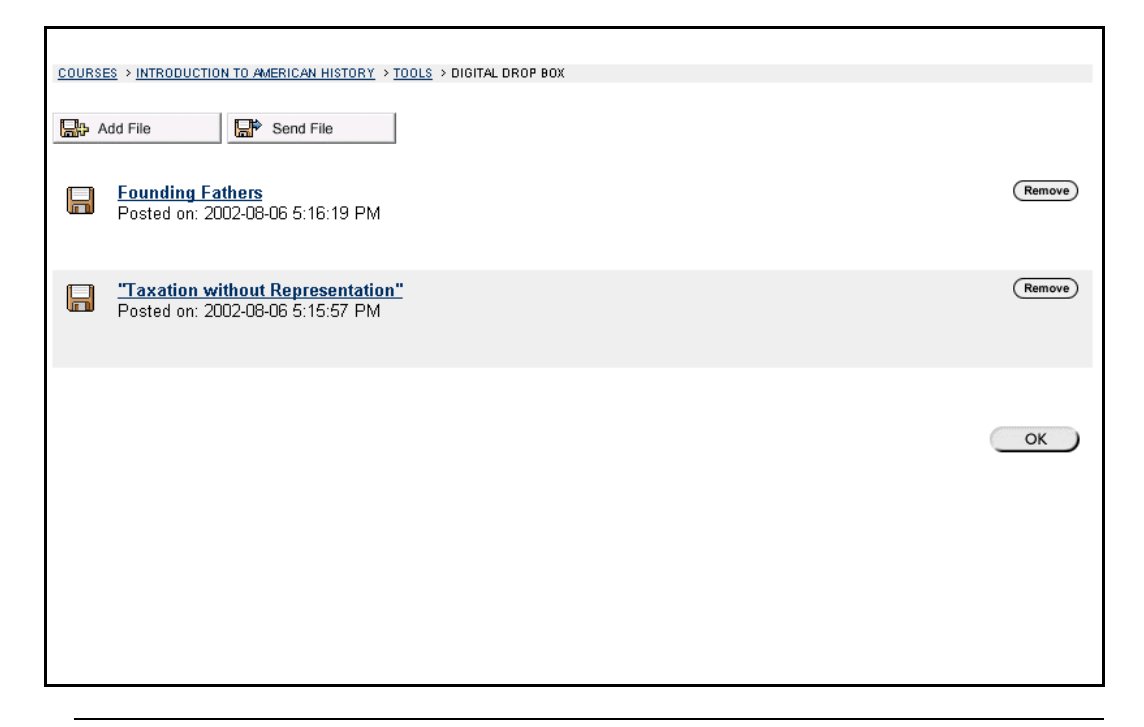

### **Find this page**

Follow the steps below to open the Digital Drop Box page.

- **Step 1** Open a course Web site for a course.
- **Step 2** Click **Tools** on the course menu.
- **Step 3** Select **Digital Drop Box**.

## **Functions**

The following functions are available from the Digital Drop box page.

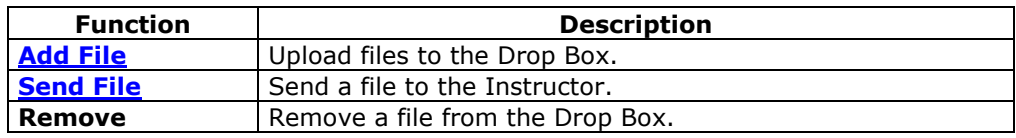

### **Tips and Tricks**

l,

The following date and time information is included in files:

• files sent to the Instructor will show the date and time submitted

- files that are added to the Drop Box but not sent will show the date and time posted
- files sent from the Instructor will show the date and time received

**Note:** The date and time displayed in each instance is not the date and time on the userís machine, rather, it is the date and time on the *Blackboard Learning System* server.

## <span id="page-93-0"></span>**Add File to the Digital Drop Box**

#### **Overview**

The Digital Drop Box page enables Students to exchange files with the Instructor. Files are added to the Digital Drop Box from the Add File page. The Add File page requests information on the title, file location, and any comments regarding the file. A file is not automatically sent to the Instructor if it is placed in the Drop Box through the **Add File** option. Files must be sent through the **Send File** option.

Files that are added to the Drop Box but not sent will show the date and time posted. Once the file is sent to the Instructor it will show the date and time submitted.

**Note:** The date and time displayed in each instance is not the date and time on the userís machine, rather, it is the date and time on the *Blackboard Learning System* server.

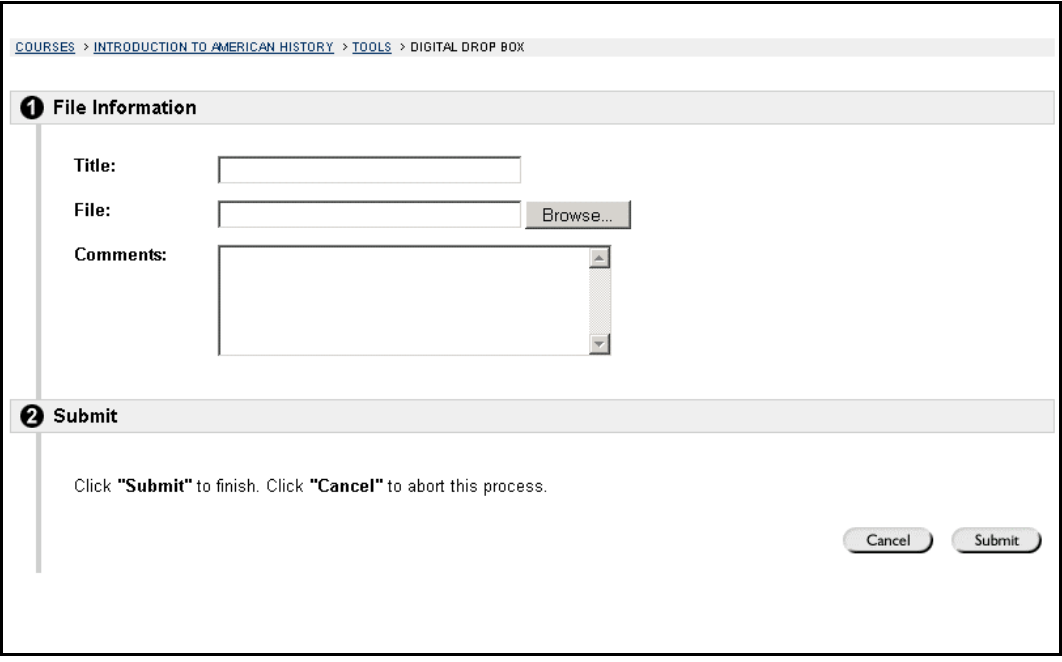

### **Find this page**

Follow the steps below to open the Add File page.

- **Step 1** Open a course Web site.
- **Step 2** Click **Tools** on the course menu.
- **Step 3** Select **Digital Drop Box**.
- **Step 4** Click **Add File**.

#### **Fields**

l,

The table below details the fields on this page.

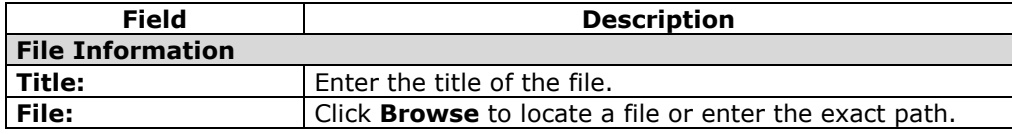

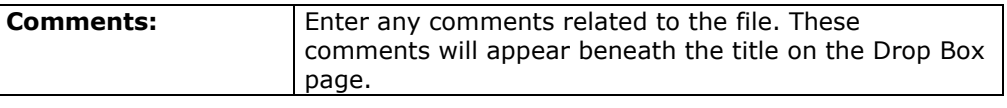

# <span id="page-95-0"></span>**Send File from the Digital Drop Box**

#### **Overview**

Students can select a file from the Digital Drop Box to send to the Instructor or select a file not in the Digital Drop Box on the **Send File** page. A file sent to the Instructor that is not in the Digital Drop Box will be added to the Student's Drop Box when it is sent.

Files that are added to the Drop Box but not sent will show the date and time posted. Once the file is sent to the Instructor it will show the date and time submitted.

**Note:** The date and time displayed in each instance is not the date and time on the userís machine, rather, it is the date and time on the *Blackboard Learning System* server.

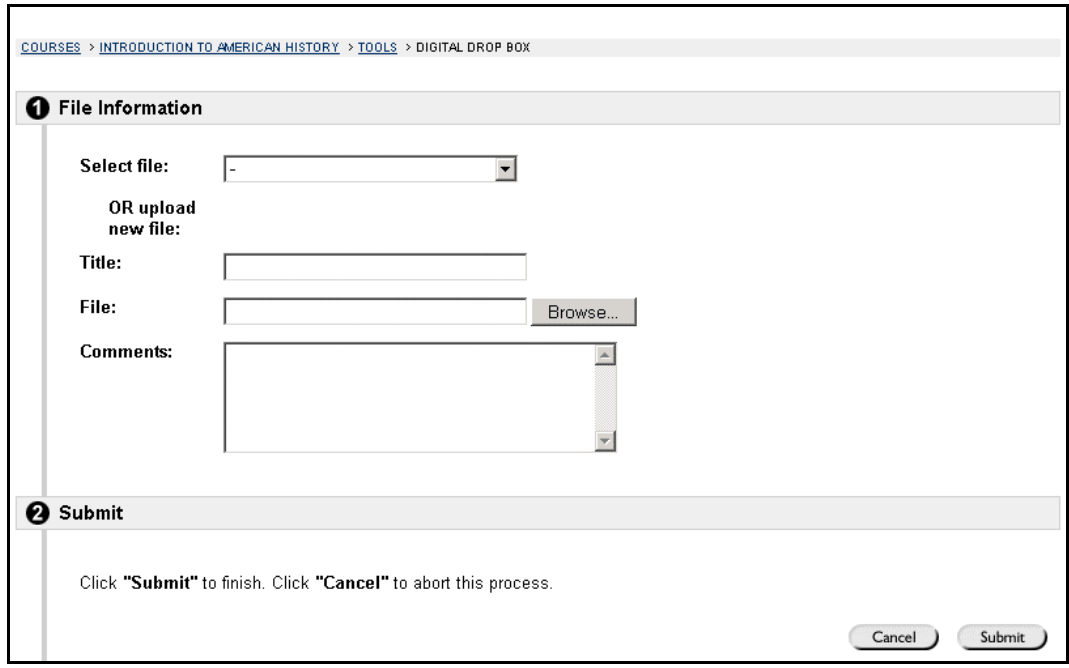

### **Find this page**

Follow the steps below to open the Send File page.

- **Step 1** Open a course Web site.
- **Step 2** Click **Tools** on the course menu.
- **Step 3** Select **Digital Drop Box**.
- **Step 4** Click **Send File**.

### **Fields**

l,

The table below details the fields on this page.

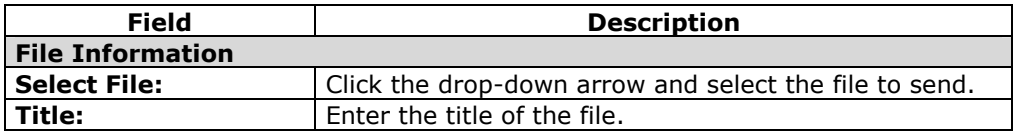

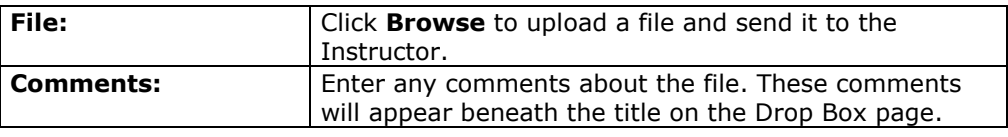

## **Edit Your Homepage**

## <span id="page-97-0"></span>**Overview**

Every enrolled Student has a course Web site Homepage where they can post information about themselves. The Edit Your Homepage screen allows users to edit their course Web site homepages. This area is created by default, each time a new Student registers in the course. The default page is blank until the user edits the page.

The Digital Drop Box is only available as a Course Tool; it is not available as an Institution Tool.

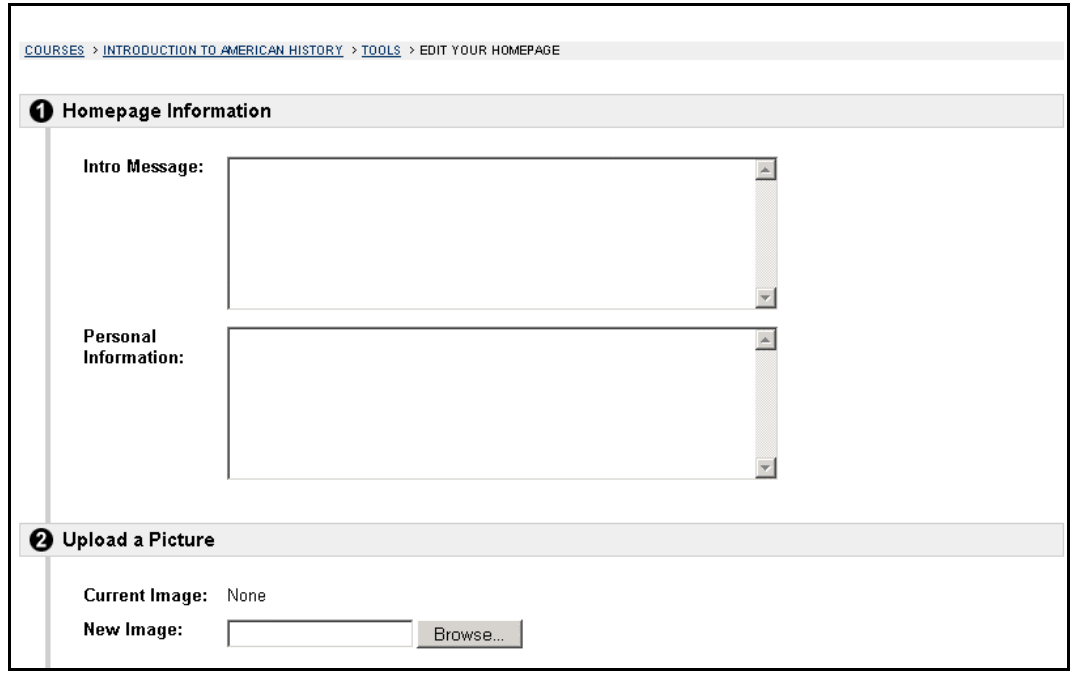

## **Find this page**

Follow the steps below to open the Edit Your Homepage page.

- **Step 1** Open a course Web site.<br>**Step 2** Click **Tools** on the course
- **Step 2** Click **Tools** on the course menu.<br>**Step 3** Click **Edit Your Homepage**.
- **Step 3** Click **Edit Your Homepage**.

## **Fields**

l,

The table below details the fields on this page.

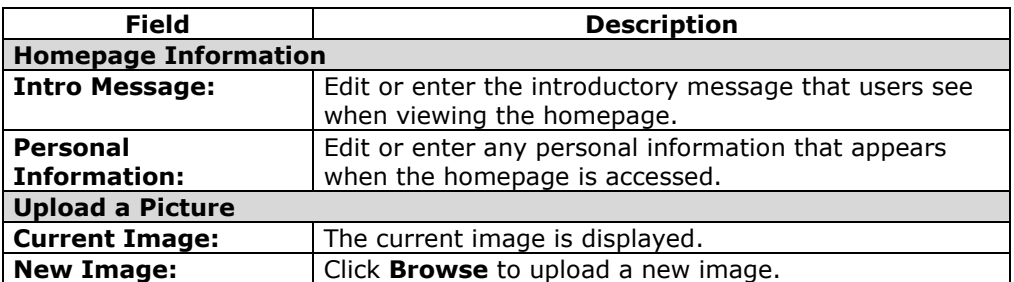

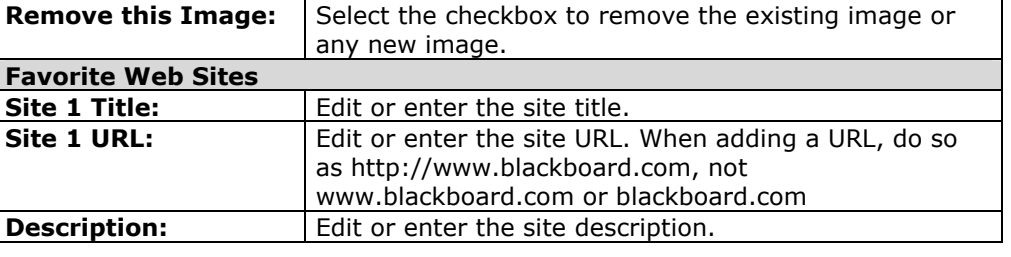

## **Tips and Tricks**

To view a Homepage for a user in the course go to the [Roster,](#page-74-0) located in the Communication Center. When an individual is selected from the Roster their Homepage will appear.

## **Personal Information**

#### <span id="page-99-0"></span>**Overview**

Users manage personal data and privacy settings from the Personal Information page. The following functions are available to users:

- edit their account profile
- change their password
- identify a CD-ROM drive to the *Blackboard Learning System*
- define privacy settings

Users may also access and make changes to their personal information from the Tools box in a common area. Changes to Personal Information are reflected system wide. For example, if an email address is changed in one course, the user's email address will be changed in all of the courses he or she is enrolled in.

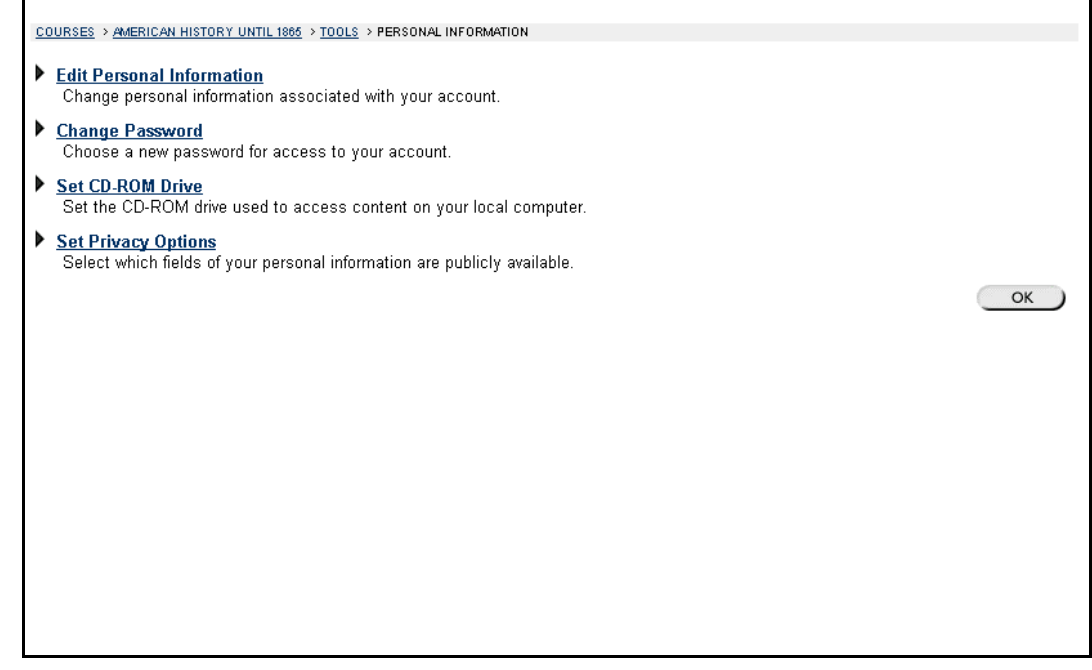

#### **Find this page**

Follow the steps below to open the Personal Information page.

- **Step 1** Open a course Web site for and click **Tools** on the Course Menu.
- **Step 2** Select **Personal Information**.

**OR** 

Select **Personal Information** in the Tools box of a common area.

## **Functions**

l,

The following functions are available from the Personal Information page.

**Function Description** 

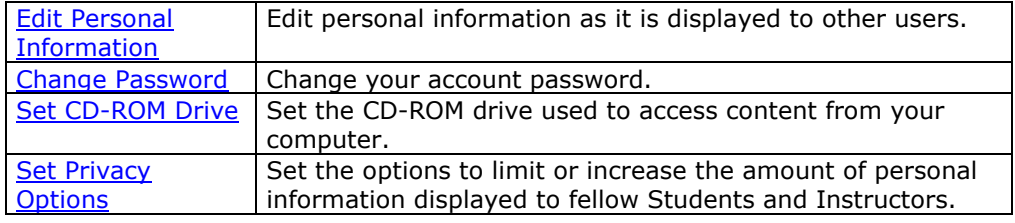

# <span id="page-101-0"></span>**Edit Personal Information**

### **Overview**

The information that appears in a user's account profile can be modified on the Edit Personal Information page. Users can change the values in fields, populate empty fields, or remove information from fields on this page.

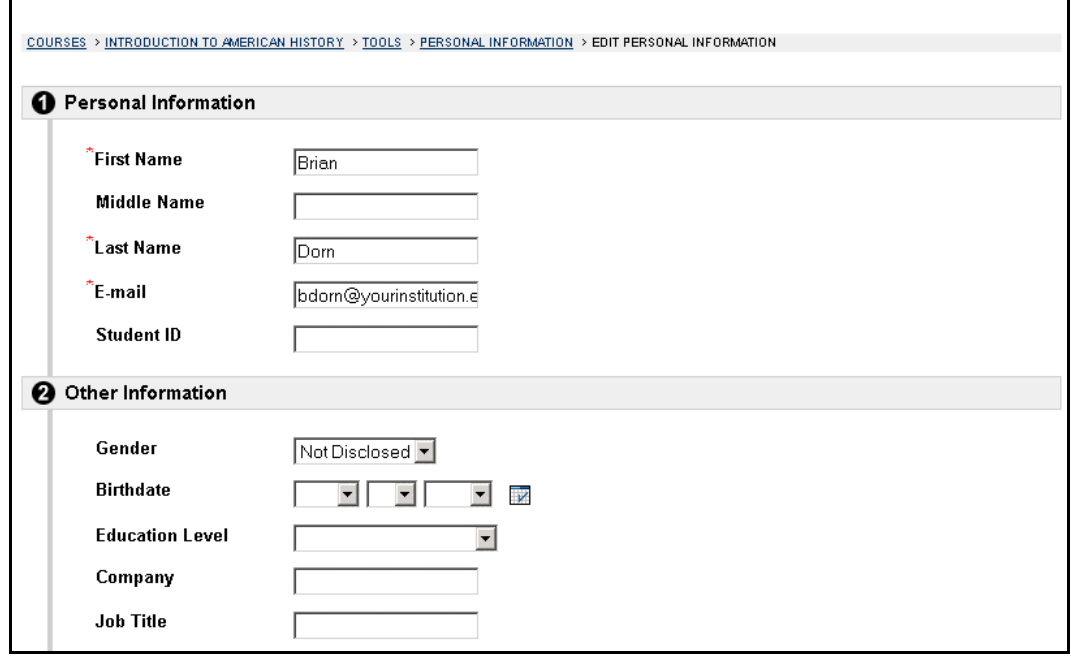

#### **Find this page**

Follow the steps below to open the Edit Personal Information page.

- **Step 1** Open a course Web site.
- **Step 2** Click **Tools** on the Course menu.
- **Step 3** Select **Personal Information**.
- **Step 4** Select **Edit Personal Information**.

**OR** 

- **Step 1** Select **Personal Information** in the Tools box of a common area.
- **Step 2** Select **Edit Personal Information**.

#### **Fields**

l,

The table below details the entry fields on the Edit Personal Information page.

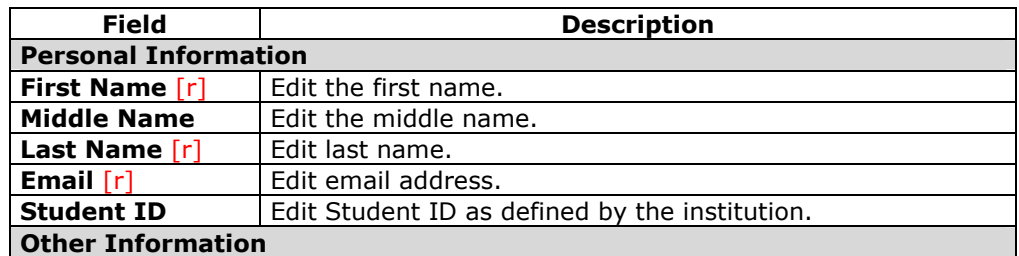

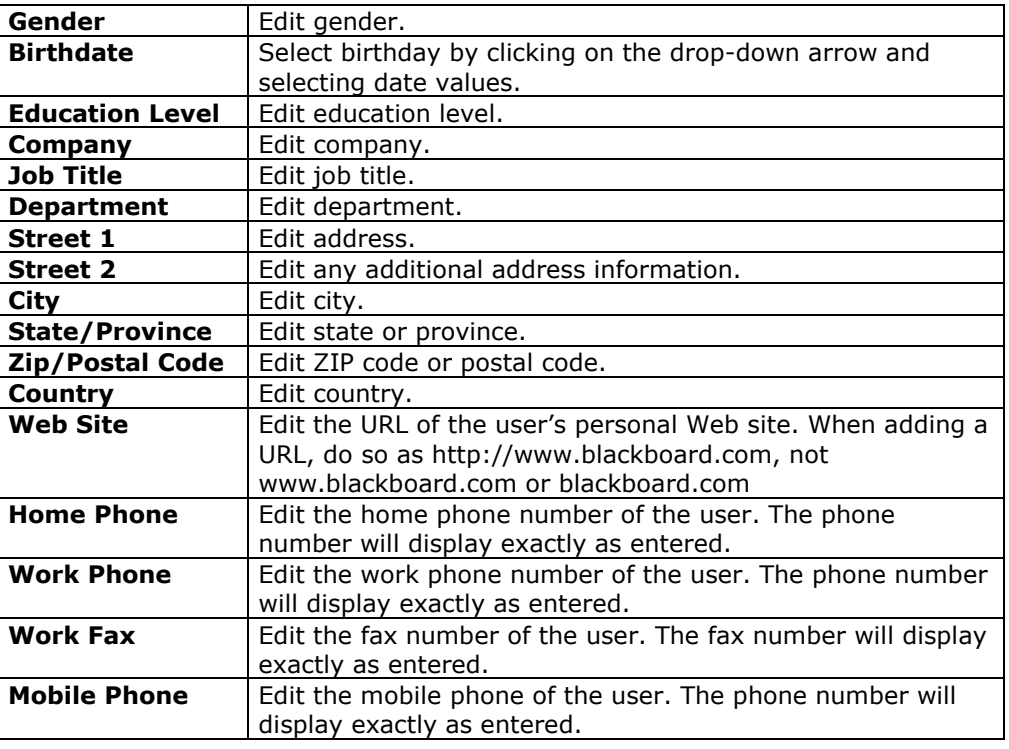

## **Tips and Tricks**

Changes made on the Edit Personal Information page will be reflected throughout the *Blackboard Learning System*. For example, if the user changes their first name, the new first name will appear in all courses they are enrolled in.

# <span id="page-103-0"></span>**Change Password**

#### **Overview**

Account passwords can be changed from the Change Password page. The Change Password page is accessible through the Personal Information features. Each user must enter a user name and password to login to the system.

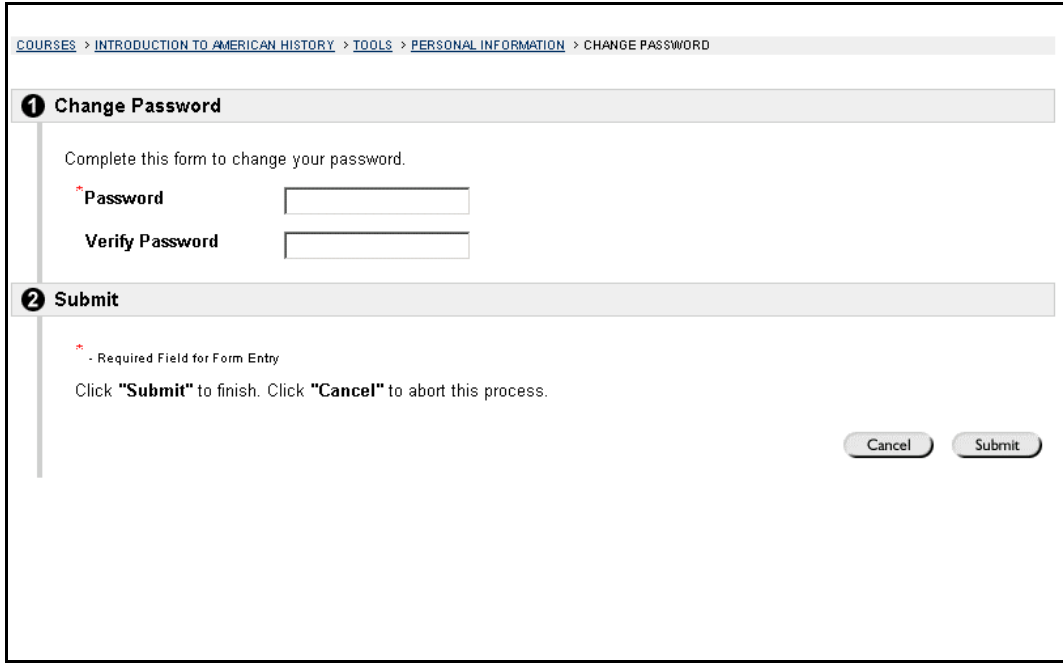

### **Find this page**

Follow the steps below to open the Change Password page.

- **Step 1** Open a course Web site.
- **Step 2** Click **Tools** on the Course menu.
- **Step 3** Select **Personal Information**.
- **Step 4** Select **Change Password**.

**OR** 

- **Step 1** Select **Personal Information** in the Tools box of a common area.
- **Step 2** Select **Change Password**.

#### **Fields**

l,

The table below details the fields on the Change Password page.

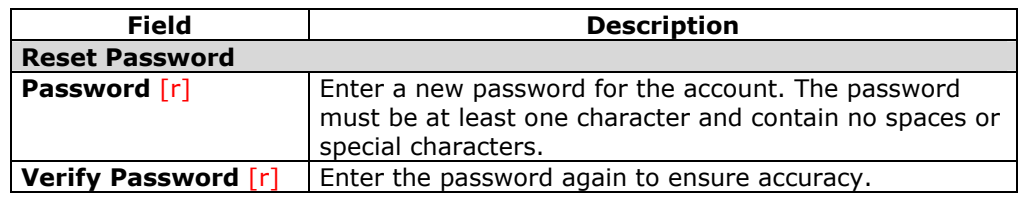

## **Tips and Tricks**

Due to security, it is recommended that users do not use common personal information as their password, such as their name or nickname. It is recommended that users change their passwords periodically to ensure security.

## <span id="page-105-0"></span>**Set CD-ROM Drive**

#### **Overview**

Users identify the CD-ROM drive location on the current workstation to the *Blackboard Learning System* from the Set CD-ROM Drive page. The CD-ROM drive must be identified to the *Blackboard Learning System* before files can be uploaded from a CD-ROM to the *Blackboard Learning System*. Users must set the CD-ROM drive each time they want to upload files from a CD.

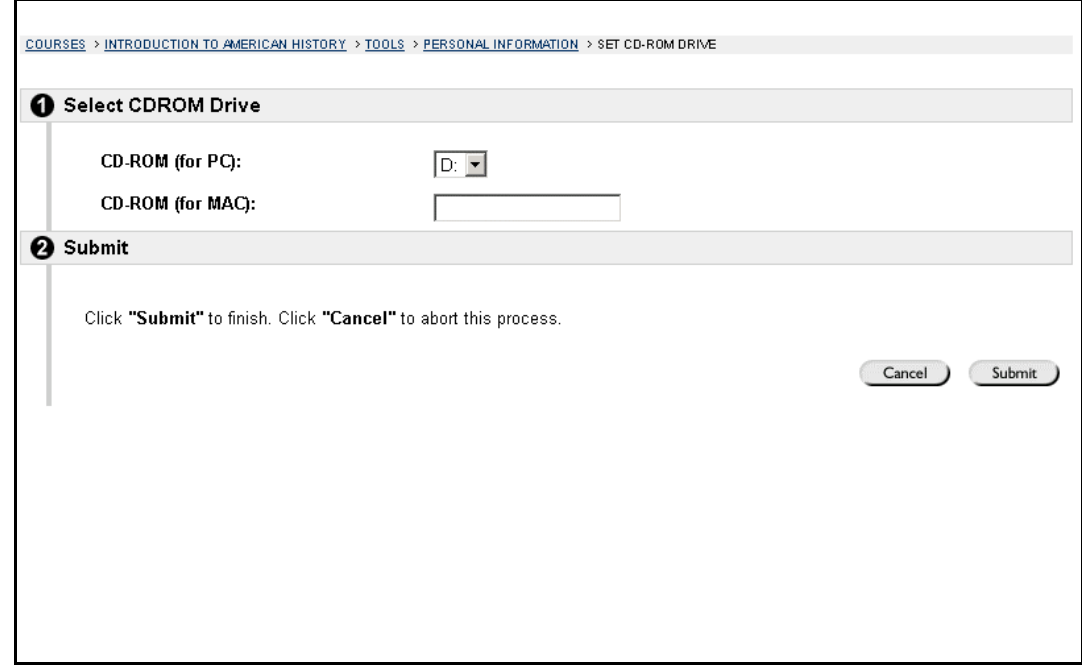

## **Find this page**

Follow the steps below to open the Set CD-ROM Drive page.

- **Step 1** Open a course Web site.
- **Step 2** Click **Tools** on the Course menu.
- **Step 3** Select **Personal Information**.
- **Step 4** Select **Set CD-ROM Drive**.

**OR** 

- **Step 1** Select **Personal Information** in the Tools box of a common area.
- **Step 2** Select **Set CD-ROM Drive**.

## **Fields**

l,

The table below details the fields on the Set CD-ROM Drive page.

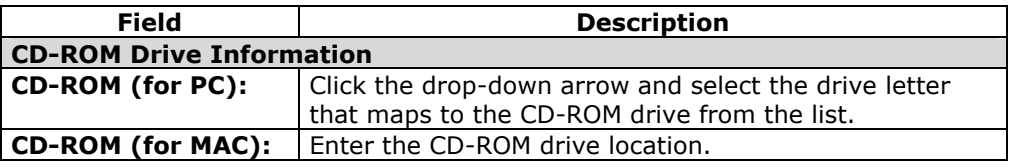

# <span id="page-106-0"></span>**Set Privacy Options**

#### **Overview**

The Set Privacy Options page allows users to choose the information they would like to make publicly available. This information will appear in course Rosters and Group pages. Users may also select to make this information available in the User Directory. If an email address is not made available it will not appear in the Roster, Group pages, User Directory, the Collaboration Tool or in any other part of the application.

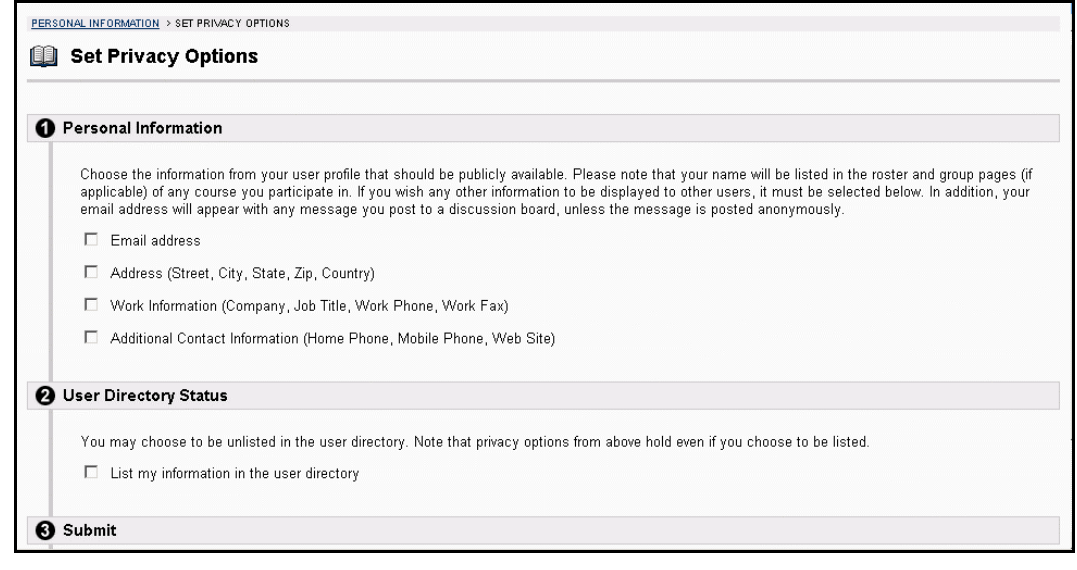

## **Find this page**

Follow the steps below to open the Set Privacy Options page.

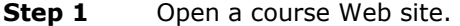

- **Step 2** Click **Tools** on the Course Menu.
- **Step 3** Select **Personal Information**.
- **Step 4** Select **Set Privacy Options**.

**OR** 

- **Step 1** Select **Personal Information** in the Tools box of a common area.
- **Step 2** Select **Set Privacy Options**.

#### **Fields**

l,

The table below details the fields on the Set Privacy Options page.

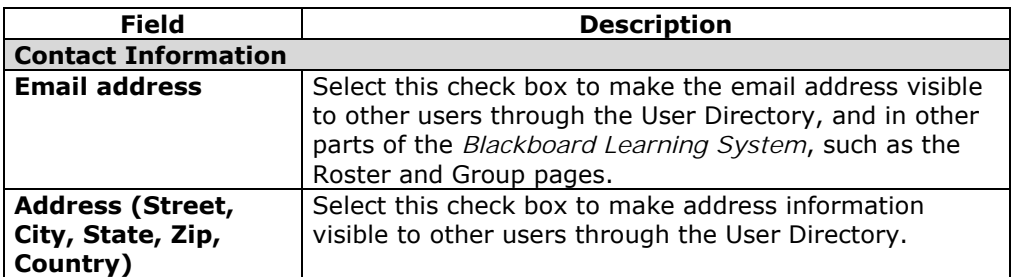

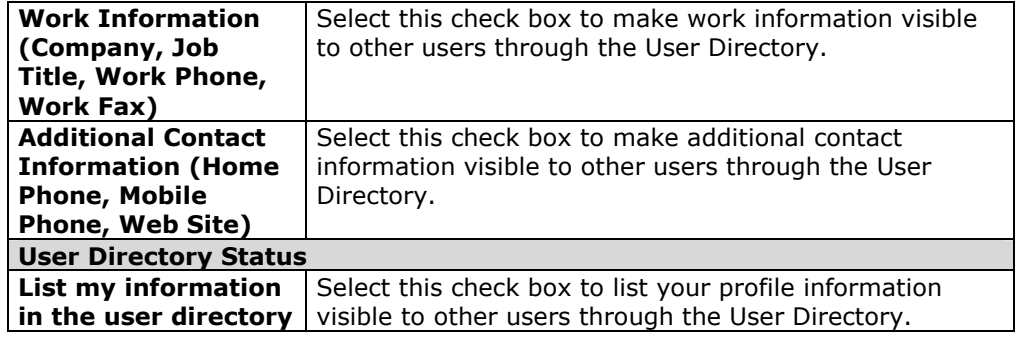
# **Calendar**

#### **Overview**

The Calendar tool allows users to view Calendar items by day, week, month, or year. Users can also manage the following events through the Calendar:

- course
- organization
- institution
- personal

Upcoming and past events can be viewed daily, weekly, or monthly and organized into categories.

When the Calendar is accessed through the Tools Box users view all items on their Calendar and have the options to add and modify personal calendar items. When the Calendar is accessed through a Course or Organization only those calendar items that relate to the specific course or organizations will appear.

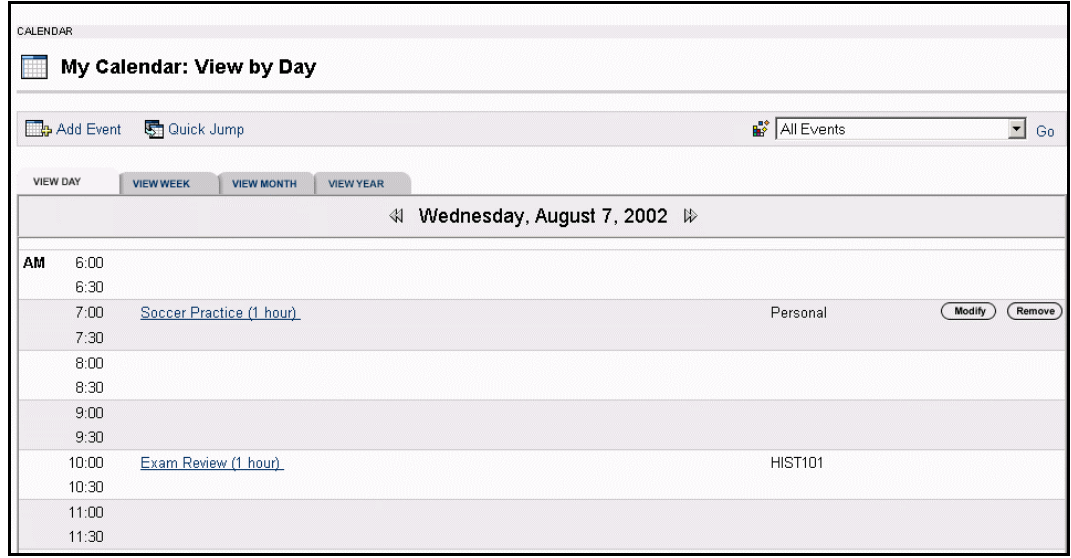

#### **Find this page**

Follow the steps below to open the Calendar page.

- **Step 1** Open a course Web site.
- **Step 2** Click **Tools** on the Course menu.
- **Step 3** Select **Calendar**.

#### **OR**

Select **Calendar** in the Tools box of a common area.

#### **Functions**

l,

To use the functions available on the Calendar page, follow the table below.

 **To . . . click . . .** 

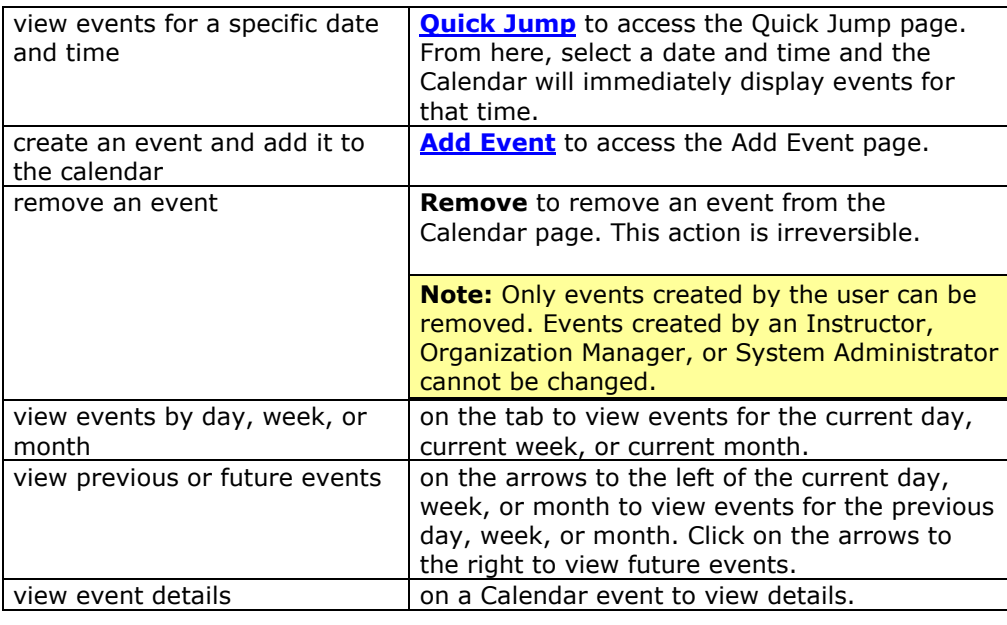

#### **View Event**

Click on an event to view event details. The Calendar: View Event page will appear as shown below.

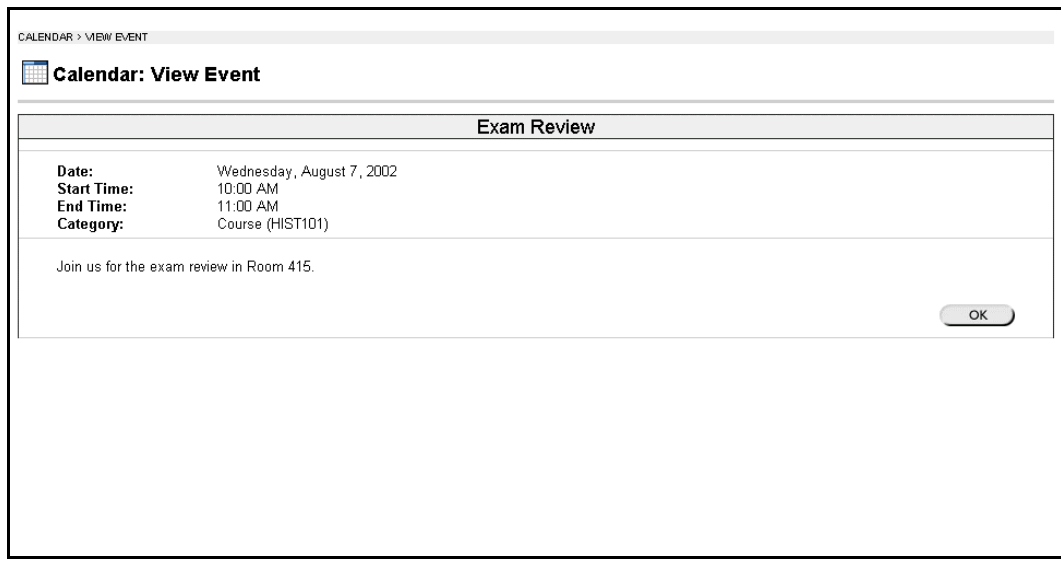

# <span id="page-110-0"></span>**Quick Jump**

#### **Overview**

The Quick Jump page allows users to quickly view a portion of the Calendar. Quick Jump is useful when looking for events planned months in advance of the current date. It is also useful for looking up the events of a past day, week, or month.

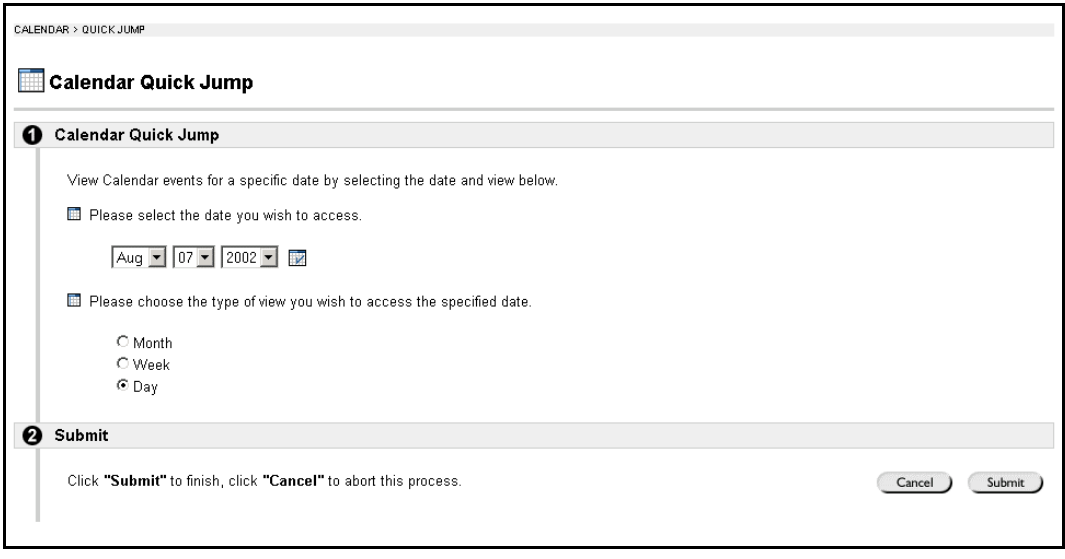

#### **Find this page**

Follow the steps below to open the Quick Jump page.

- **Step 1** Open a course Web site.<br>**Step 2** Click **Course Tools** on the
- **Click Course Tools** on the Course Menu.
- **Step 3** Select **Calendar**.
- **Step 4** Click **Quick Jump**.

#### **OR**

- **Step 1** Select **Calendar** in the Tools box of a common area.
- **Step 2** Select **Quick Jump**.

#### **Fields**

l,

The table below details the fields on the Quick Jump page.

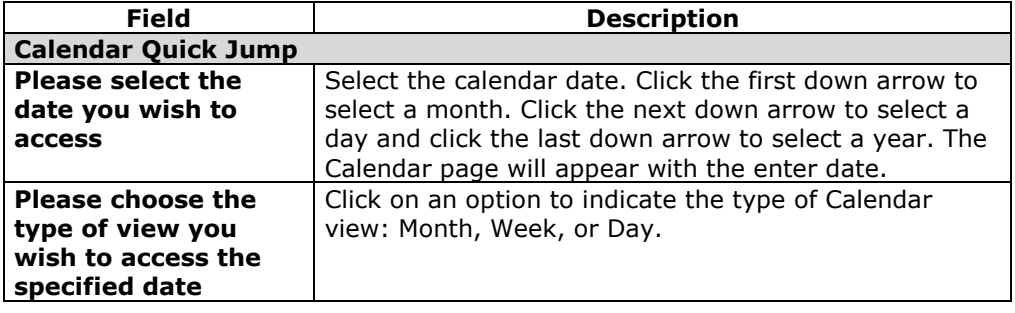

# <span id="page-111-0"></span>**Add or Modify Calendar Event**

#### **Overview**

When the Calendar is accessed through the Tools Box users have the options to add and modify personal calendar items. Events may be added through the Add Calendar Event page and modified through the Modify Calendar Event page. These pages are the same, the difference being, the Add Calendar Event page opens with empty fields and the Modify Calendar Event page opens with populated fields.

**Note:** Only events created by the user can be modified. Events created by an Instructor, organization Manager, or System Administrator cannot be changed by the user.

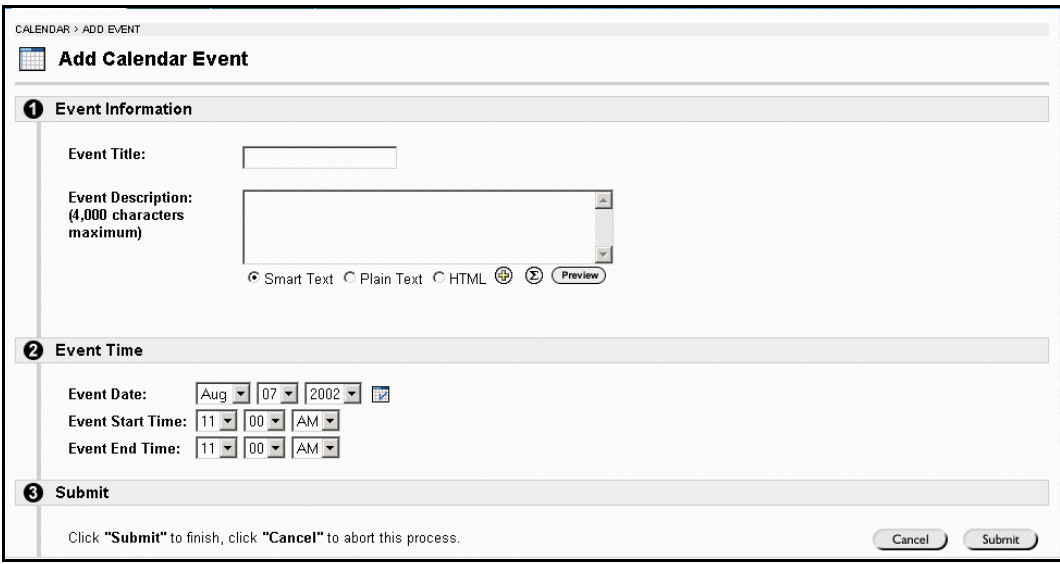

#### **Find this page**

Follow the steps below to find the Add Calendar Event page.

- **Step 1** Click **Calendar** in the Tools box.
- **Step 2** Click **Add Event** or **Modify** next to an existing Calendar event.

#### **Fields**

l,

The table below details the fields on the Add Calendar Event page and Modify Calendar Event page.

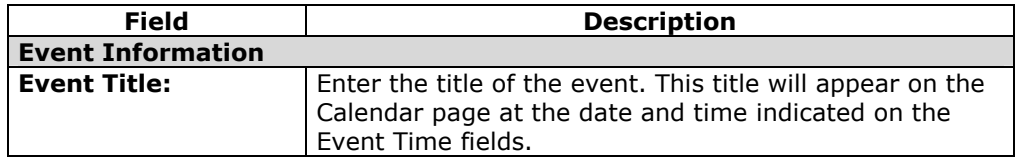

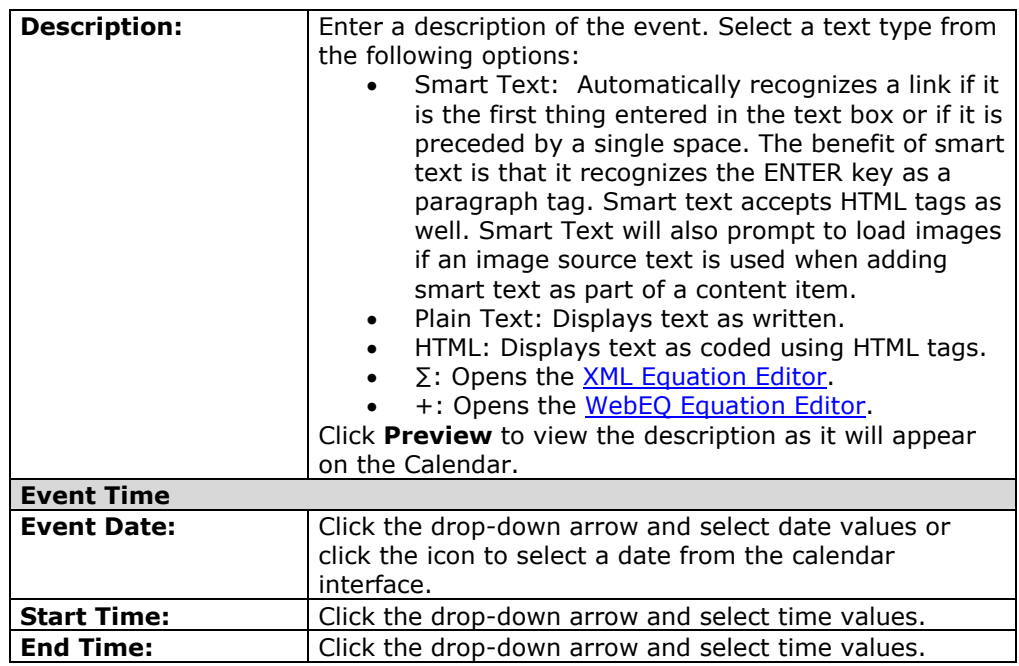

## **View Grades**

#### **Overview**

The Tools box provides quick access for users to check grades and performance statistics from all their Courses. The My Grades page lists each user's courses and organizations. Users then select a course or organization to access a report.

Users can check their grades in a course by accessing the View Grades page through the Course menu. This page includes information on the following:

- the user's average Assessment grade
- the total number of points the user has accumulated
- details about each Assessment.
- information about the class average on each Assessment
- grade weighting.

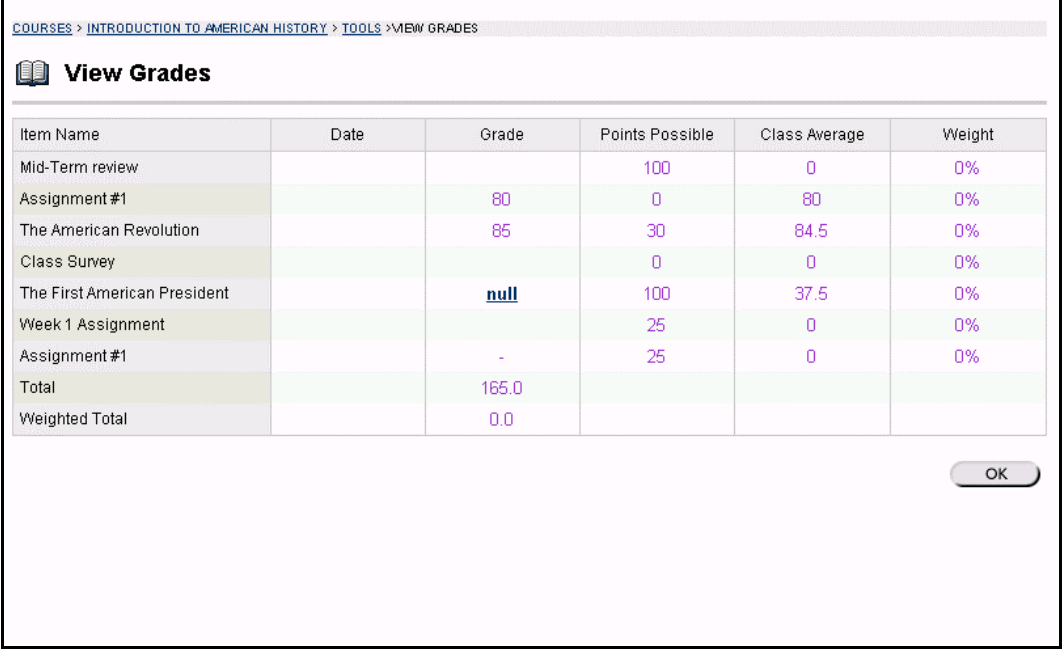

#### **Find this page**

l,

Follow the steps below to open the View Grades page.

- **Step 1** Open a course Web site.<br>**Step 2** Click **Tools** on the Course
- **Step 2** Click **Tools** on the Course menu.<br>**Step 3** Select **View Grades**.
- **Select View Grades.**

**OR** 

Select **View Grades** in the Tools box of a common area.

### **Tasks**

#### **Overview**

The Tasks page organizes projects (referred to as Tasks), defines task priority, and tracks task status. Instructors and organization leaders can post tasks to users participating in their course or organization.

From the Tools Box users can view all of their tasks, including those from the courses and organizations they are participating in, tasks posted by the System Administrator and their personal tasks. Users can create their own tasks and post them to the Tasks page. When Tasks is accessed through the Course menu users view Tasks for that specific course or organization.

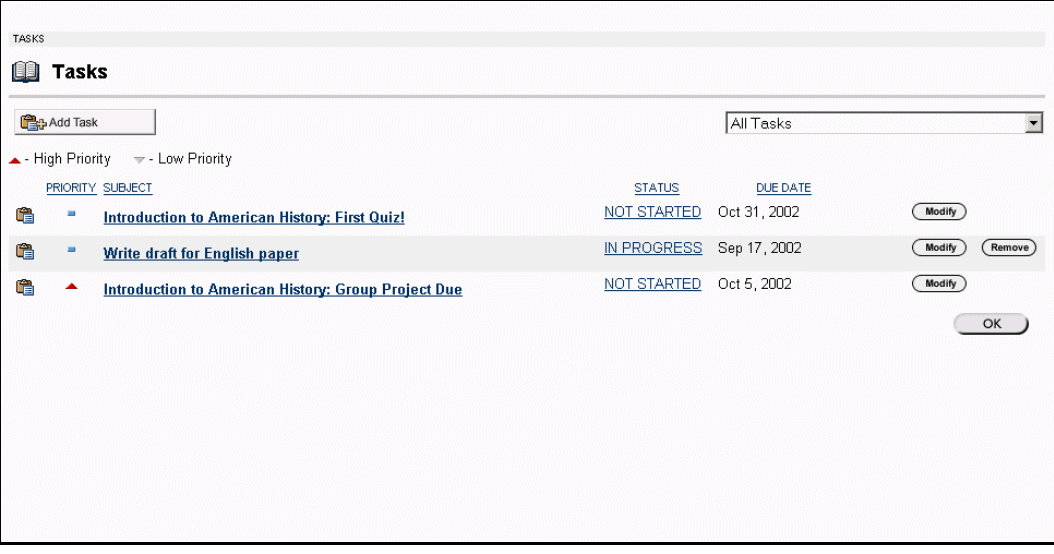

#### **Find this page**

Follow the steps below to open the Tasks page.

- **Step 1** Open a course Web site.
- **Step 2** Click **Tools** on the course menu.
- **Step 3** Select **Tasks.**

#### **OR**

Select **Tasks** in the Tools box of a common area.

#### **Functions**

l,

The table below details the functions available on the Tasks page.

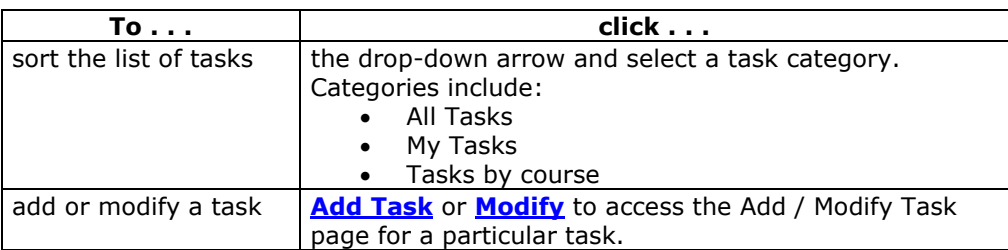

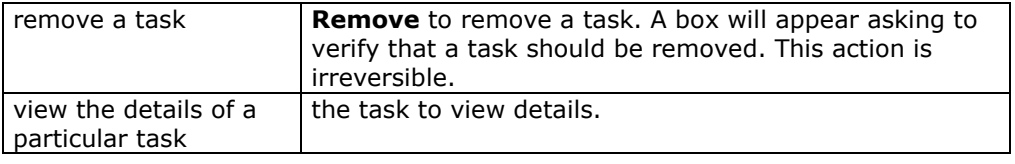

#### **View task details**

Click on a task from the Tasks page to view course task details. The task details display:

- the task name
- the due date
- the task priority
- the task status
- a description of the task

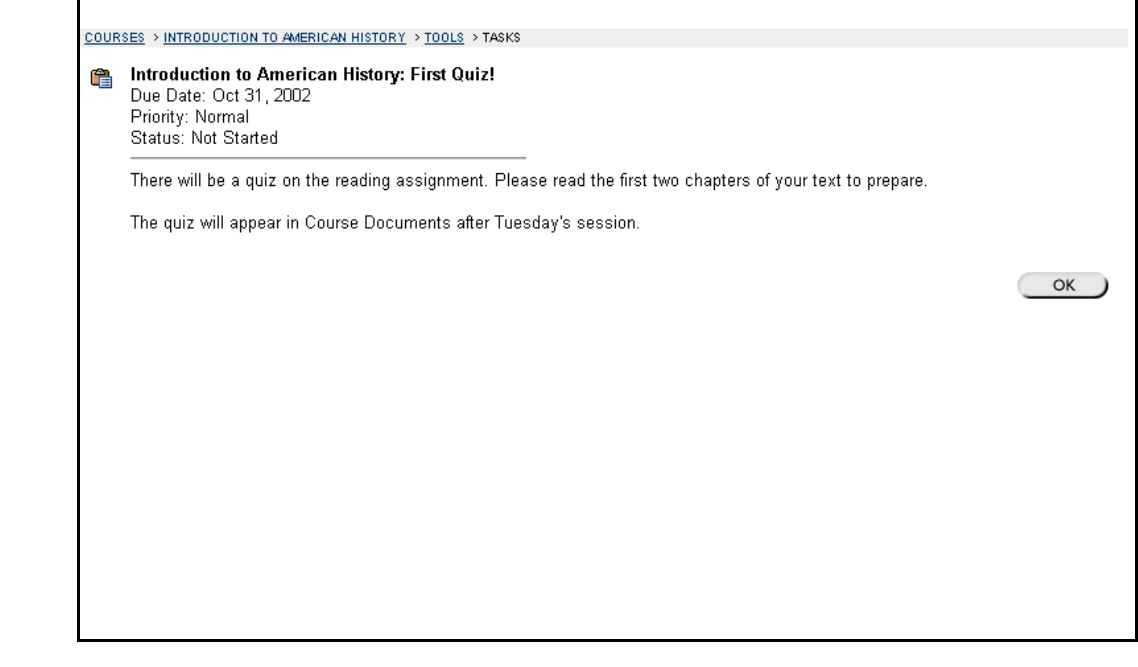

# <span id="page-116-0"></span>**Add / Modify Task**

#### **Overview**

The Add or Modify Task pages allow users to create and modify personal tasks. These pages function in a similar manner. The difference being, the Add Task page opens with empty fields and the Modify Task page opens with populated fields. To modify a task, click **Modify**.

**Note:** The only tasks that can be added or fully modified by the user are personal tasks created by that user. Users may adjust the Status for Tasks created by an Instructor or organization Manager.

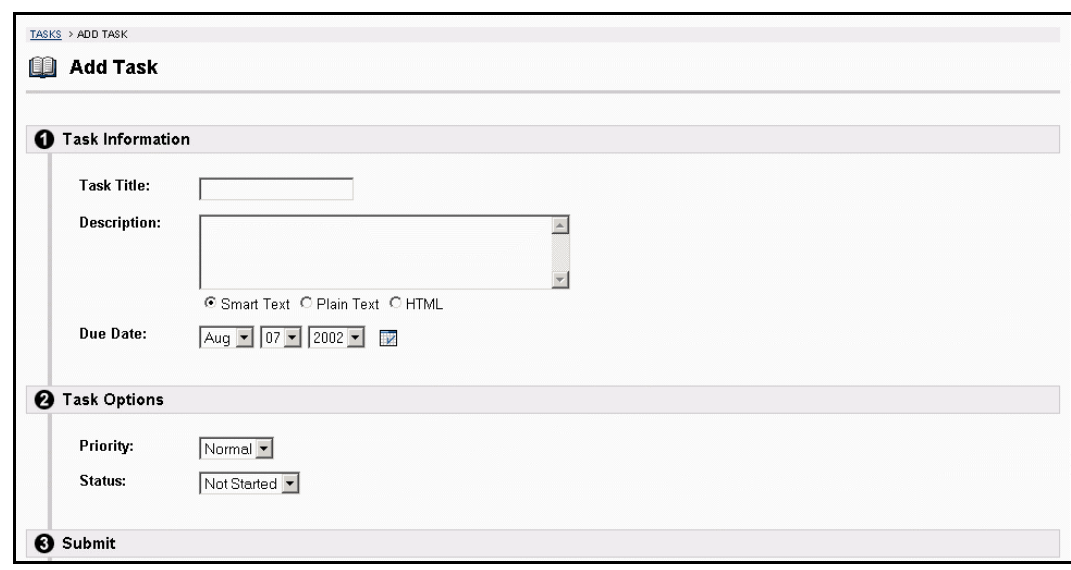

#### **Find this page**

Follow the steps below to find the Add Task or Modify Task page.

- **Step 1** Click **Tasks** in the Tools box.
- **Step 2** Click **Add Task** or **Modify**.

#### **Fields**

l,

The table below details the fields on the Add Task page.

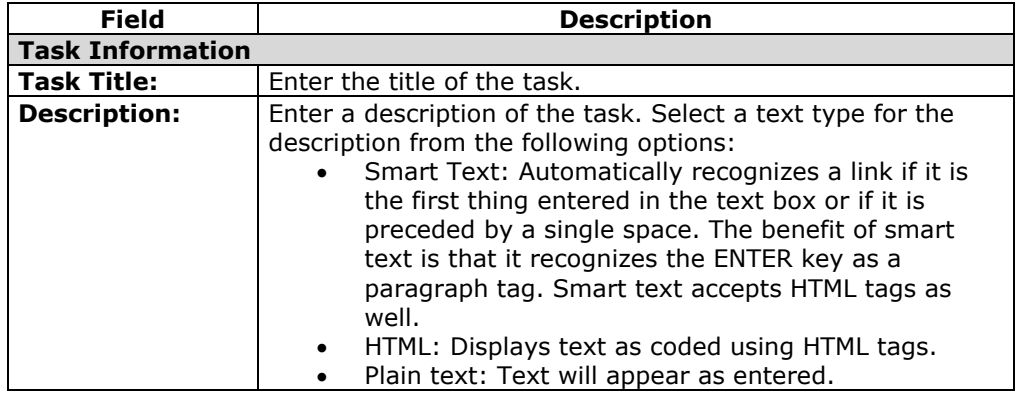

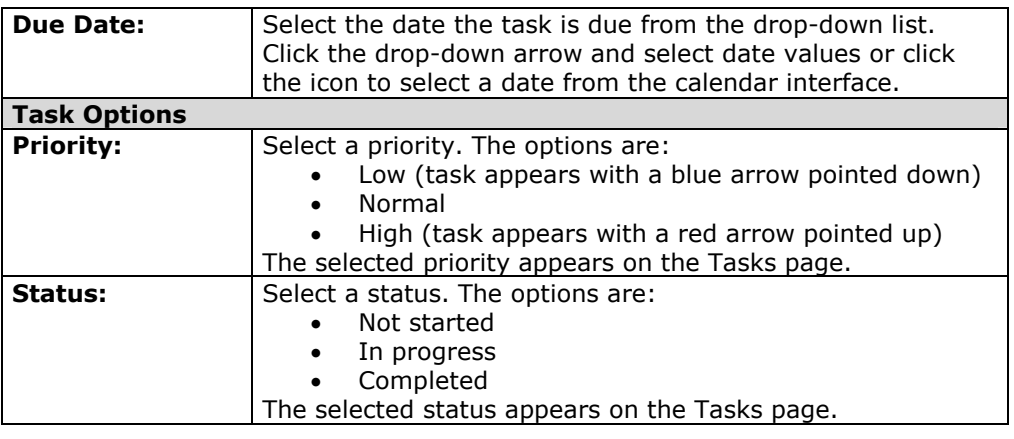

# **Electric Blackboard**

#### **Overview**

The Electric Blackboard allows users to save notes for a particular course within the *Blackboard Learning System* environment. Users can write notes on the Electric Blackboard, save them, and then return later to add to and review them.

**Note:** The Electric Blackboard is only available in a course Web site. It is not available in the Tools box in a common area.

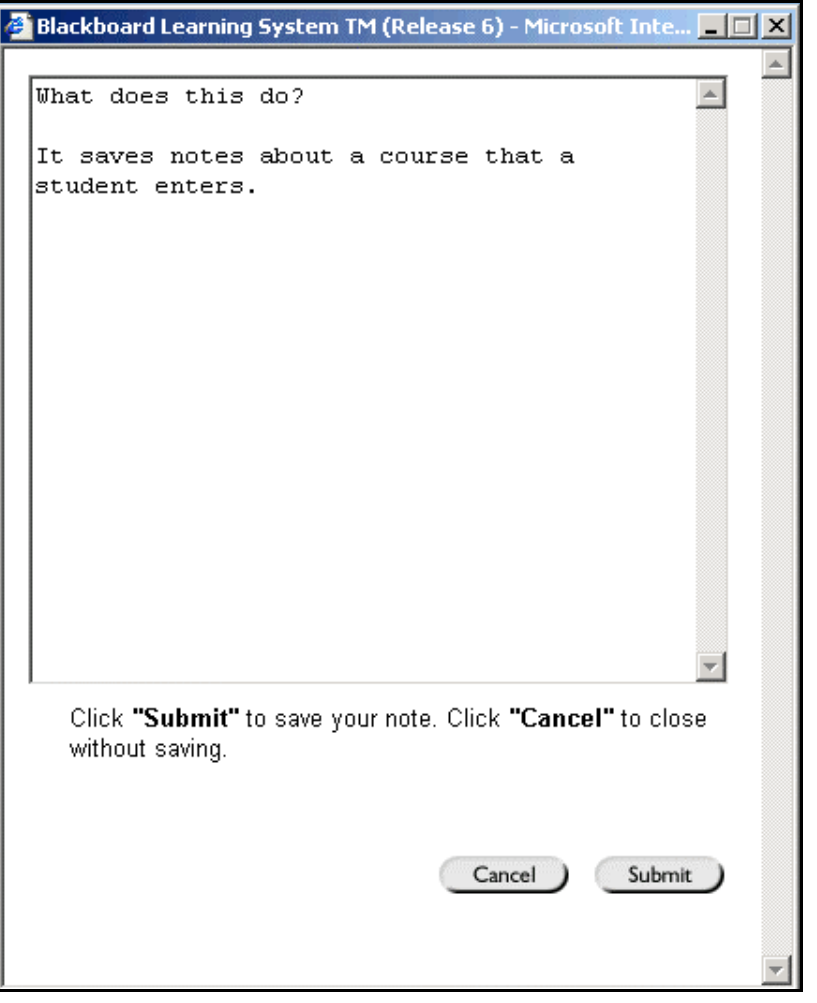

#### **Find this tool**

l,

Follow the steps below to open the Electric Blackboard.

- **Step 1** Open a course Web site.
- **Step 2** Click **Tools** on the Course menu.
- **Step 3** Select **Electric Blackboard**.

## **Address Book**

#### **Overview**

Users can store contact information in the Address Book. Users must enter a profile for anyone they wish to add to their address book, even if the contact is a system user. The Address Book is empty until the user enters contacts.

The Address Book will contain the same information if it is accessed through a Course menu or through the Tools box.

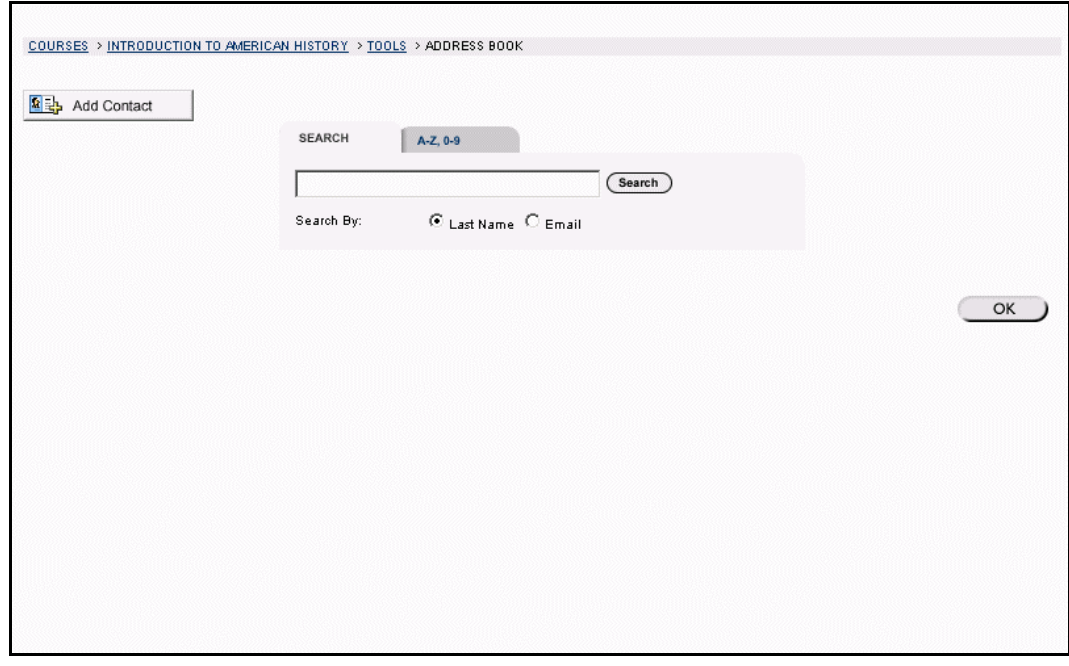

#### **Find this page**

Follow the steps below to open the Address Book.

- **Step 1** Open a course Web site.
- **Step 2** Click **Tools** on the course menu.<br>**Step 3** Select **Address Book**.
- **Select Address Book.**

#### **OR**

Click **Address Book** in the Tools Box.

#### **Search Fields**

l,

The Address Book contains a search function at the top of the page. Users can search using different variables selected from the search tabs. The following search tabs are available on the Address Book page.

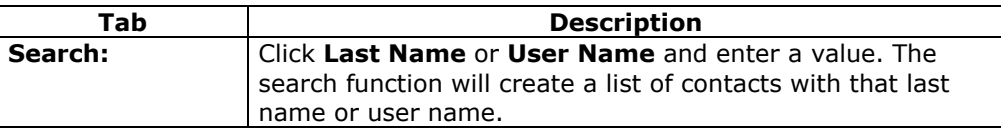

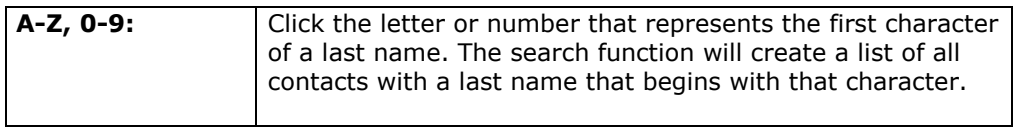

#### **Functions**

The table below details the functions available on the Address Book page.

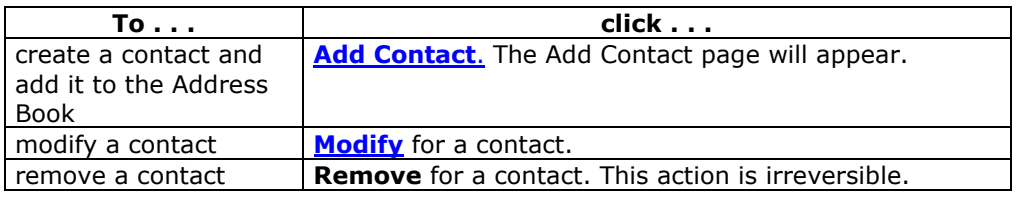

## <span id="page-121-0"></span>**Add or Modify Contact**

#### **Overview**

Users create contact profiles for their Address Book from the Add Contact page. Profiles can be created for any contact, including contacts outside of the institution, from the Add Contact page. The Modify Contact page contains the same fields as the Add contact page and allows the user to edit a profile.

**Note:** The user must create a profile for each contact, even those contacts that are also system users.

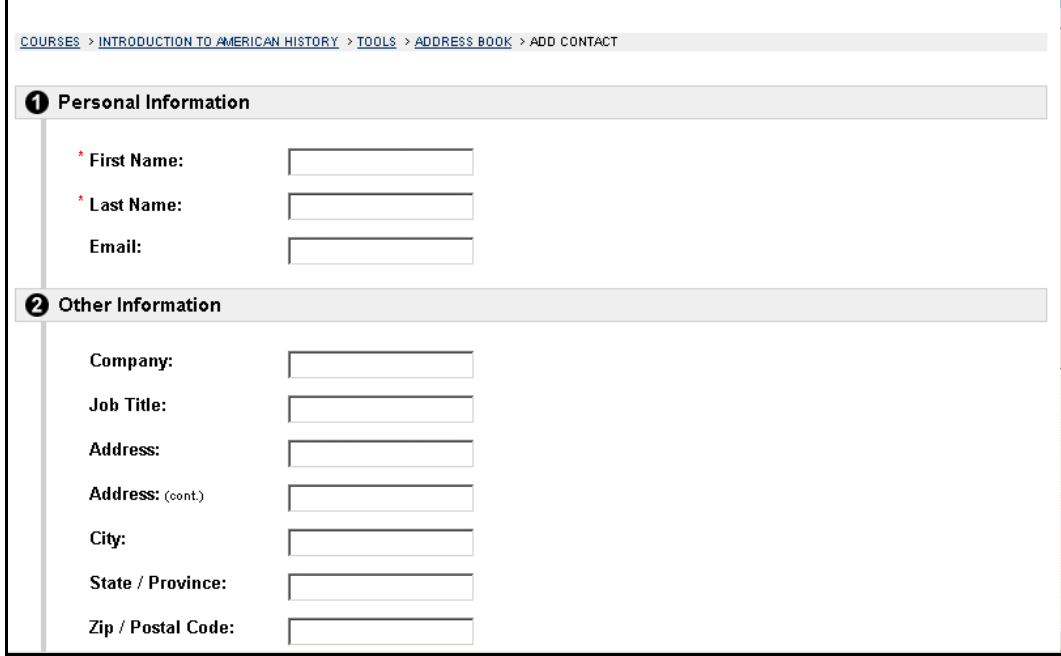

#### **Find this page**

Follow the steps below to open the Add Contact page.

- **Step 1** Open a course Web site.
- **Step 2** Click **Tools** on the course menu.
- **Step 3** Select **Address Book.**<br>**Step 4** Click **Add Contact.**
- **Step 4** Click **Add Contact**.

**OR** 

- **Step 1** Click **Address Book** in the Tools Box.
- **Step 2** Click **Add Contact**.

To modify a contact, find the user profile and click **Modify** next to their name.

#### **Fields**

l,

The table below details the fields on the Add or Modify Contact page.

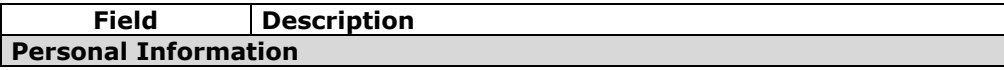

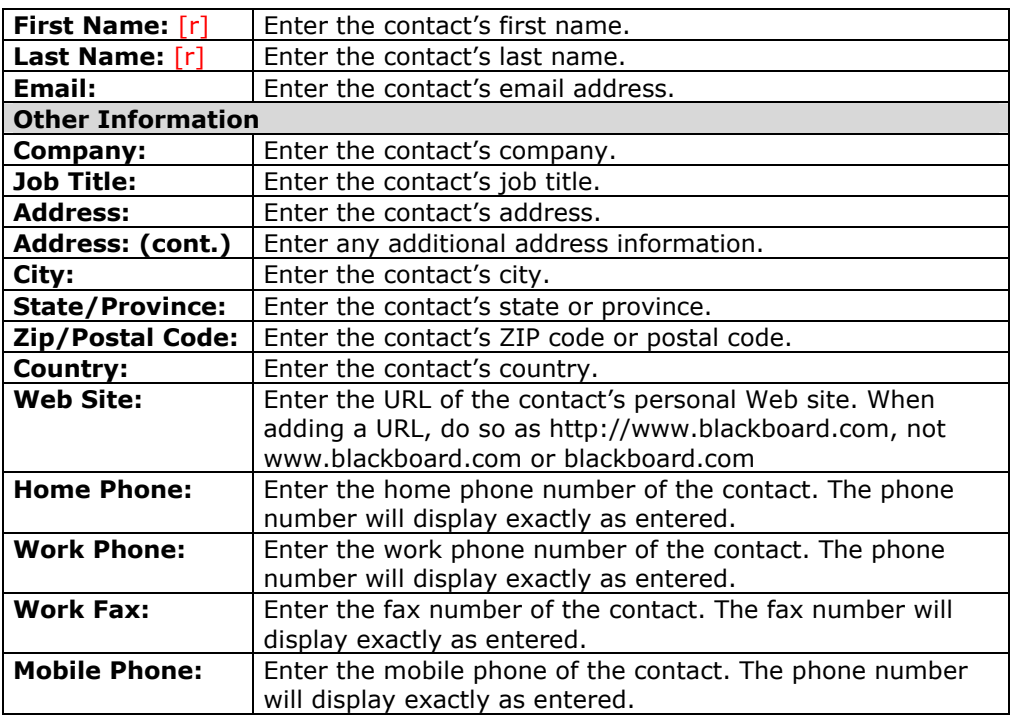

# **User Directory**

#### **Overview**

The Tools box provides access to the User Directory. The User Directory enables users to list users and contact other users via email. A search function at the top of the page creates a list of users. From the list, a user can click on a listed userís email address to send a message.

Users will only appear in the User Directory if they indicate that they wish to be included on the [Set Privacy Options](#page-106-0) page.

**Note:** The User Directory is not available from a course Web site.

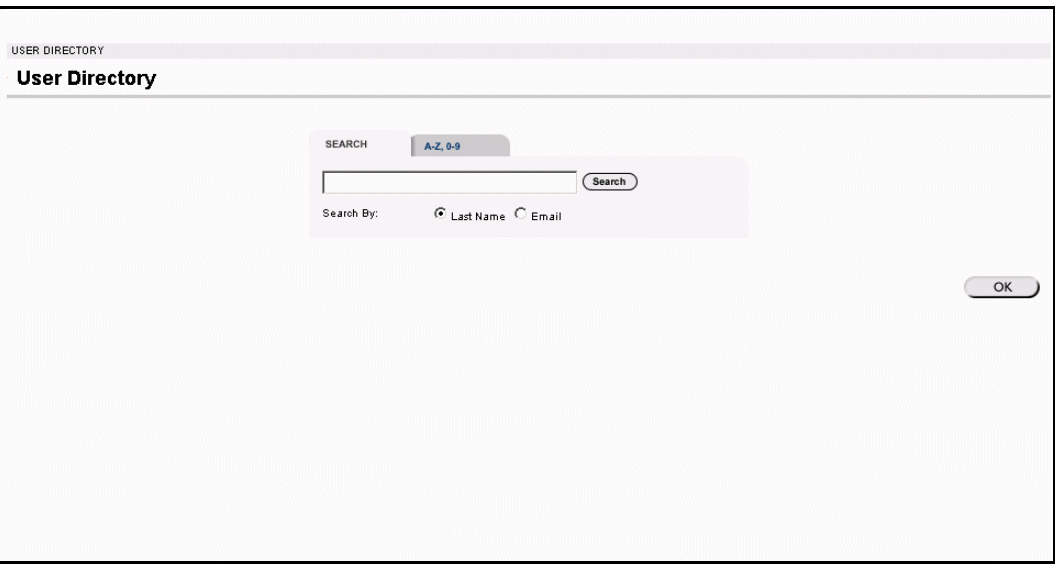

#### **Find this page**

To open the User Directory, click **User Directory** in the Tools box.

#### **Search Functions**

l,

The User Directory contains a search function at the top of the page. Users can search using different variables selected from the search tabs. The following search tabs are available on the User Directory page:

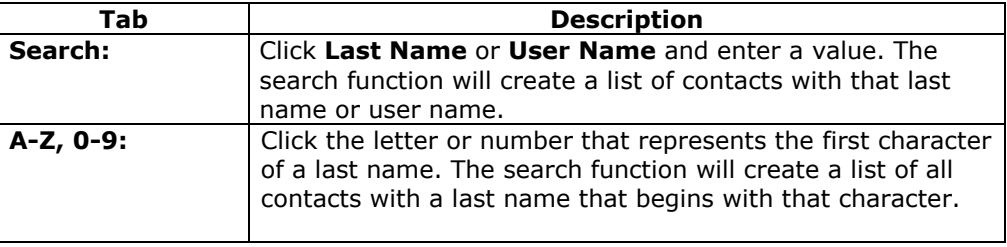

# **Part Three:** *Blackboard Learning System* **Portal**

#### **Overview**

The user interface tabs are used to navigate throughout the *Blackboard Learning System*. Tabs appear in the header frame of the user interface and are used to navigate to content-rich Web pages. Tabs contain links to courses and organizations, modules of content, user tools, and external links to additional services and content.

The tabs available in the user interface depend on the product that the institution is using.

- *Blackboard Learning System*: The user interface includes the My Institution tab and the Courses tab. Modules may include information that is pulled from the *Blackboard Learning System*, such as Announcements and the Calendar.
- Blackboard Learning System Basic Edition: The user interface includes the My Institution tab and the Courses tab. Modules may include information that is pulled from the *Blackboard Learning System*, such as Announcements and the Calendar.
- *Blackboard Learning and Community Portal System*: All tabs are available in the user interface, including the My Institution tab, the Course tab, the Community tab, and the Services tab. Modules may include information that is pulled from the *Blackboard Learning System*, such as Announcements and the Calendar, and also information from outside sources, such as external Web sites.

#### **Part Three Contents**

This part of the *Blackboard Learning System* Student Manual includes the Following chapters:

- Chapter 6 ñ *[Blackboard Learning System](#page-140-0)* Tabs
- $\overline{\text{Chapter 7 Modules}}$

# **Chapter 6 -** *Blackboard Learning System* **Common areas**

#### **Overview**

The *Blackboard Learning System* common areas contain content specific to the institution and user. The Administrator customizes the appearance and features of each area to present a robust, individualized learning environment to each user. Within the *Blackboard Learning System*, there are four core areas; the My Institution tab, the Courses tab, the Community tab, and the Services tab. System Administrators also have the option of adding tabs specific to their institution.

#### **In this chapter**

This chapter contains the following sections:

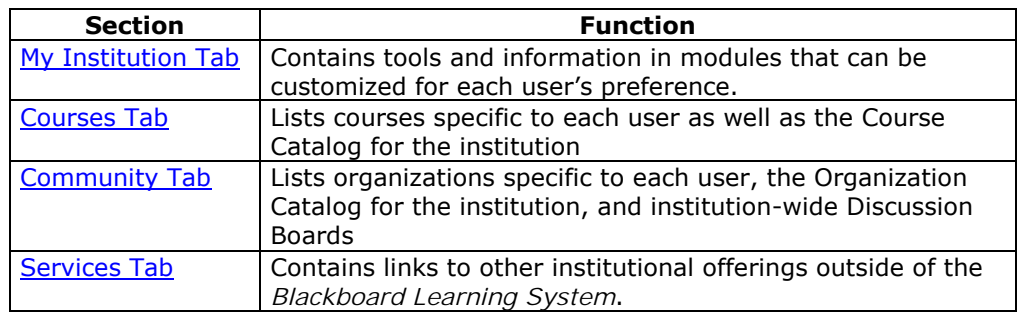

# **My Institution Tab**

#### <span id="page-126-0"></span>**Overview**

The My Institution common area contains tools and information specific to each userís preferences. Tools and information are contained in modules, which users can add and remove from their My Institution common area. Students may include modules on different areas within *Blackboard Learning System* and also in areas that link to outside Web sites.

While users can choose which modules appear, the Administrator may restrict access to or require specific modules. From the My Institution area, Students are able to access Institution Tools, courses, organizations and content from outside sources.

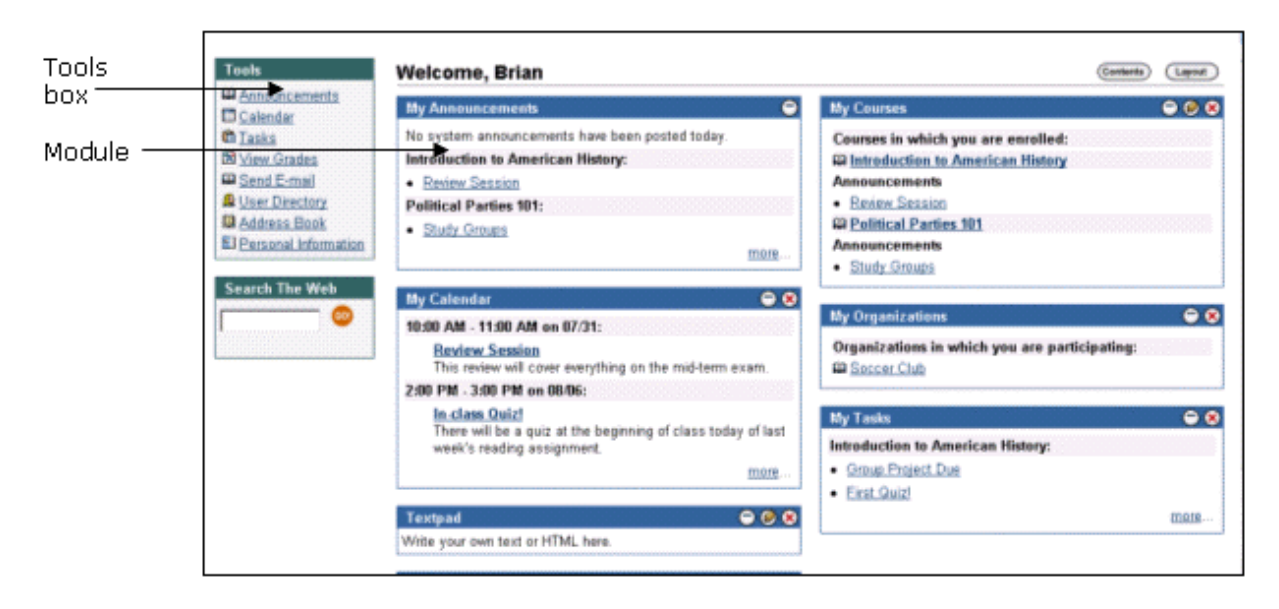

#### **Customization**

Users can customize the **content** and [layout o](#page-128-0)f the My Institution area. After customization, the My Institution area displays the desired settings when a Student logs in again.

#### **In this section**

l,

This section includes information on the following topics.

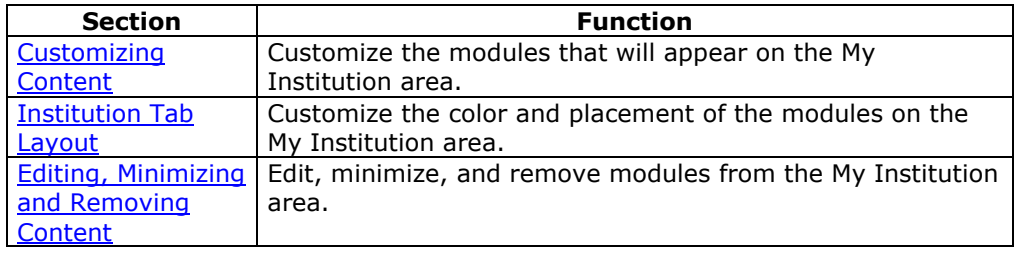

## <span id="page-127-0"></span>**Customizing Content**

#### **Overview**

From the My Institution common area, Students are able to access Institution Tools, courses, organizations and content from outside sources. Students can customize the modules that will appear on their My Institution area. Content such as the news, weather, and sports and other items are presented in modules that can be customized from the Institution Tab Content page.

**Note:** The [Modules](#page-140-0) chapter contains Information about the types of modules available in the *Blackboard Learning System*. Basic Modules are available with *Blackboard Learning System* and *Blackboard Learning System* - Basic Edition. Basic Modules and Advanced Modules are available with *Blackboard Learning and Community Portal System*.

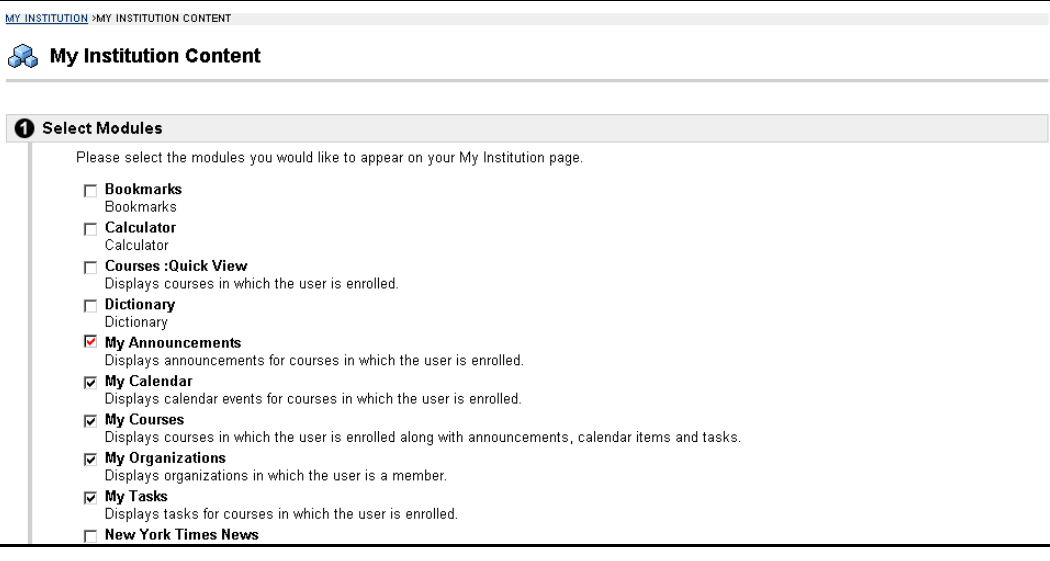

#### **Find this page**

Follow the steps below to open the My Institution Content page.

- **Step 1** Open the My Institution common area.
- **Step 2** Click **Content** on the upper right hand corner.

#### **Functions**

l,

Check the boxes next to those modules you would like to have appear in the My Institution tab, click **Submit**. Modules with a red check have been selected by the System Administrator and cannot be changed. Modules that display information from an outside source, such as weather and news, are referred to as channels.

# <span id="page-128-0"></span>**My Institution Layout**

#### **Overview**

From the My Institution area, Students are able to access Institution Tools, courses, organizations and content from outside sources. Students can customize the color and placement of the modules on their My Institution common area through the My Institution Layout page.

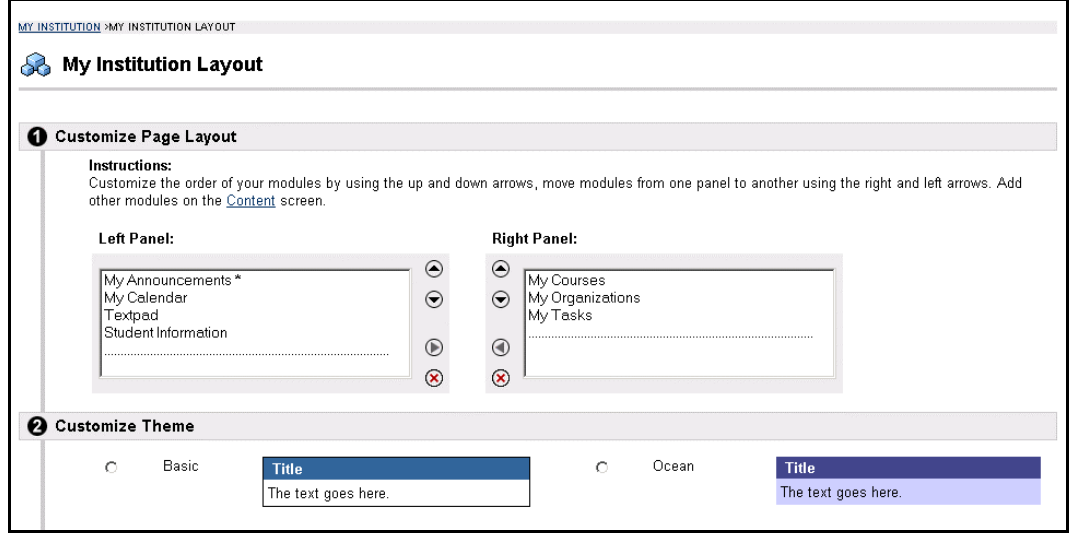

#### **Find this page**

Follow the steps below to open the My Institution Layout page:

- **Step 1** Open the My Institution common area.
- **Step 2** Click Layout on the upper right hand corner.

#### **Function**

l,

The table below describes the functions available on the My Institution Layout page.

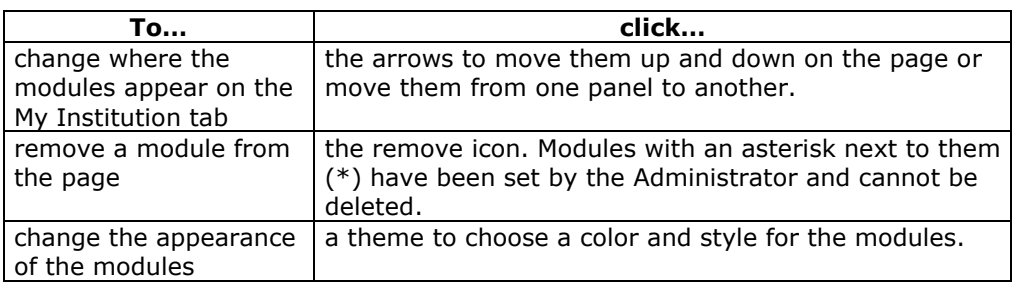

## <span id="page-129-0"></span>**Editing, Minimizing and Removing Content**

#### **Overview**

The *Blackboard Learning System* allows users to edit, minimize, and remove modules from the My Institution area unless a module has been set as required by the System Administrator.

#### **Editing content**

The Pencil icon located at the top of each module allows the user to edit the content of that specific module.

#### **Minimizing**

The minus (-) button located at the top of each module allows the user to minimize the individual modules.

#### **Removing**

The remove icon located at the top of each module allows the user to remove the individual modules. Click **Remove** and a confirmation receipt will appear when the process is completed. Modules that do not have a remove icon have been set by the System Administrator and cannot be changed.

# **Courses Tab**

#### <span id="page-130-0"></span>**Overview**

The Courses common area enables users to access courses they are instructing, courses they are participating in, and the Course Catalog. Users can also search for courses, and access tools and links that are configured by the Administrator.

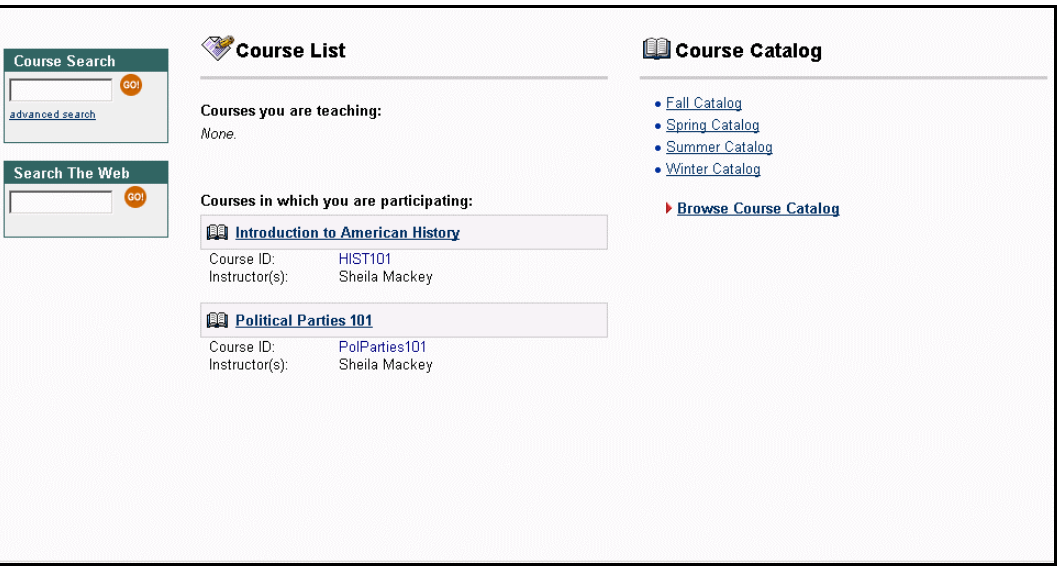

#### **In this section**

l,

This section includes information on the following topics.

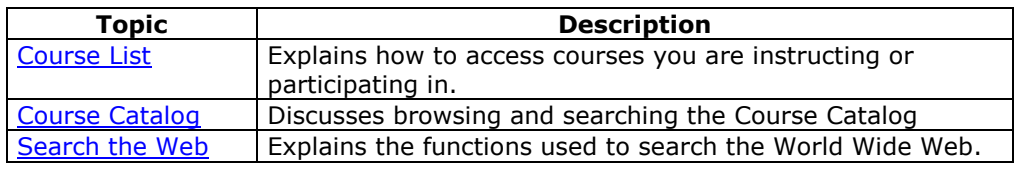

# <span id="page-131-0"></span>**Course Listing**

#### **Overview**

The Courses common area enables users to access courses they are instructing, courses they are enrolled in, and the Course Catalog. The user can access all courses they are participating in from the Course List. Click on a course to access the course Web site for that course.

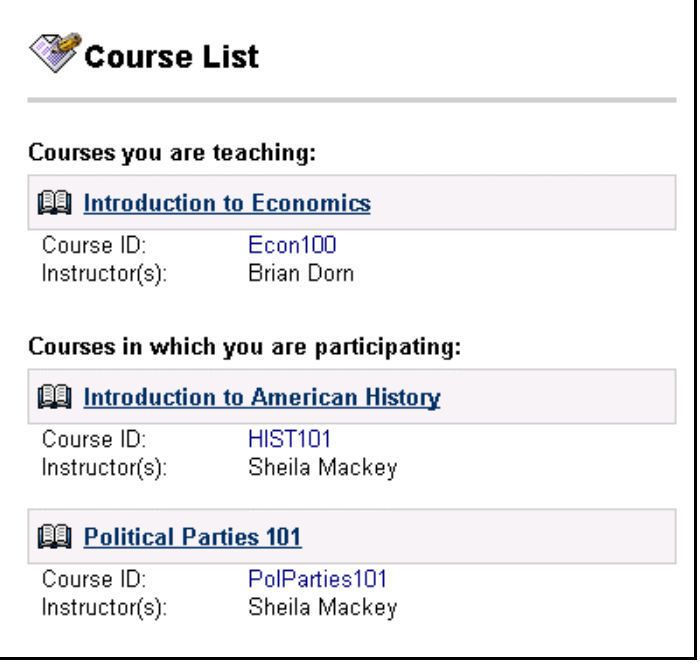

#### **Search the Web**

l,

This box allows the user to search the Web. Enter the URL and click **Go**.

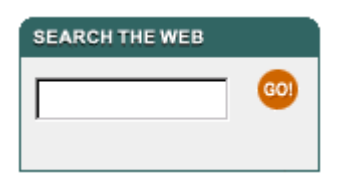

# <span id="page-132-0"></span>**Course Catalog**

#### **Overview**

Users can access the Course Catalog from the Courses common area. The Course Catalog allows them to view all courses offered by their institution that are categorized in the catalog. The catalog organizes Courses into categories. Users can browse through the categories and subcategories or use the search function to locate a course. The search function will only look for courses that are available in the Course Catalog.

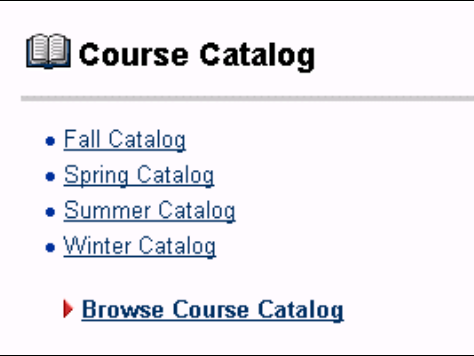

The image below is an example of the Search function in the Course Catalog.

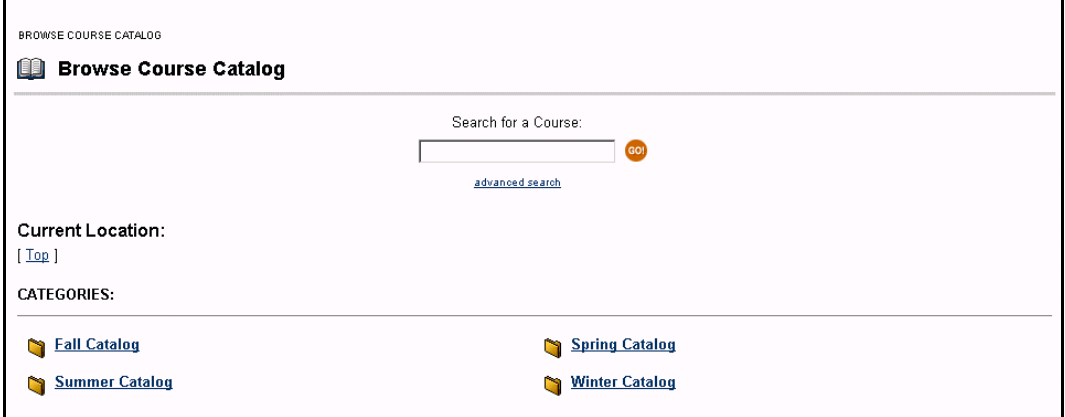

#### **Functions**

l,

The table below describes the available functions on the Browse Course Catalog page.

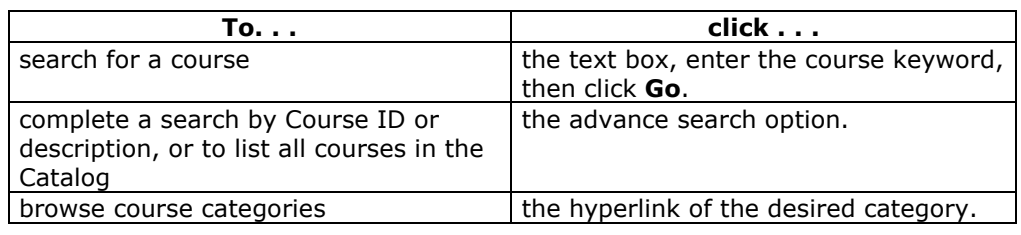

# **Community Tab**

#### <span id="page-134-0"></span>**Overview**

The Community common area allows the user to perform organization searches, view organization listings, and participate in community-wide Discussion Boards.

**Note:** The Community tab is only available with *Blackboard Learning and Community Portal System*.

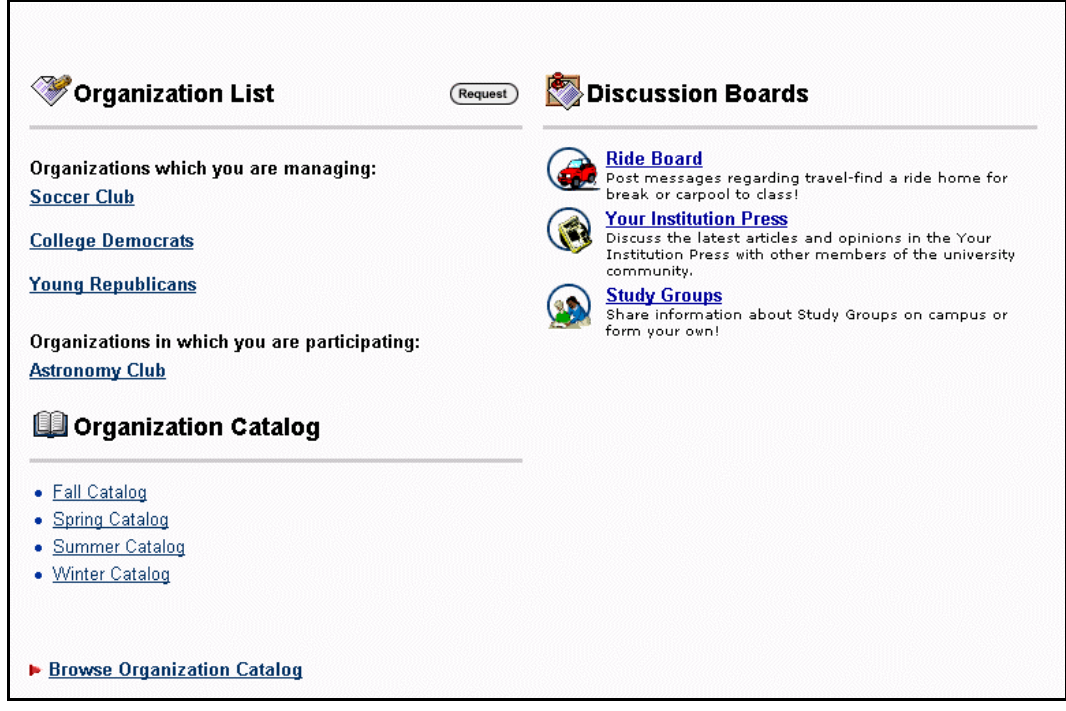

#### **In this section**

l,

This section includes information on the following topics.

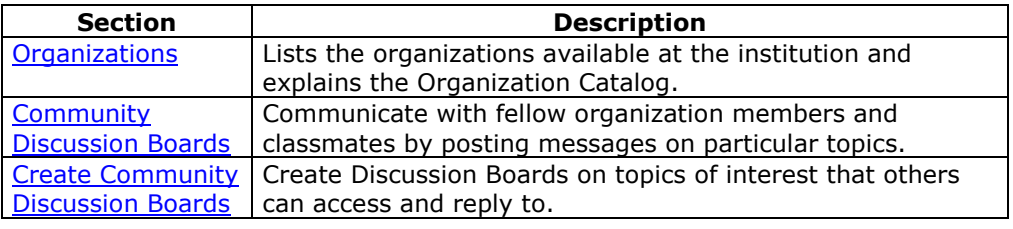

# <span id="page-135-0"></span>**Organizations**

#### **Overview**

Organization Web sites, accessed through the Community tab, offer similar features as course Web sites. Organization members can view information about the organization posted by the organization Manager, such as Announcements, Calendar events, Discussion Boards and Rosters.

**Note:** Organizations are only available with *Blackboard Learning and Community Portal System*.

#### **Organization list**

The Organization List, located in the Community common area, provides users with a listing of all the organizations in which they are a member. Any user can serve as the manager of an organization.

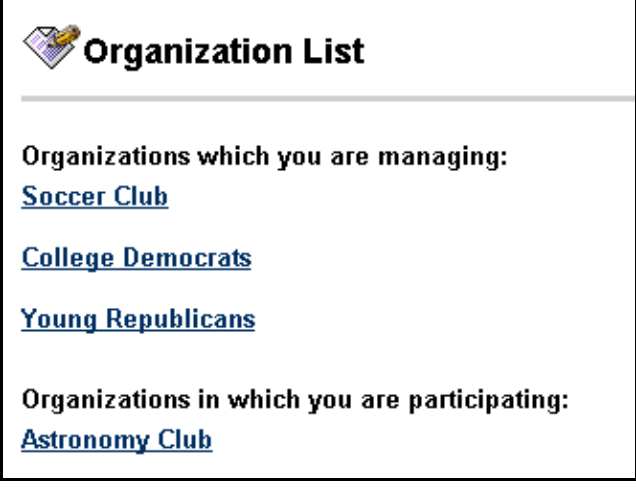

#### **Function**

l,

If the *Blackboard Learning System* is configured by the institution to allow requests for organizations, users can send a request to the System Administrator to add an organization to the Institution's current organization listing.

Click **Request** and an email message to the System Administrator will appear. Enter the name of the organization to add to the current listing and provide a brief description of the organization. Click **Send**.

#### **Organization Catalog**

The organization catalog provides a listing of all the organizations at the institution.

# Organization Catalog · Fall Catalog · Spring Catalog · Summer Catalog ▶ Browse Organization Catalog

#### **Functions**

Follow the table below to use the functions available on the Organization Catalog page.

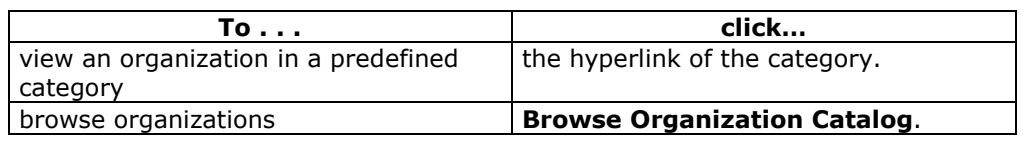

# <span id="page-137-0"></span>**Community Discussion Boards**

#### **Overview**

Community Discussion Boards allow the user to communicate with fellow organization members and classmates by posting messages on particular topics.

For more information on this topic see [Discussion Board](#page-48-0) in the Courses section.

**Note:** Community Discussion Boards are only available with *Blackboard Learning and Community Portal System*.

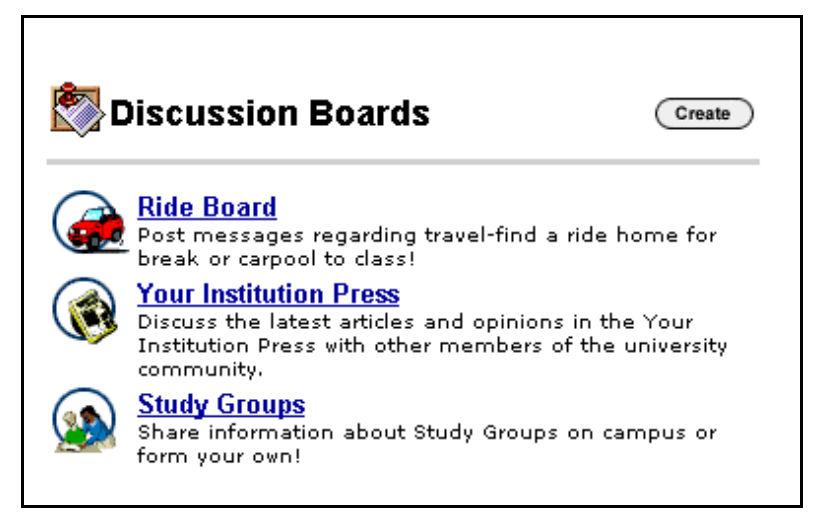

#### **Functions**

l,

The table below details the functions available from the Community Discussion Boards.

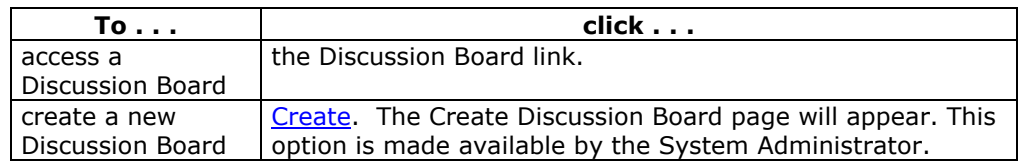

# <span id="page-138-0"></span>**Create Community Discussion Boards**

#### **Overview**

Discussion Boards allow the user to communicate with other users by posting messages on particular topics. Users may create Discussion Boards on topics of interest. This function allows users to create Discussion Boards for others to access and reply to. This option is made available by the System Administrator.

**Note:** Community Discussion Boards function in the same way as course [Discussion](#page-48-0)  [Boards.](#page-48-0)

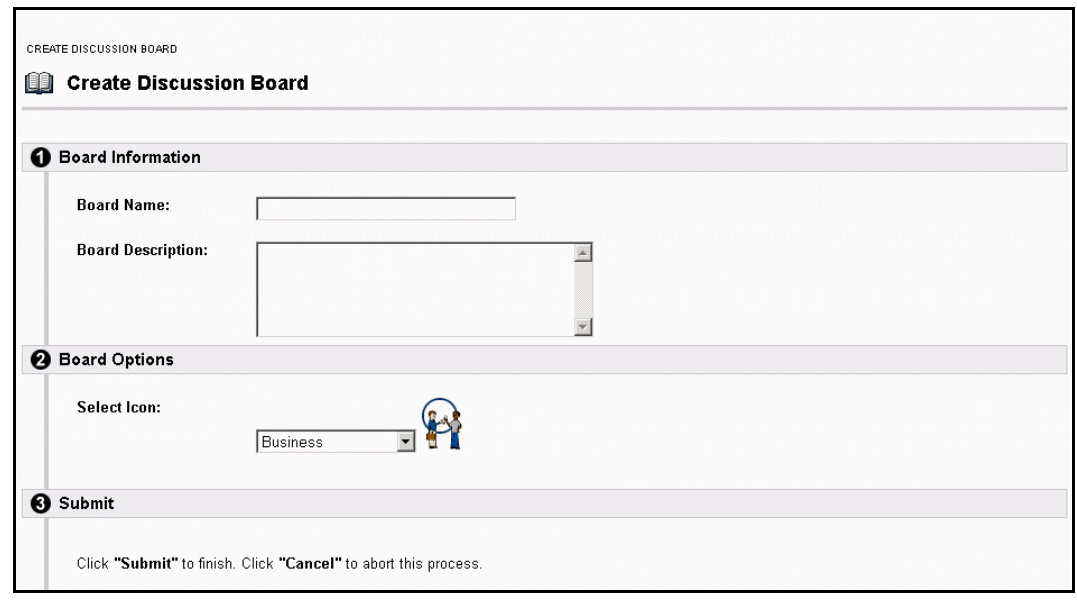

#### **Find this page**

Follow the steps below to find the Community Discussion Boards.

- **Step 1** Open the Community common area.
- **Step 2** Click **Create** in the Discussion Board area.

**Note:** This page is only available with *Blackboard Learning and Community Portal System*.

#### **Fields**

l,

The table below details the fields on the Create Discussion Board page.

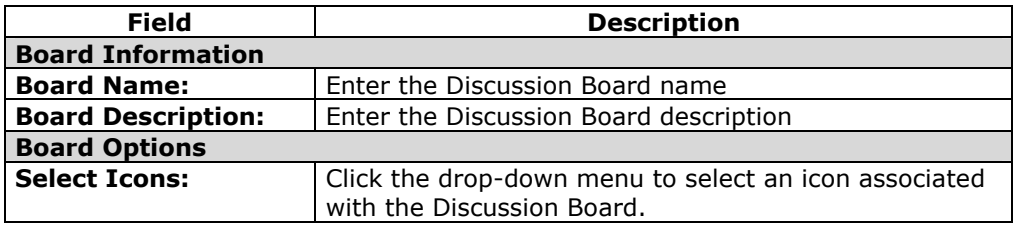

# **Services Tab**

#### <span id="page-139-0"></span>**Overview**

The Services common area allows users to view external links to the various services provided by the institution. The institutionís System Administrator establishes these services.

**Note:** The Services tab is only available with *Blackboard Learning and Community Portal System*.

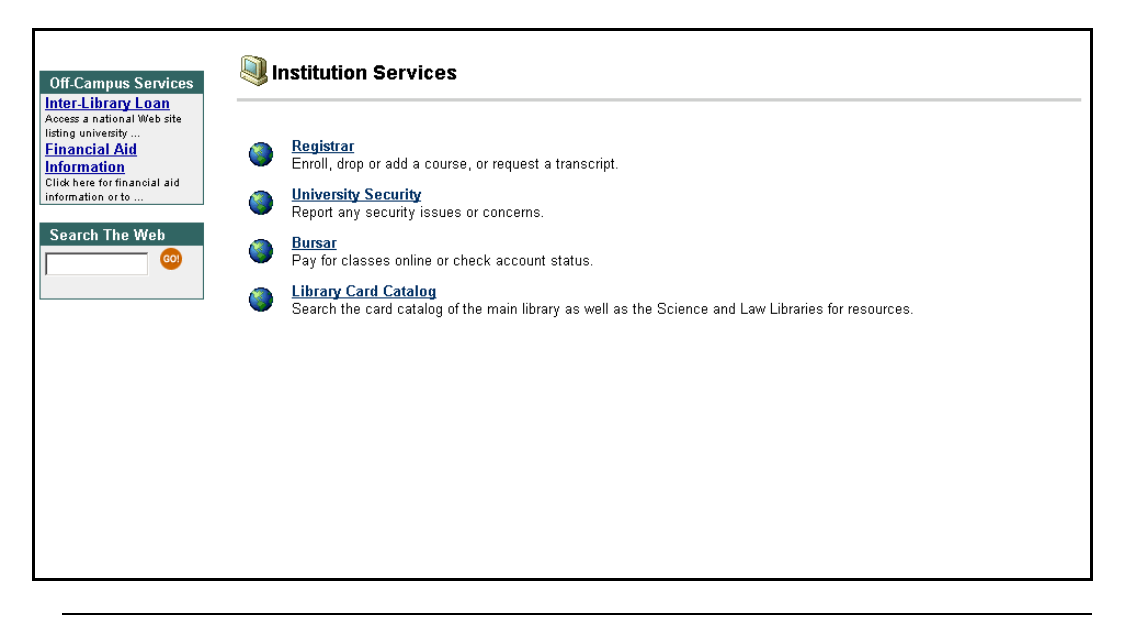

#### **Find the Services common area**

Login to Blackboard Learning System and click the Services tab.

**Note:** This page is only available with *Blackboard Learning and Community Portal System*.

# **Chapter 7– Modules**

#### <span id="page-140-0"></span>**Overview**

Modules are packets of content that appear on the My Institution Tab or Module tabs. They are made available by the System Administrator. Modules allow users to view information from within *Blackboard Learning System*, such as Calendar events and Courses, and also information from outside, such as news, the weather and other Web sites.

**Note:** Basic modules are available in all of *Blackboard Learning System* products. Advanced modules are only available in the *Blackboard Learning and Community Portal System*.

**Note:** See the topic on [Customizing Content](#page-127-0) for information on how to personalize the modules that appear on My Institution tab.

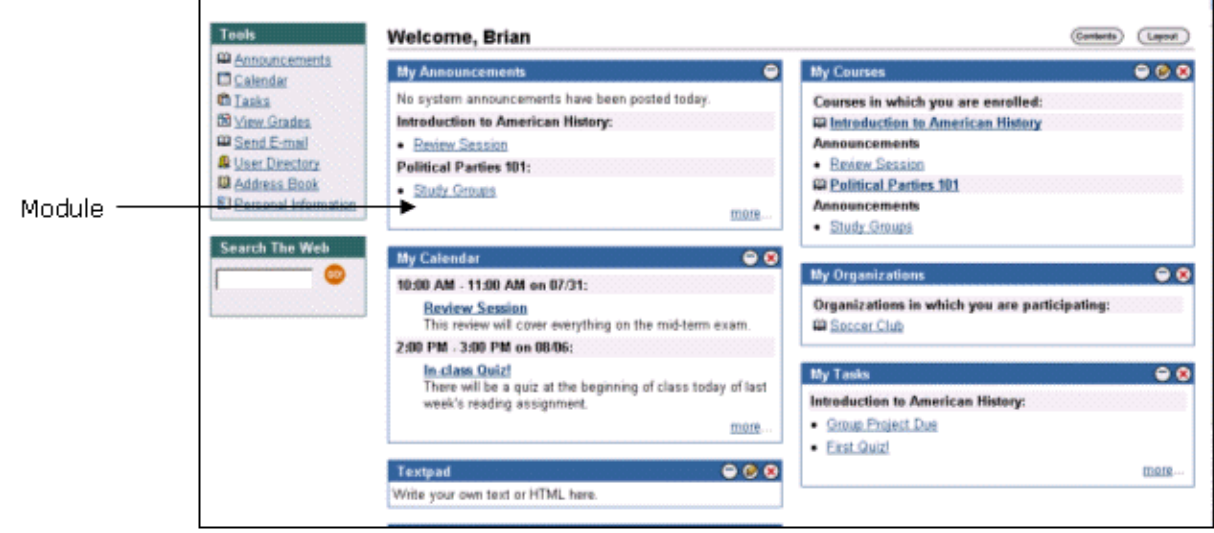

#### **Module Types**

l,

The following table describes the different types of modules that may be found in the *Blackboard Learning System*.

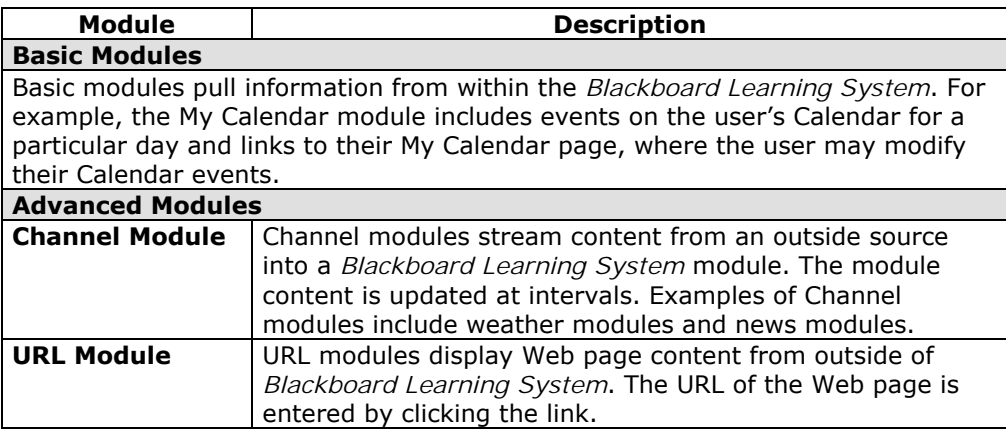

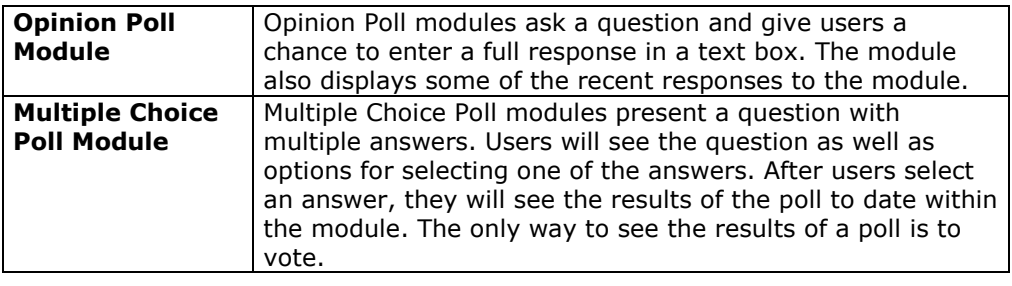

# **Delegated Module Admin**

#### **Overview**

Administrators may give a user administrator privileges for one or more modules. If a user has administrator privileges for a module a **Module Admin** button will appear at the top of the My Institution page. When selected, the Delegated Module Admin page will appear, enabling the user to open and modify those modules they have administrator privileges for.

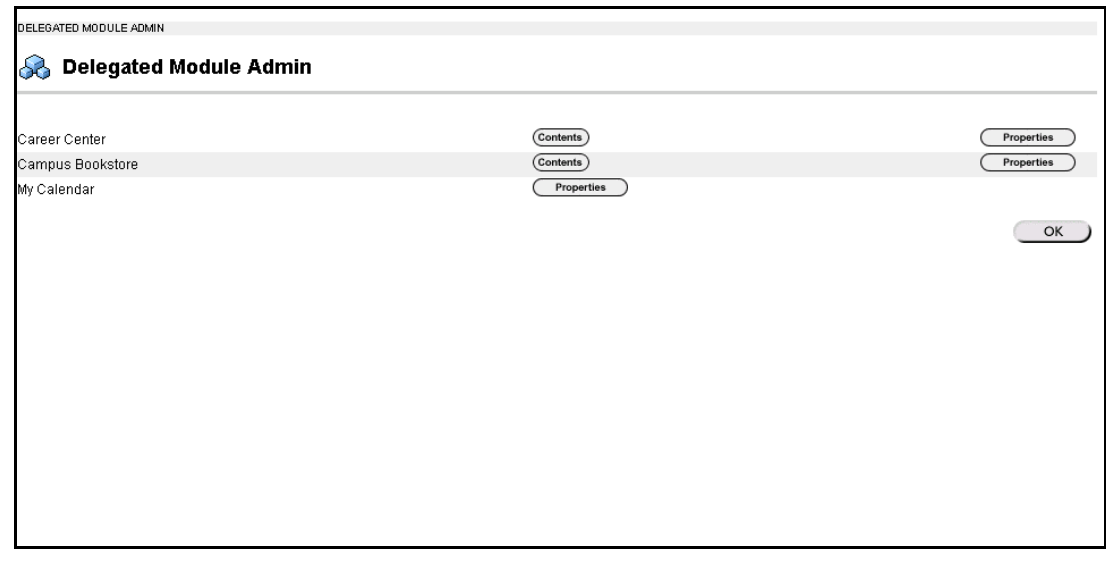

#### **Functions**

l,

Select **Content** to modify the content within a module, such as the links or HTML it includes. Select **Properties** to modify the title, description and availability of the module.

## **Appendix A - Web Email**

#### **Overview**

This section addresses how to login to Web email accounts. Note that Web Email is an optional service available separately from *Blackboard Learning System*. If your institution does not use Web Email, this section of the manual may be ignored. If your institution does use Web Email a link will be available in the Tools Box. This section describes how to use the Web Email program provided with *Blackboard Learning System*. Institutions may also provide a link to another Web Email program through *Blackboard Learning System*.

#### **Access your institutionís Web email account or an account set up on the Remote Mailboxes page**

To access your institutionís Web email account from the Web Email page, log onto Web Email using the same username and password as if logging on to the institution's Web email account.

#### **About POP and IMAP servers**

POP and IMAP servers were designed to allow users to retrieve remote email accounts. Web Email allows the retrieval of email that is located on POP or IMAP servers such as Yahoo. However the user must know what type of server the email account is. The two definitions below describe how to tell if a remote email account is POP or IMAP.

**POP:** POP allows read-only functionality. Users may read messages and delete messages, but may not write or store messages.

**IMAP**: IMAP allows read and write functionality. Users may read messages, delete messages, create draft copies of emails, manage mail folders, save messages to folders, and mark messages for deletion at a later time.

#### **Access other Web email accounts**

To access other Web email accounts from the Web Email page, include the POP server name or the IMAP server name in the username and enter the password.

**Example:** For example if the username is **janedoe** and the POP server name is **popservername.com** and the password is **password**, then the login would appear as shown below.

USERNAME: **janedoe@popservername.com**  PASSWORD: **\*\*\*\*\*\*\*\***

#### **Access Yahoo Web email accounts**

To access a Yahoo email account, include @pop.mail.yahoo.com in the username and enter the Yahoo password.

**Example:** For example if the username is **janedoe** and the password is **password**, then the login would appear as shown below.

USERNAME: **janedoe@pop.mail.yahoo.com**  PASSWORD: **\*\*\*\*\*\*\*\***

#### **Using the Remote Mailboxes page**

l,

Instead of remembering and entering the POP server name or IMAP server name, use the Remote Mailboxes page so that when the user accesses the Mail Login page only
the username and password must be entered. For more information about the Remote Mailboxes page see [Remote Mailboxes,](#page-158-0) discussed later in this chapter.

## **Using Hotmail**

Hotmail may be used with Web Email, but requires special configuration. For more information about how to use Hotmail please contact Blackboard Technical Support.

**Note:** Hotmail can only be used if all users in the institution are going to use Hotmail.

## **Web Email Page**

### **Overview**

Web Email is Web-based email software that enables users to access existing email accounts through the *Blackboard Learning System*. It is an optional service. Web Email gives the user the ability to view, compose, forward, and manage email from any computer or Internet-capable device with an active connection. Email information is stored in folders and arranged in columns that display the sender, subject, date, and size.

While users can send messages to other system users through Web email, the *Blackboard Learning System* also has a Send Email function that identifies people participating in the same courses so users can send emails to specific groups or individuals.

### **Find this page**

To open the Web Email page, click **Web Email** in the Tools box.

### **Functions**

To use the functions available on the Web Email page, use the table below.

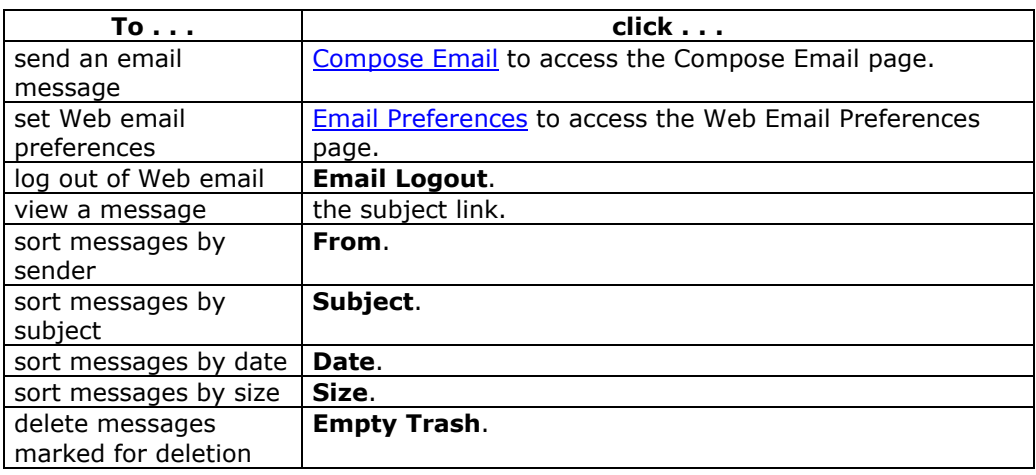

## **Functions**

l,

The Web Email page may also be used to perform the following functions.

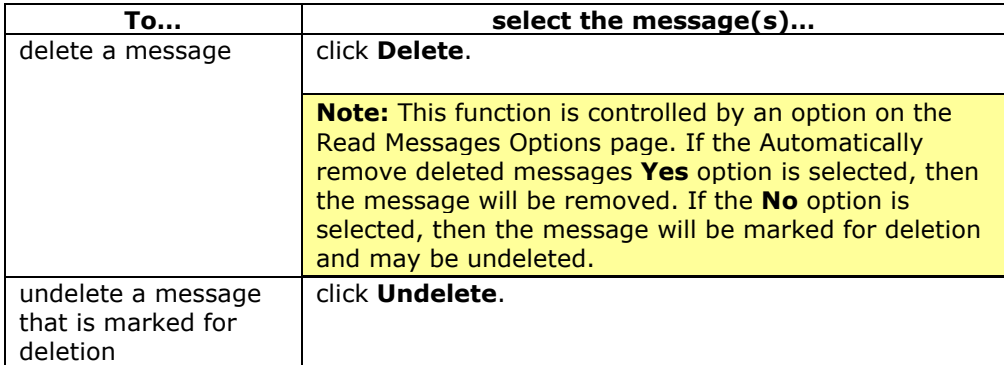

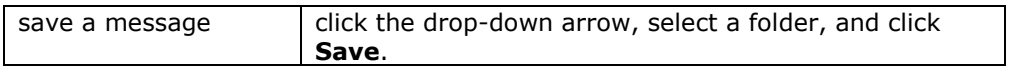

## **Read Message**

## **Overview**

When users click an email message the Read Message page opens. Messages may be deleted and printed from this page and users may reply and forward messages. The [Read Message Options](#page-153-0) page, which is covered in more detail later, is used to control the information displayed on the Read Message page.

### **Find this page**

Follow the steps below to find the Read Message page:

- **Step 1** Click **Web Email** in the Tools box.
- **Step 2** Login to Web Email.
- **Step 3** Click the subject line of a message.

## **Functions**

To use the functions available on the Read Message page, follow the table below.

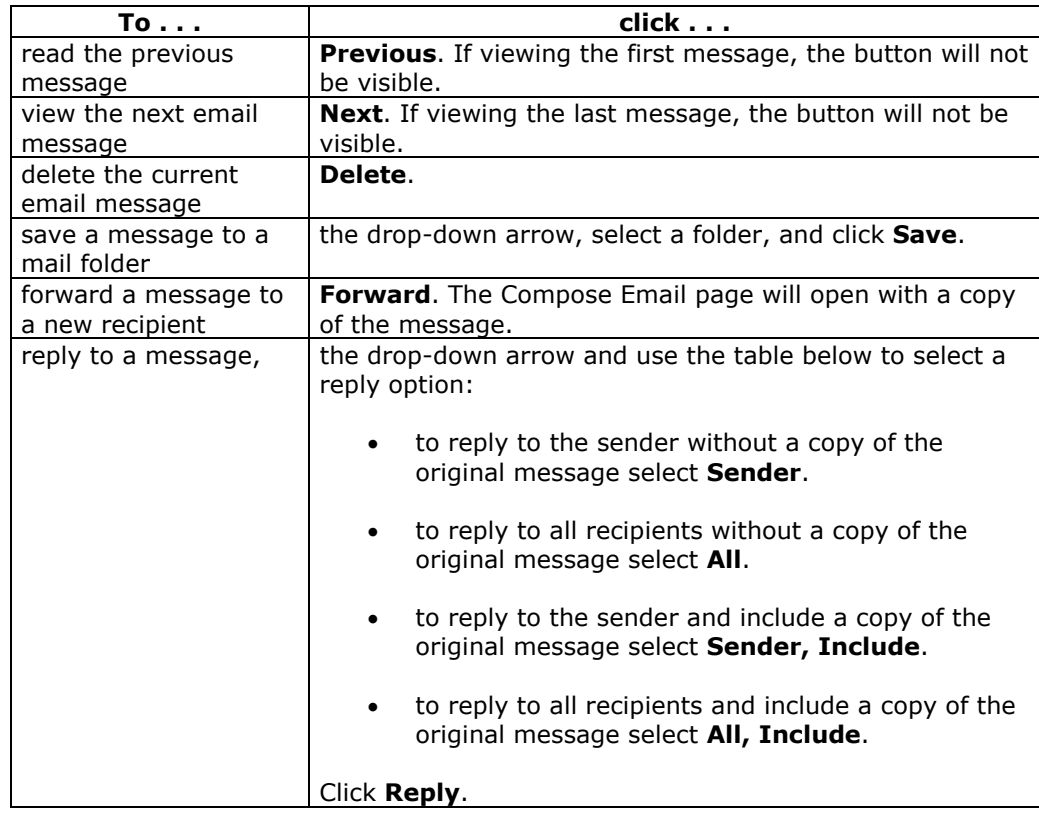

## <span id="page-148-0"></span>**Compose Email**

## **Overview**

It is an optional service. Users may create and send emails through the Compose Email page. Users can send a copy of the message to themselves and use Cc (Carbon Copy) to copy the message to other recipients.

#### **Find this page**

Follow the steps below to find the Compose Email page:

- **Step 1** Click **Web Email** in the Tools box.
- 
- **Step 2** Login to Web Email.<br>**Step 3** Click **Compose Ema Step 3** Click **Compose Email**.

#### **Fields**

l,

The table below details the entry fields on the Compose Email page.

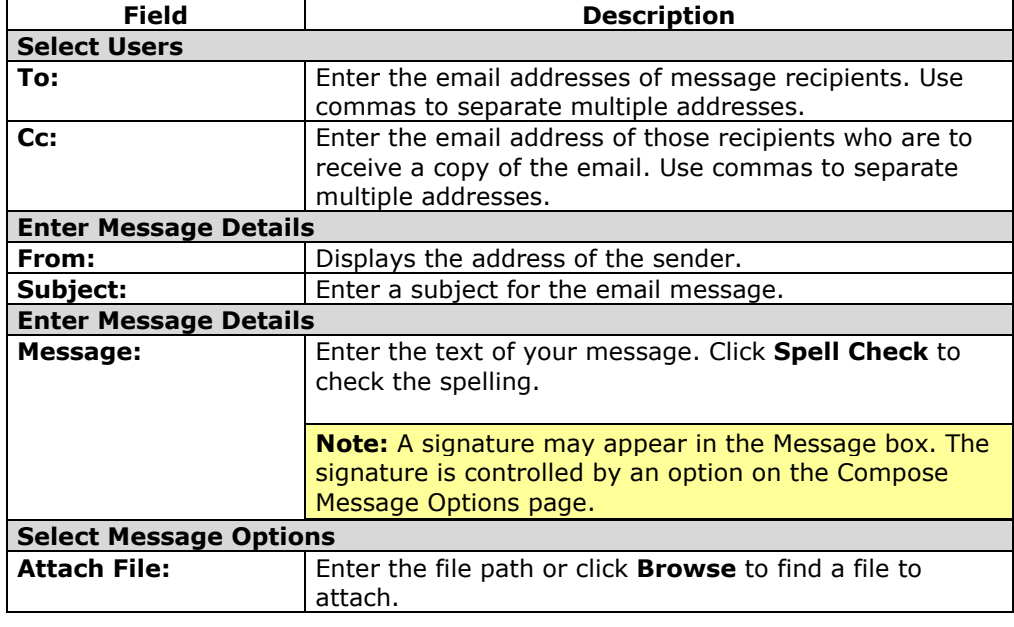

## <span id="page-149-0"></span>**Email Preferences**

## **Overview**

The Email Preferences page allows customization of Web Email. Preferences range from including a signature file to specifying how often Web Email should check the mail server for new mail. Unless preferences are updated, the default preferences set by the administrator are active.

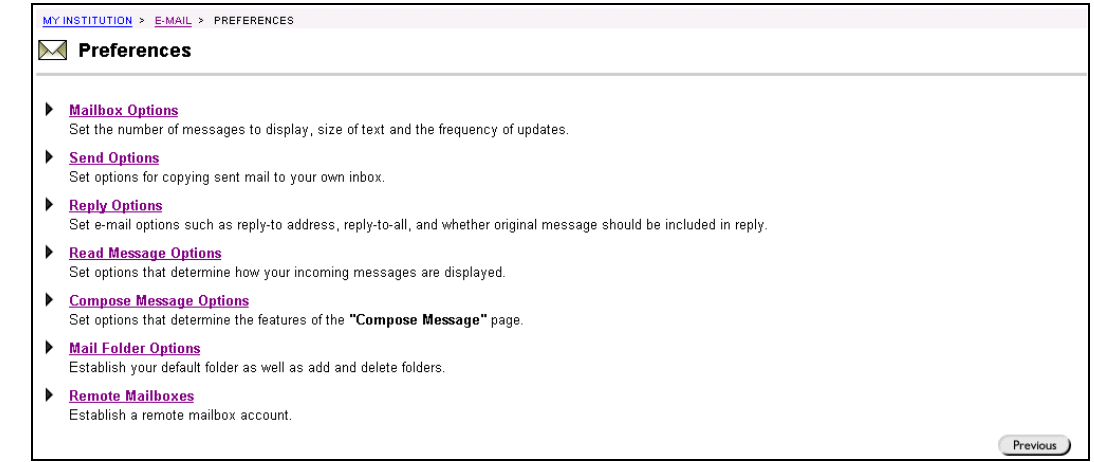

## **Find this page**

Follow the steps below to find the Preferences page.

- **Step 1** Click **Web Email** in the Tools box.
- **Step 2** Login to Web Email.
- **Step 3** Click **Preferences**.

## **Functions**

l,

The following functions are available from the Preferences page.

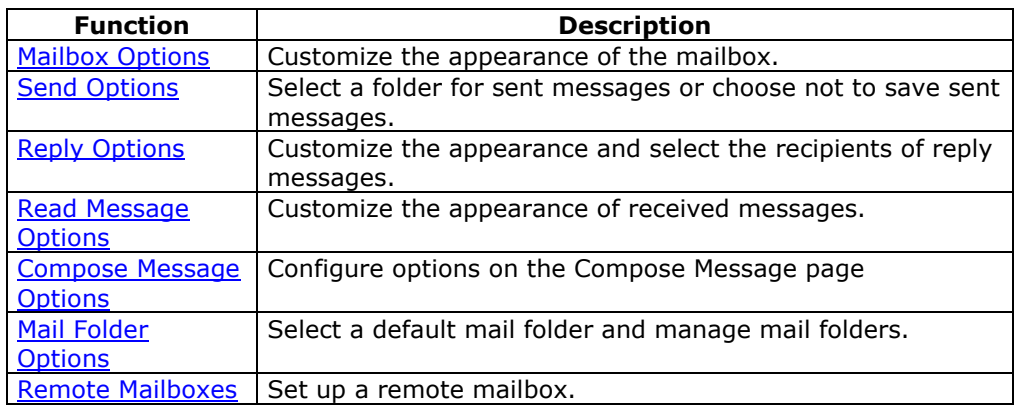

# <span id="page-150-0"></span>**Mailbox Options**

#### **Overview**

It is an optional service. Email Preferences allows customization of Web Email. The Mailbox Option page allows users to set up the following:

- how many messages are to display between function bars
- how often in seconds to check for new email
- what font size to display in the inbox

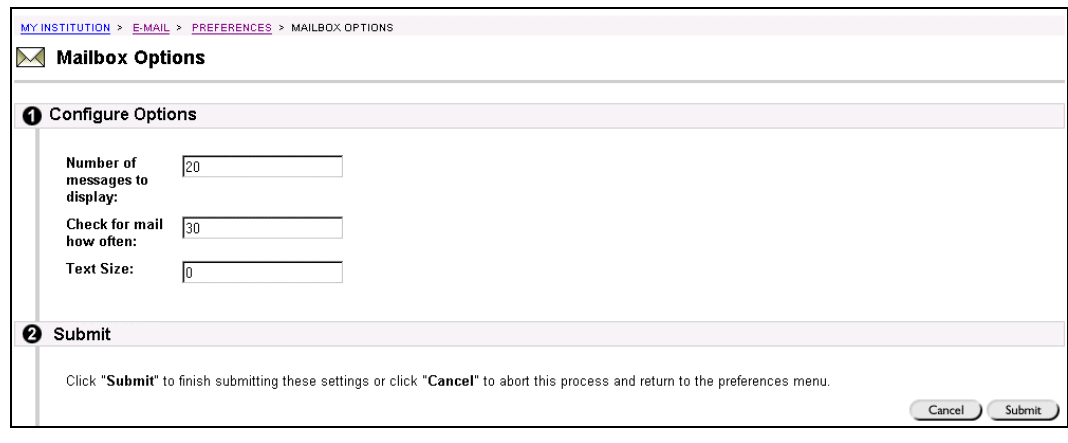

#### **Find this page**

Follow the steps below to find the Mailbox Options page.

- **Step 1** Click **Web Email** in the Tools box.
- **Step 2** Login to Web Email.
- **Step 3** Click **Preferences**.
- **Step 4** Select **Mailbox Options**.

#### **Fields**

l,

The table below details the entry fields on the Mailbox Options page.

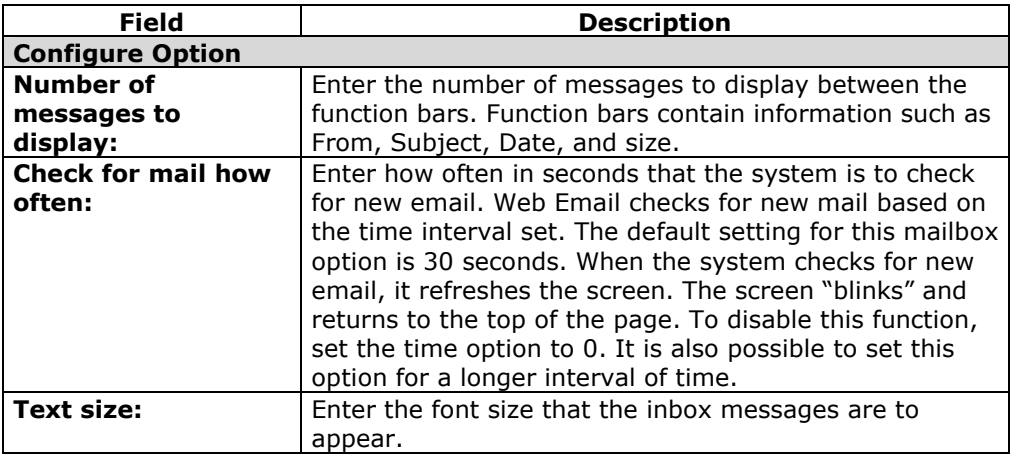

# <span id="page-151-0"></span>**Send Options**

## **Overview**

The Send Options page is used to set email send options. Users may elect to save copies of messages and send them to a designated folder.

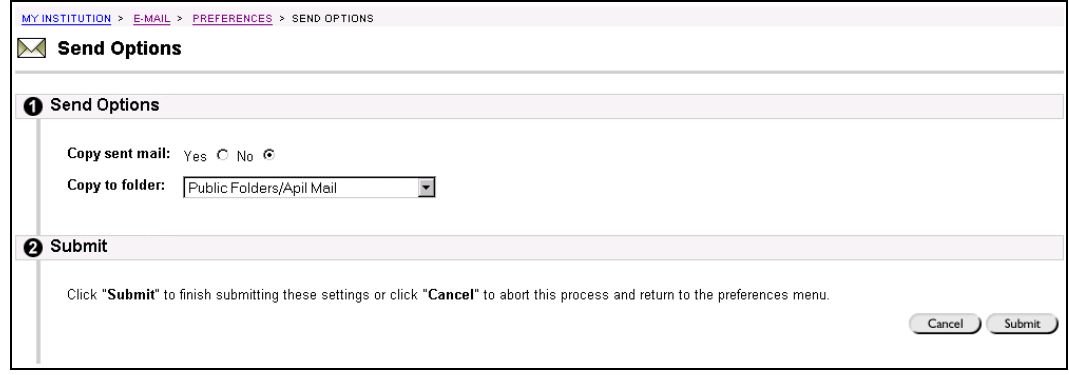

## **Find this page**

Follow the steps below to find the Send Options page.

- **Step 1** Click **Web Email** in the Tools box.<br>**Step 2** Login to Web Email.
- **Step 2** Login to Web Email.<br>**Step 3** Click **Preferences**.
- **Step 3** Click **Preferences**.
- **Step 4** Select **Send Options**.

#### **Fields**

l,

The table below details the entry fields on the Send Options page.

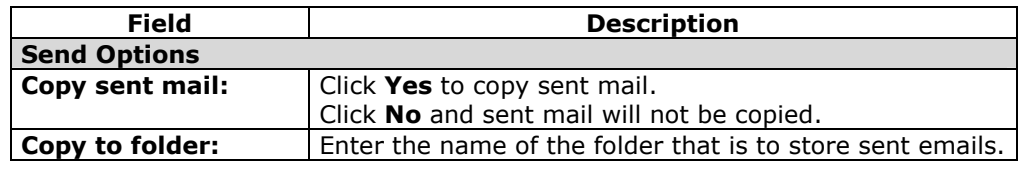

# <span id="page-152-0"></span>**Reply Options**

## **Overview**

The Reply Options page allows users to set reply options, including

- the Reply-to address option
- the include message in reply option
- the reply to all recipients option

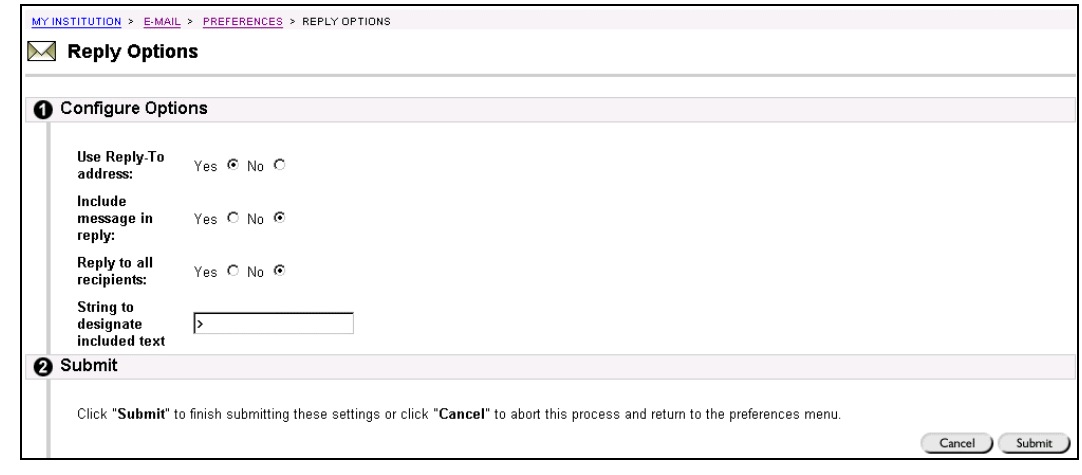

#### **Find this page**

Follow the steps below to find the Reply Options page.

- **Step 1** Click **Web Email** in the Tools box.<br>**Step 2** Login in to Web Email.
- Login in to Web Email.
- **Step 3** Click **Preferences**.
- **Step 4** Select **Reply Options**.

#### **Fields**

l,

The table below details the entry fields on the Send Options page.

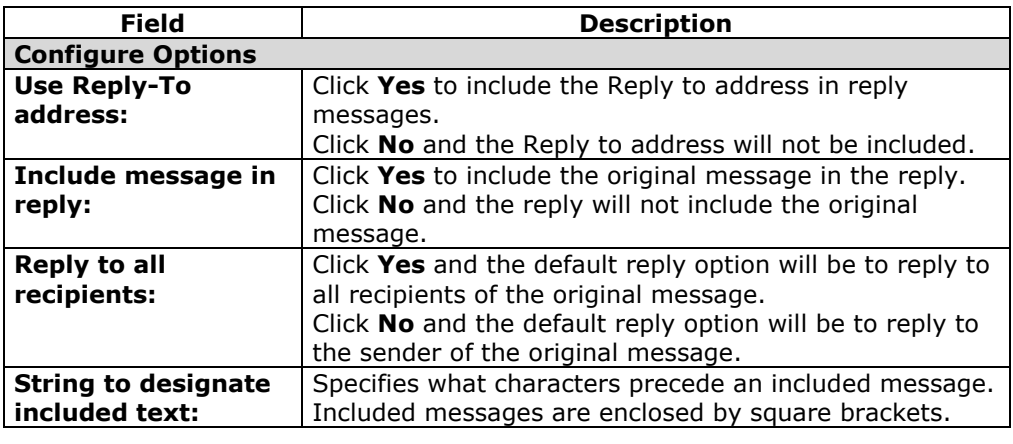

## <span id="page-153-0"></span>**Read Message Options**

#### **Overview**

The Read Message Options page allows users to set options such as:

- display HTML as source code
- display messages in a fixed font
- automatically display attached images
- show full headers
- automatically remove deleted messages

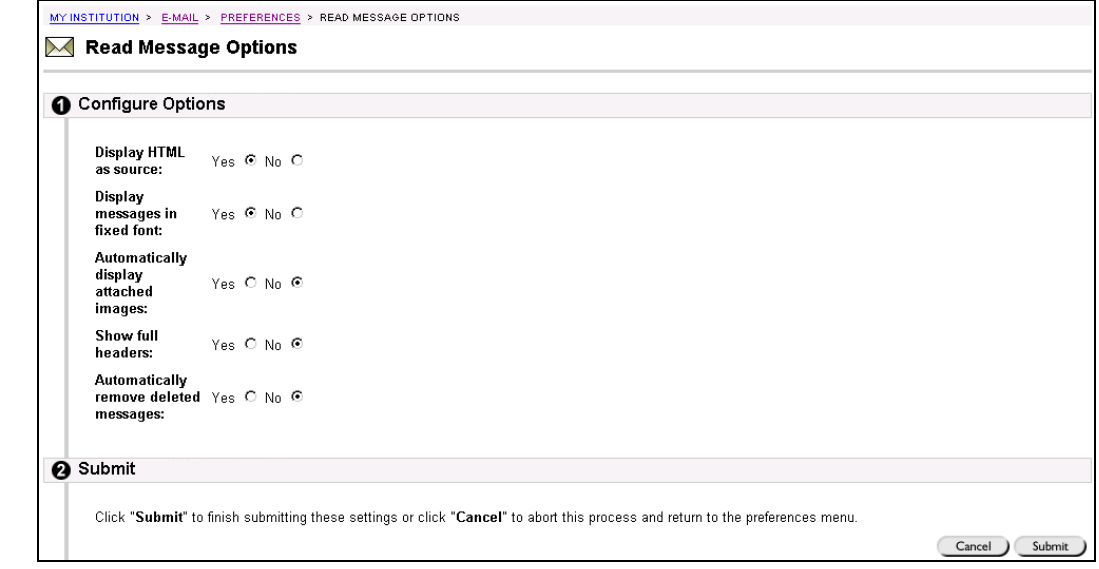

## **Find this page**

Follow the steps below to find the Read Message Options page.

- **Step 1** Click **Web Email** in the Tools box.<br>**Step 2** Login to Web Email.
- **Step 2** Login to Web Email.<br>**Step 3** Click **Preferences**.
- **Step 3 Click Preferences.**<br>**Step 4 Select Read Messa**
- **Select Read Message Options.**

#### **Fields**

l,

The table below details the entry fields on the Read Message Options page.

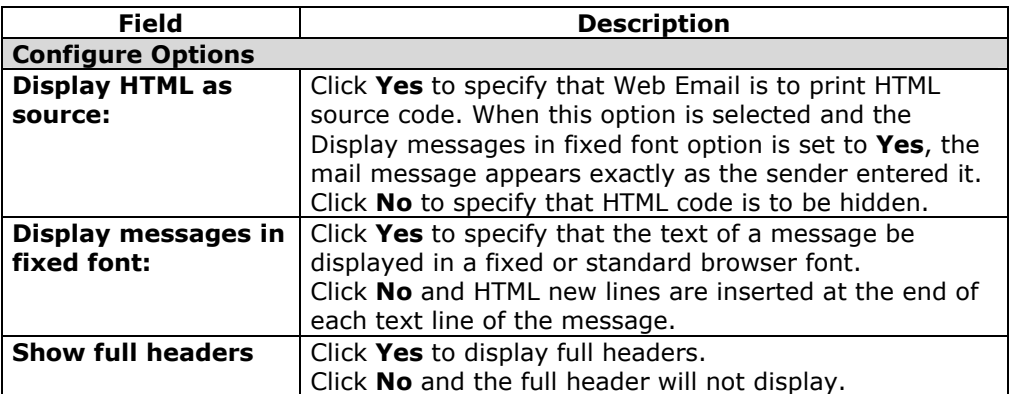

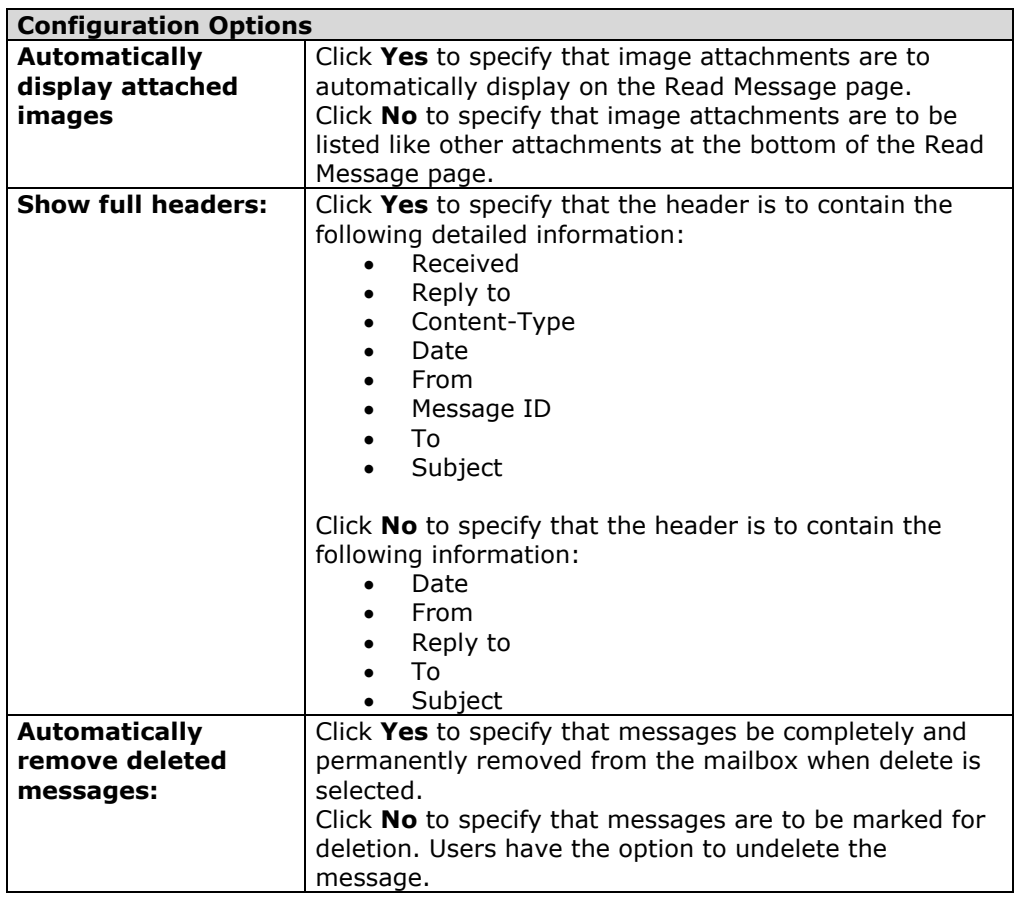

# <span id="page-155-0"></span>**Compose Message Options**

## **Overview**

The Compose Message Options page allows users to configure the default settings for composing email.

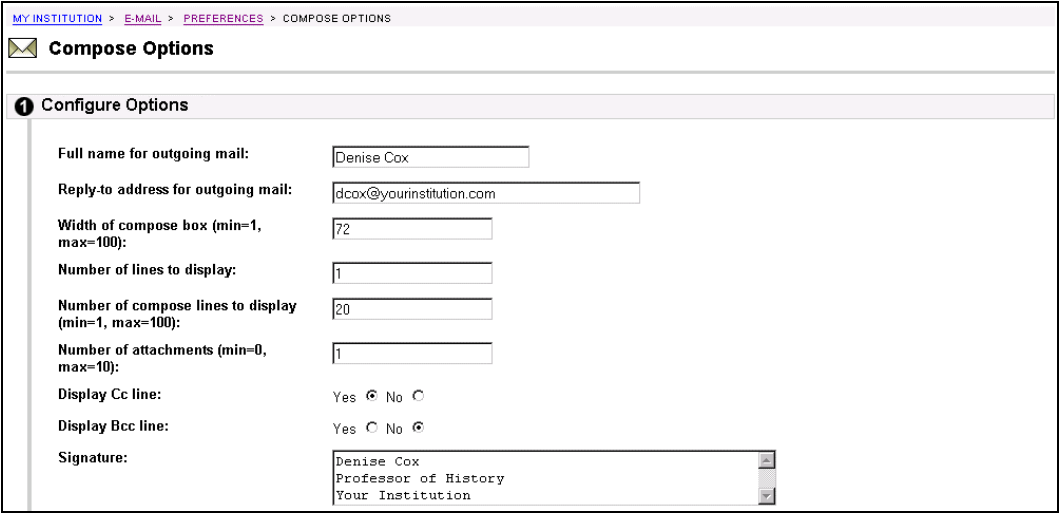

#### **Find this page**

Follow the steps below to find the Compose Options page.

- **Step 1** Click **Web Email** in the Tools box.
- **Step 2** Login to Web Email.
- **Step 3** Click **Preferences**.
- **Step 4** Click **Compose Options**.

#### **Fields**

l,

The table below details the entry fields on the Compose Options page.

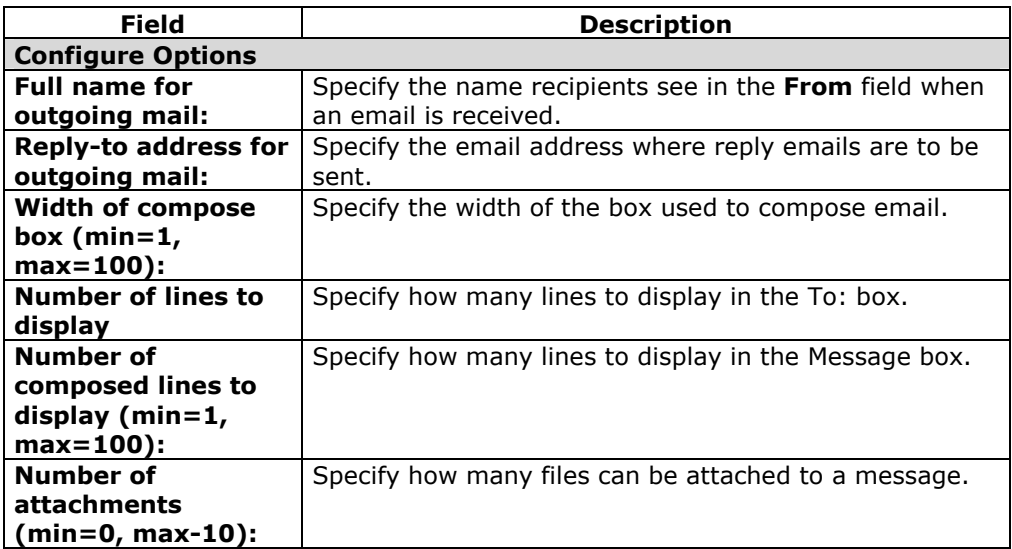

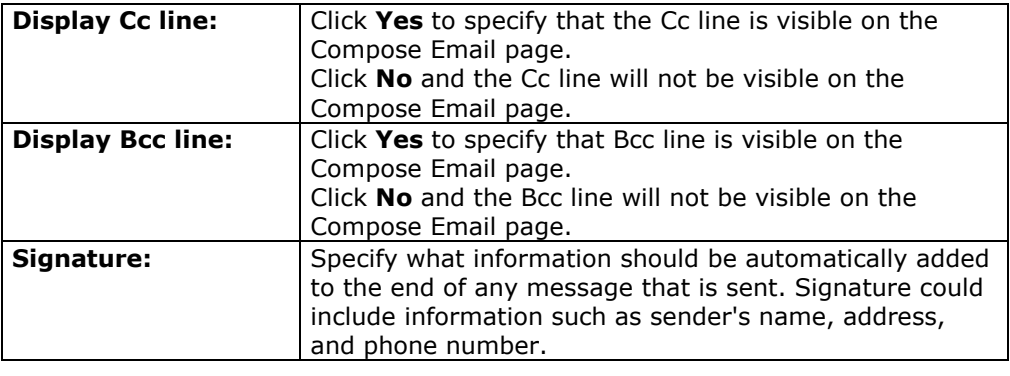

# <span id="page-157-0"></span>**Mail Folder Options**

## **Overview**

The Mail Folder Options page allows users to set default mail folders, create folders, and delete folders.

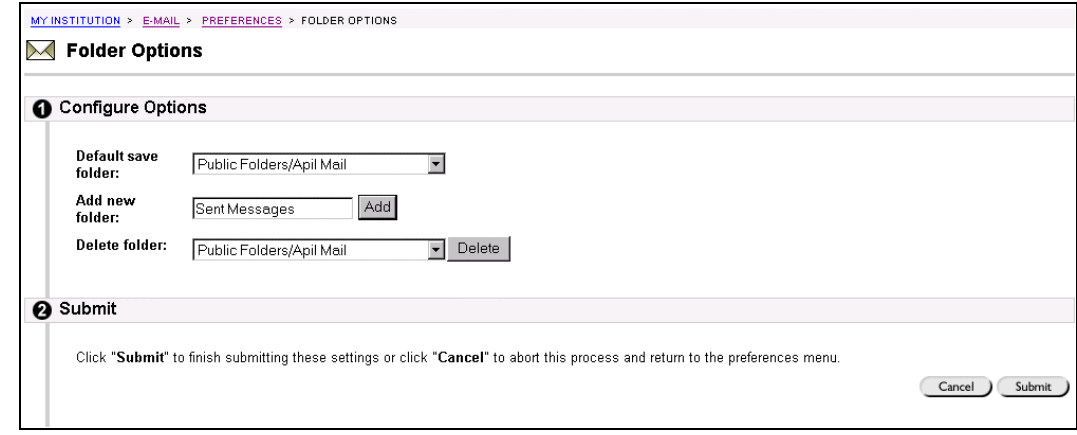

## **Find this page**

Follow the steps below to find the Folder Options page.

- **Step 1** Click **Web Email** in the Tools box.
- **Step 2** Login to Web Email.
- **Step 3** Click **Preferences**.
- **Step 4** Select **Mail Folder Options**.

#### **Fields**

l,

The table below details the entry fields on the Folder Options page.

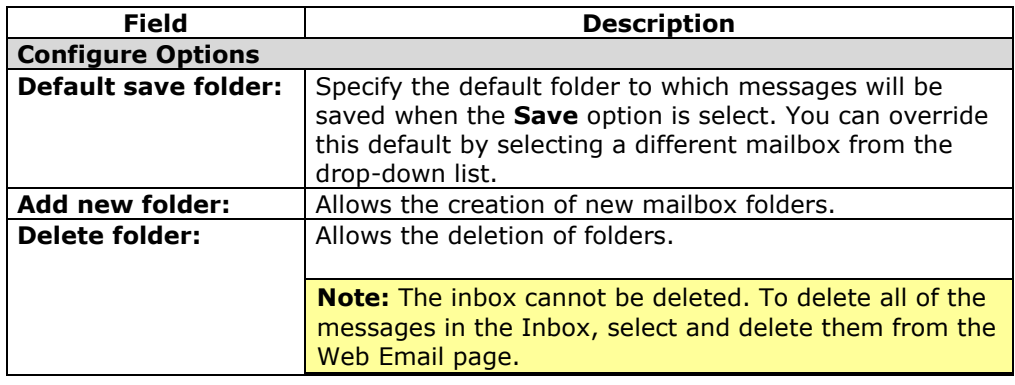

# <span id="page-158-0"></span>**Remote Mailboxes**

## **Overview**

The Remote Mailboxes page allows users to establish secondary email accounts.

#### **Find this page**

Follow the steps below to find the Reply Options page.

- **Step 1** Click **Web Email** in the Tools box.<br>**Step 2** Login to Web Email.
- **Step 2** Login to Web Email.<br>**Step 3** Click **Preferences**.
- **Step 3** Click **Preferences**.
- **Step 4** Click **Remote Mailbox Options**.

## **Fields**

The table below details the entry fields on the Remote Mailbox Options page.

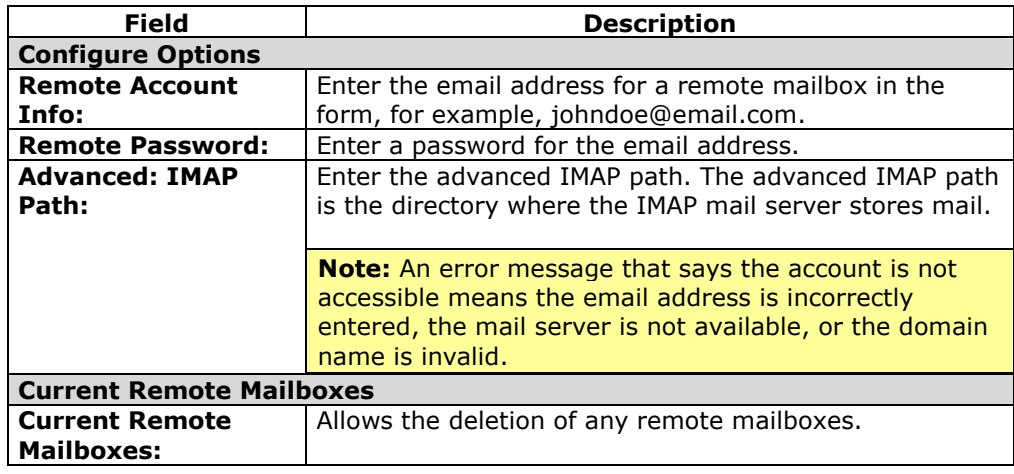